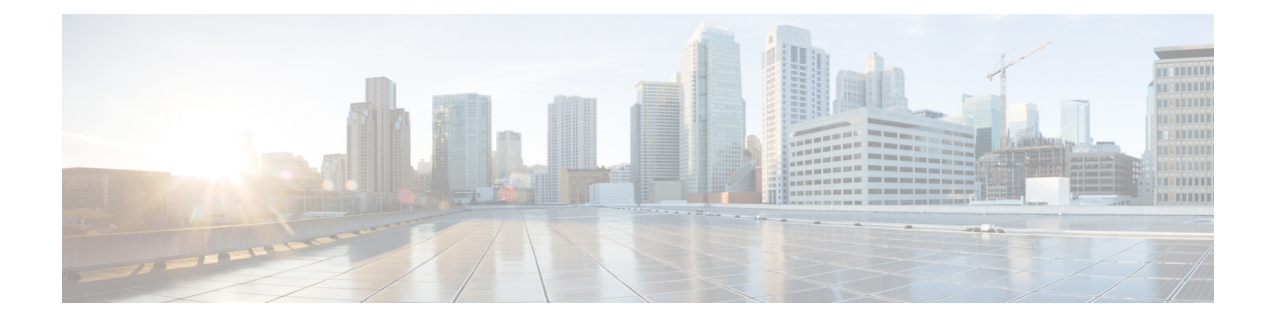

# **Telefoonfuncties en instellingen**

- Cisco [IP-telefoon-gebruikersondersteuning,](#page-0-0) op pagina 1
- Functies van de [telefoon,](#page-1-0) op pagina 2
- Functietoetsen en [schermtoetsen,](#page-19-0) op pagina 20
- Configuratie van [telefoonfuncties,](#page-21-0) op pagina 22
- [Rechtstreekse](#page-61-0) migratie van uw telefoon naar een telefoon voor meerdere platforms, op pagina 62
- [Schermtoetssjabloon](#page-61-1) instellen, op pagina 62
- [Telefoontoetssjablonen,](#page-64-0) op pagina 65
- Headsetbeheer in oudere versies van Cisco Unified [Communications](#page-66-0) Manager, op pagina 67

# <span id="page-0-0"></span>**Cisco IP-telefoon-gebruikersondersteuning**

Als u systeembeheerder bent, bent u waarschijnlijk de primaire bron van informatie voor Cisco IP-telefoon-gebruikers in uw netwerk of bedrijf. Het is belangrijk dat u actuele en grondige informatie aan eindgebruikers verschaft.

Voor een succesvol gebruik van de functies van Cisco IP-telefoon (inclusief Services en spraakberichtensysteemopties) moeten gebruikers informatie van u of van uw netwerkteam ontvangen of moeten ze contact met u kunnen opnemen voor hulp. Zorg ervoor dat u gebruikers namen verschaft van personen met wie ze contact kunnen opnemen voor hulp en instructies hoe ze contact met deze personen kunnen opnemen.

Het israadzaam dat u een webpagina op uw interne ondersteuningssite maakt waarop eindgebruikers belangrijke informatie kunnen vinden over hun Cisco IP-telefoons.

U kunt bijvoorbeeld de volgende typen informatie op deze site opnemen:

- Gebruikershandleidingen voor alle Cisco IP-telefoon-modellen die u ondersteunt
- Informatie over het verkrijgen van toegang tot de Cisco Unified Communications Self Care Portal
- Lijst met ondersteunde functies
- Gebruikershandleiding of snelle naslaggids voor uw voicemailsysteem

## <span id="page-1-0"></span>**Functies van de telefoon**

Nadat u Cisco IP-telefoons hebt toegevoegd aan Cisco Unified Communications Manager, kunt u functionaliteit aan de telefoons toevoegen. De volgende tabel bevat een lijst met ondersteunde telefoniefuncties. Veel van deze functies kunt u configureren met Cisco Unified Communications Manager Administration.

Voor informatie over het optimaal toepassen van deze functies op de telefoon raadpleegt u de *Cisco IP-telefoon 7800-serie gebruikershandleiding*. Zie Functietoetsen en [schermtoetsen,](#page-19-0) op pagina 20 voor een lijst met functies die kunnen worden geconfigureerd als programmeerbare knoppen en specifieke schermtoetsen en functieknoppen.

Wanneer u functies toevoegt aan de lijnknoppen van de telefoon, wordt u beperkt door het aantal lijnknoppen dat beschikbaar is. U kunt niet meer functies toevoegen dan het aantal lijnknoppen op uw telefoon.

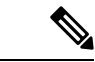

**Opmerking**

Cisco Unified Communications Manager Administration bevat ook verschillende serviceparameters waarmee u diverse telefoniefuncties kunt configureren. Voor meer informatie over toegang tot en configureren van de serviceparameters raadpleegt u de documentatie bij uw specifieke versie van Cisco Unified Communications Manager.

Voor meer informatie over de functies van een service, selecteert u de naam van de parameter of de Help-knop (?) in het venster [Productspecifieke](#page-22-0) configuratie (Serviceparameterconfiguratie).

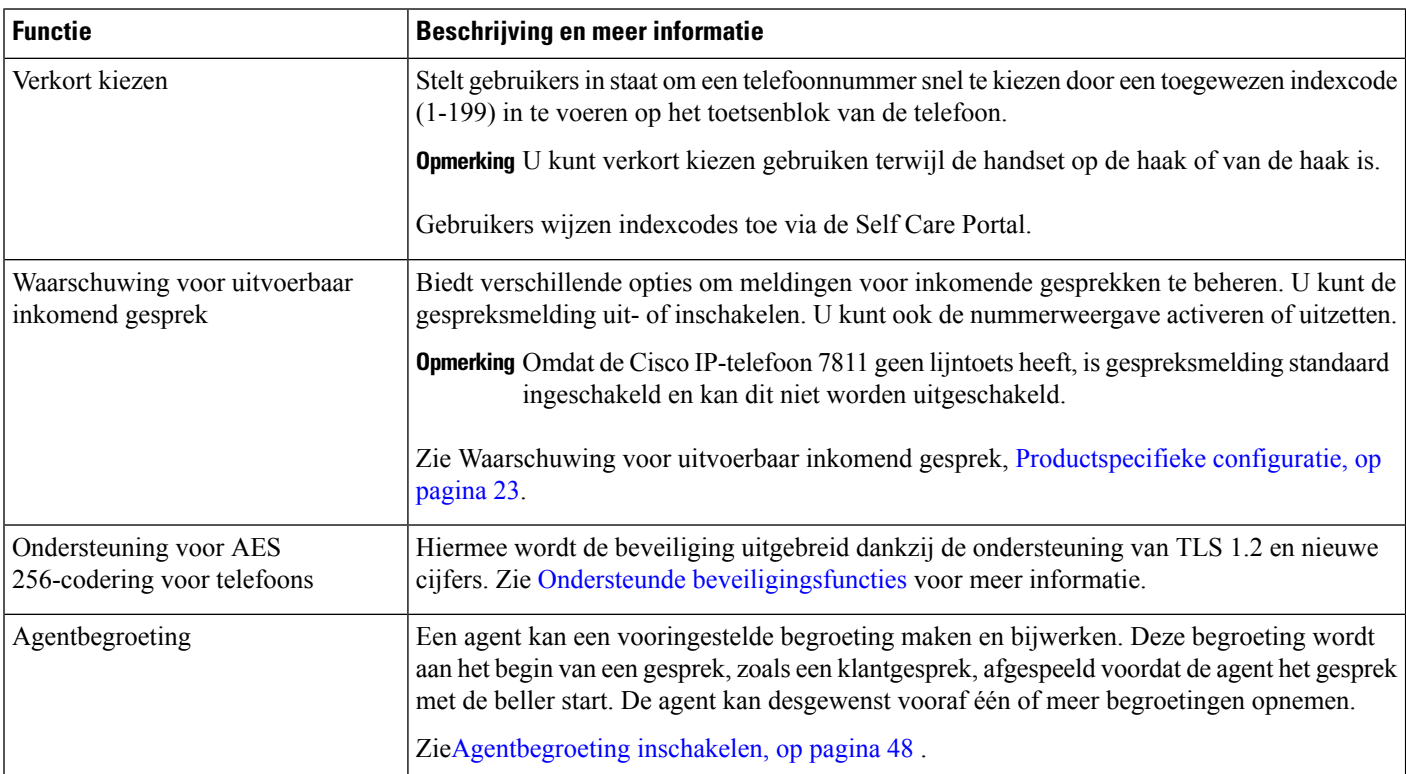

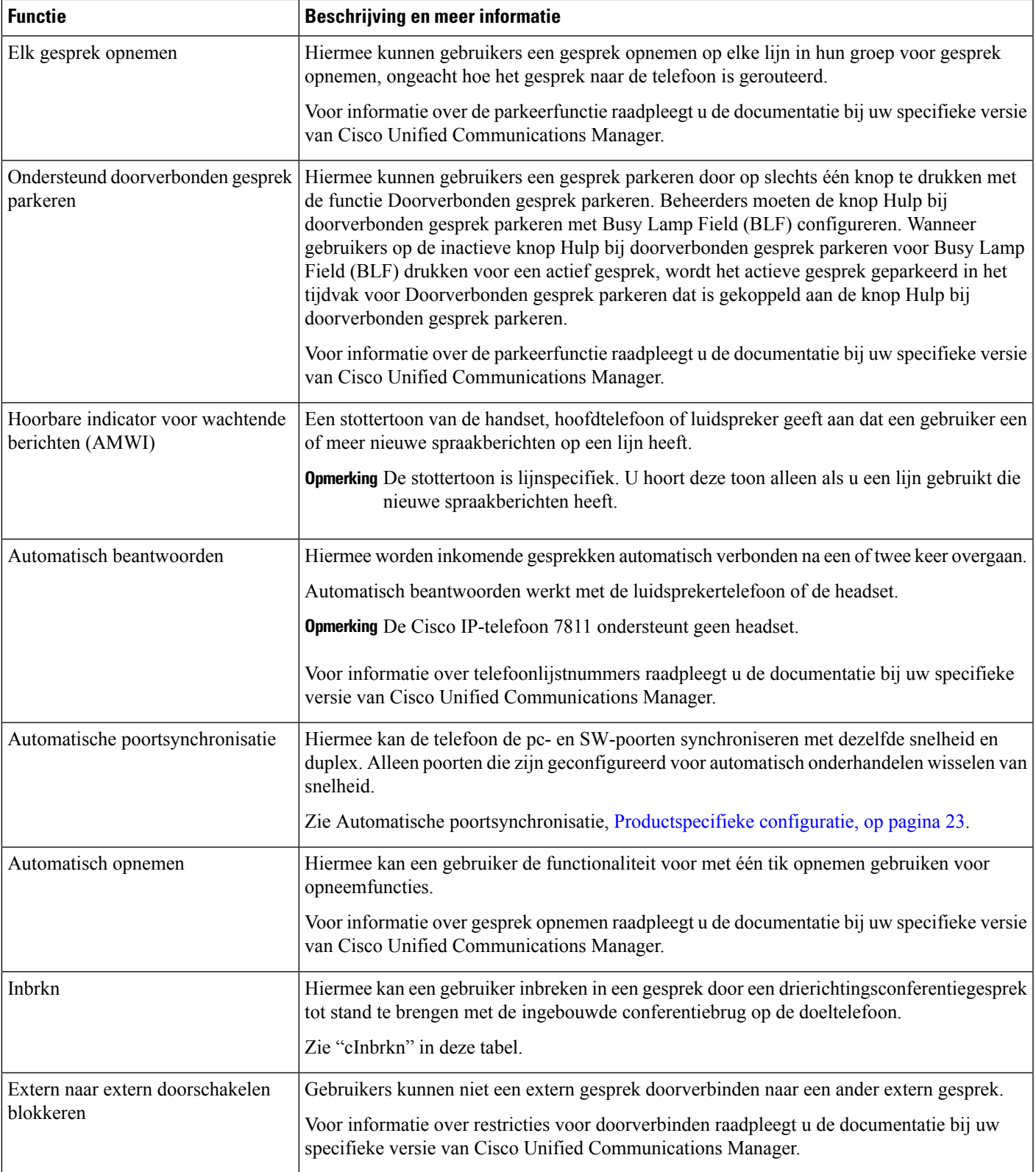

 $\overline{\phantom{a}}$ 

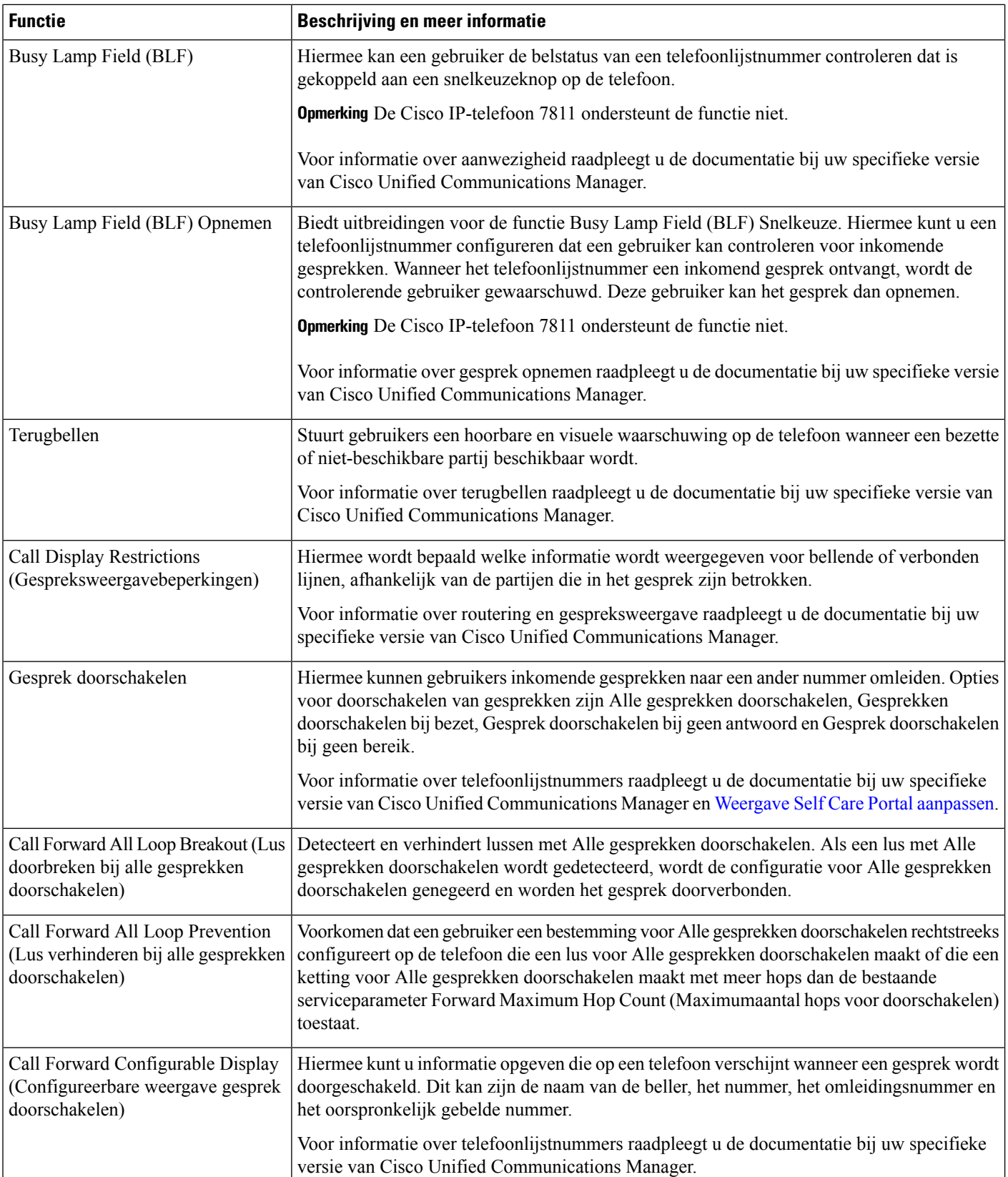

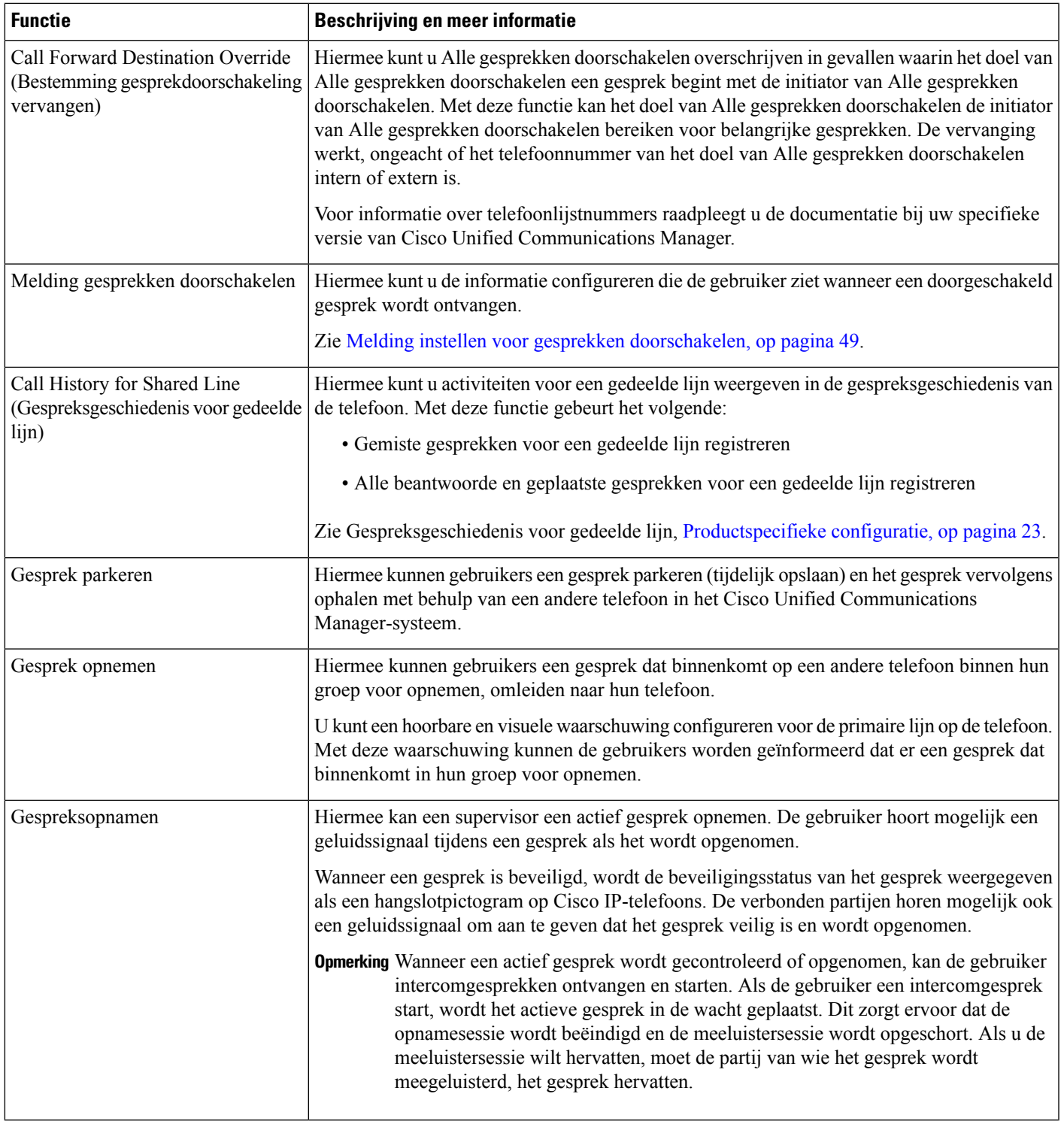

 $\mathbf I$ 

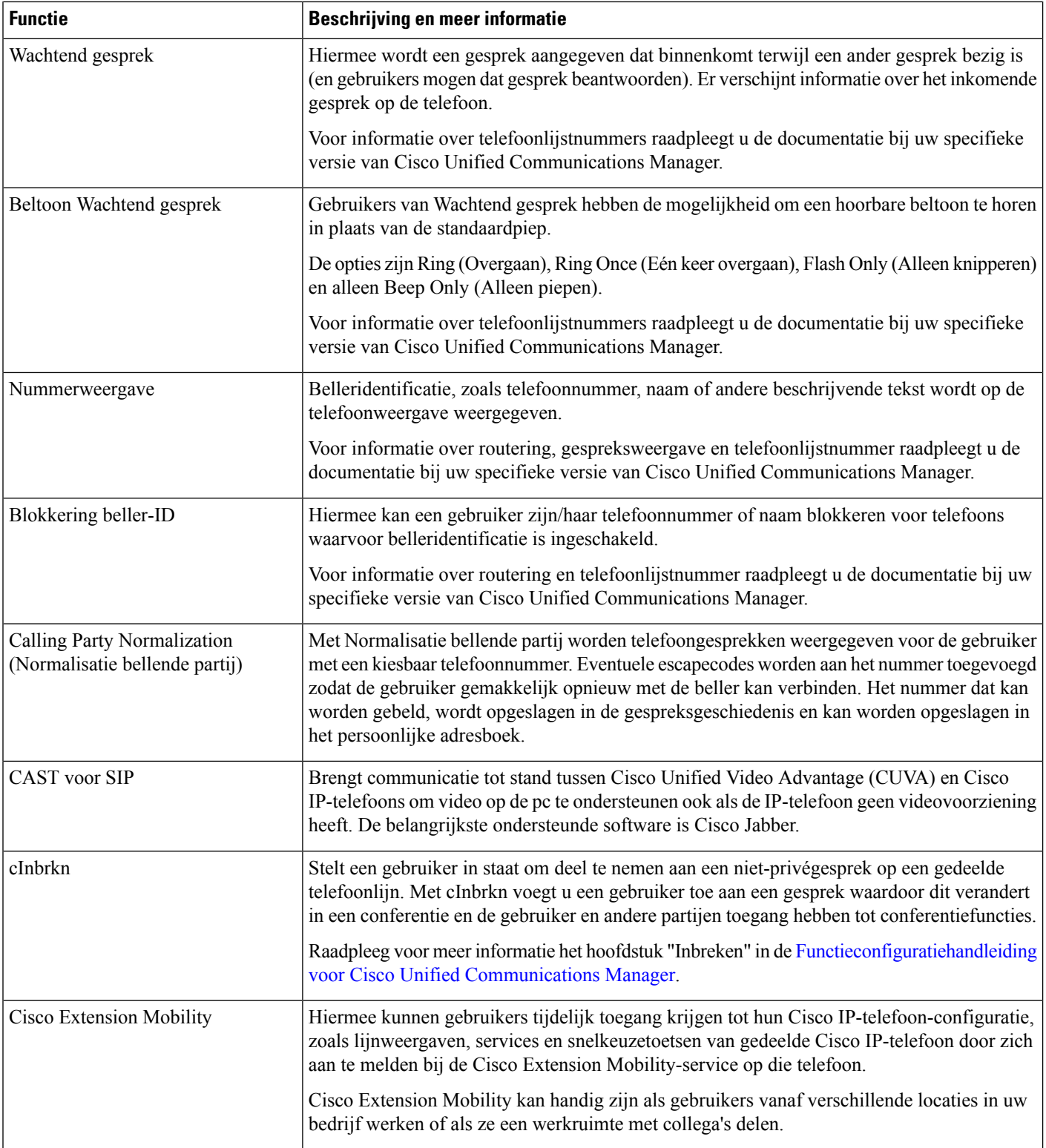

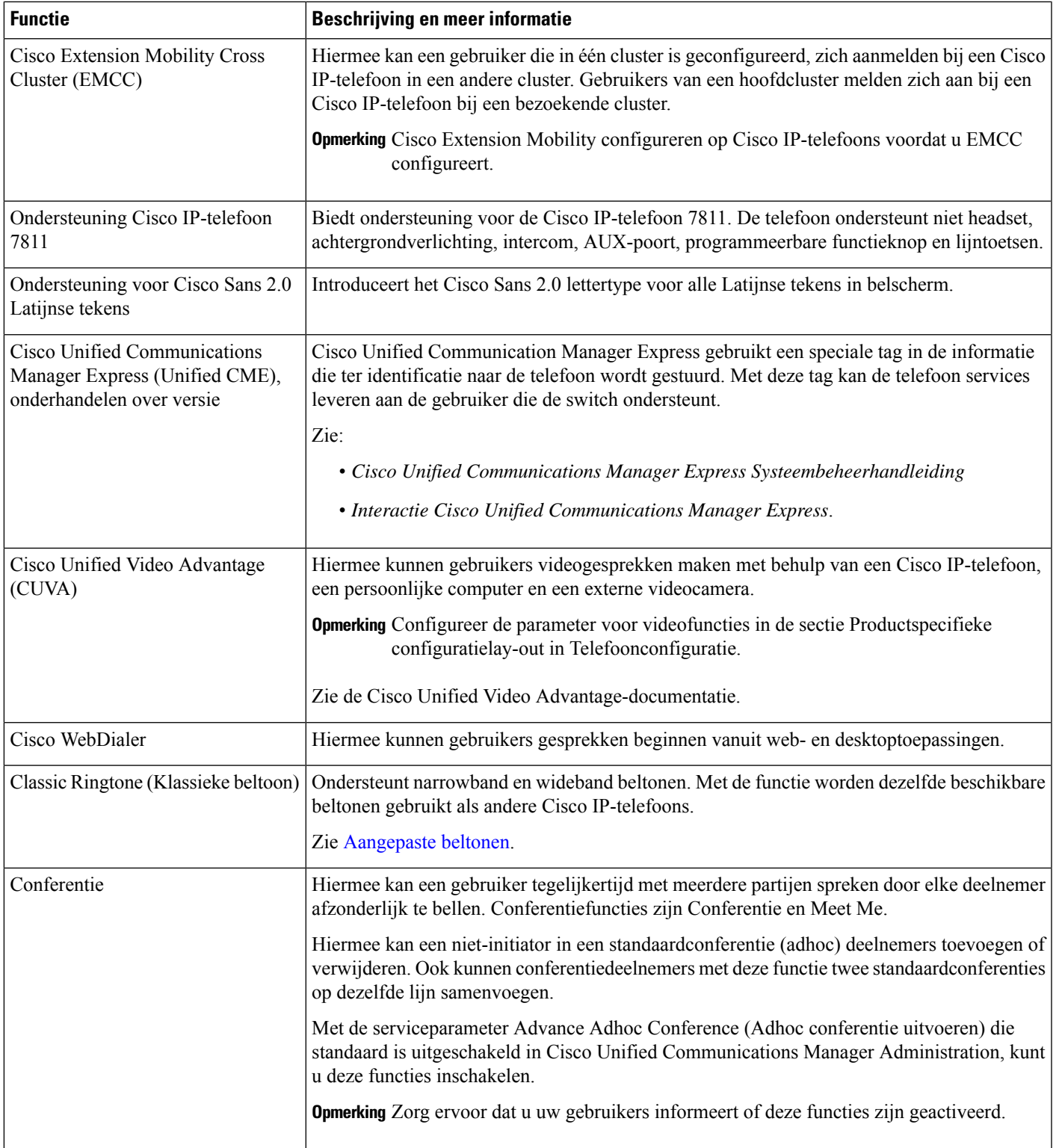

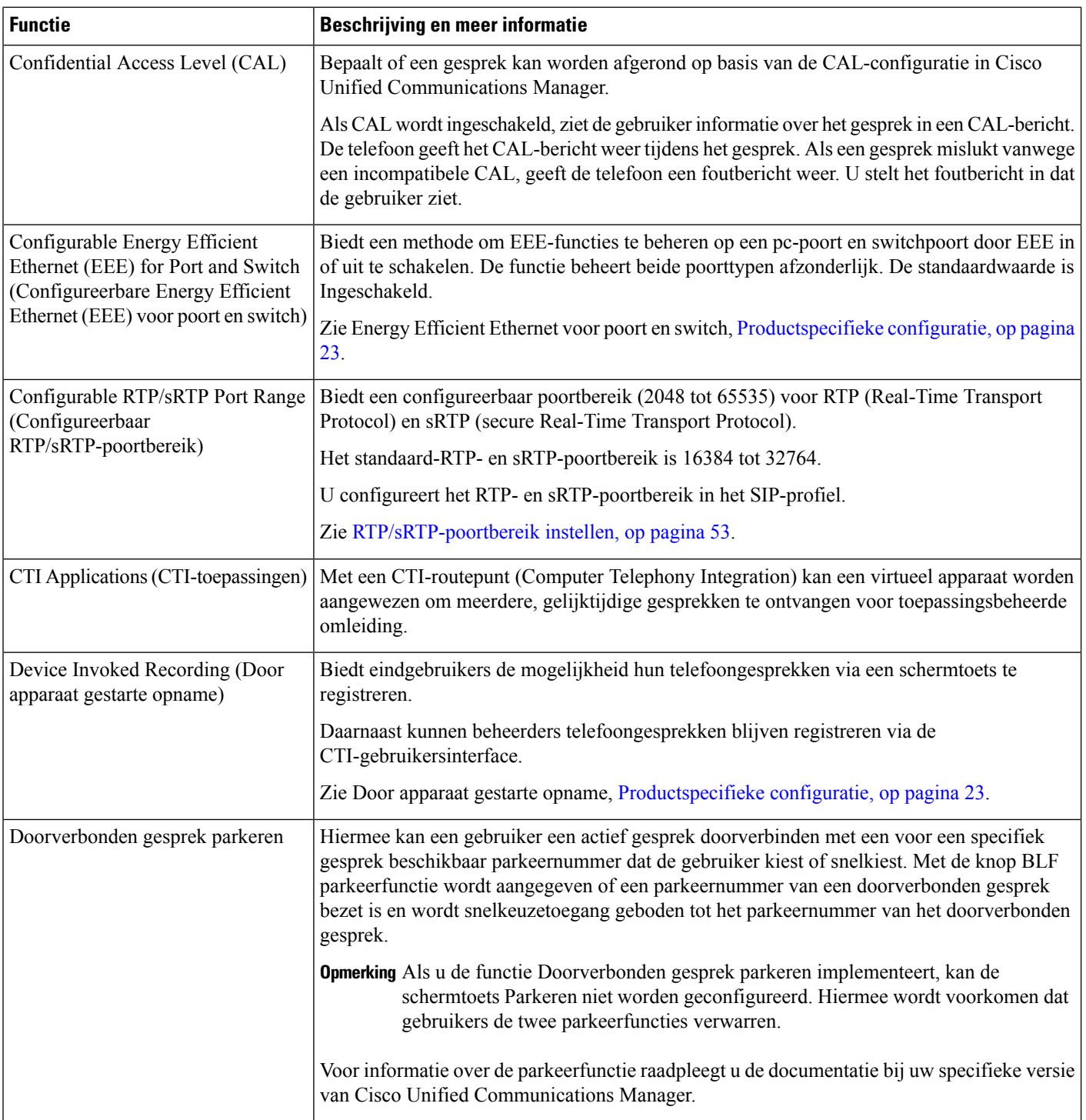

J

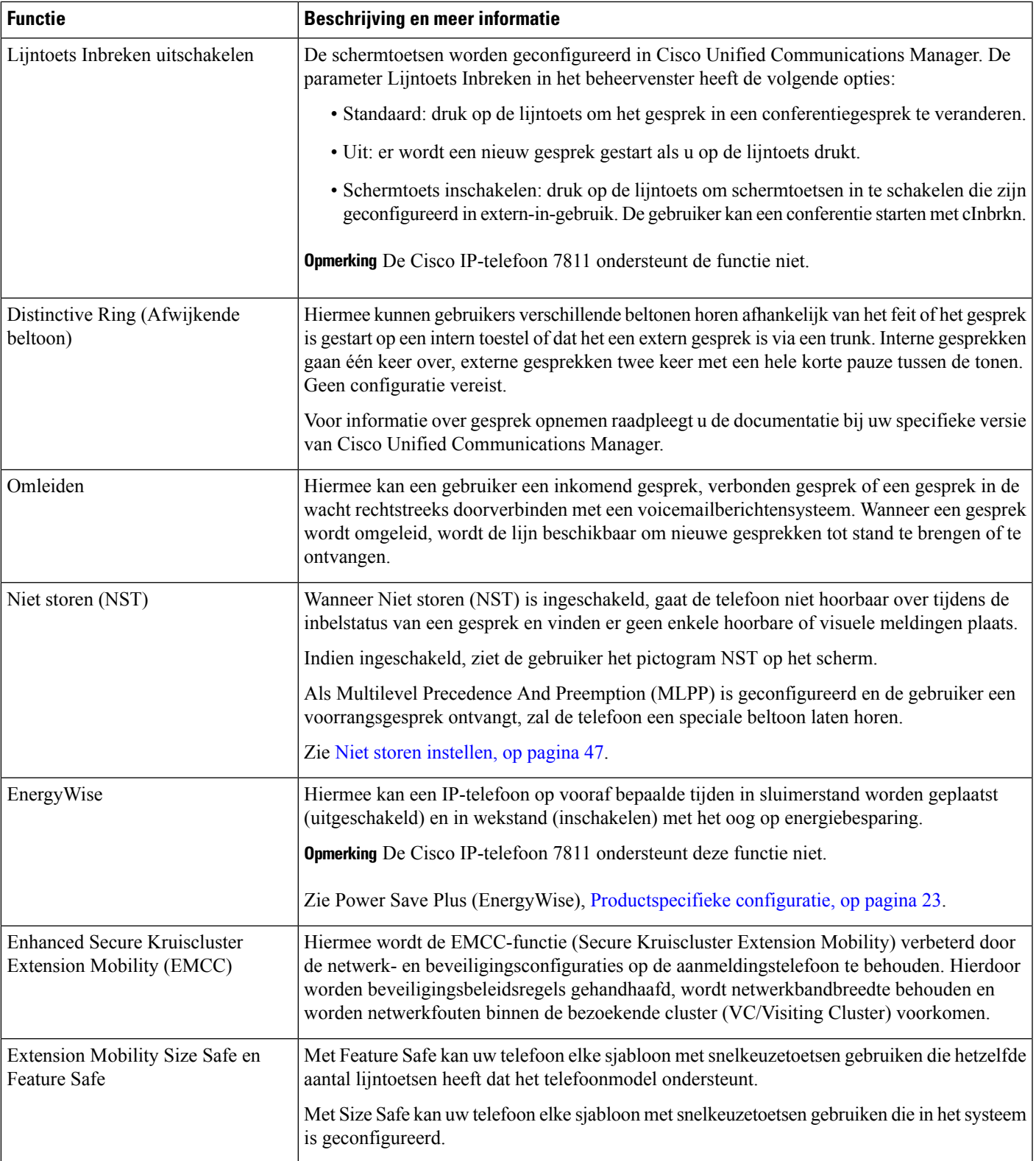

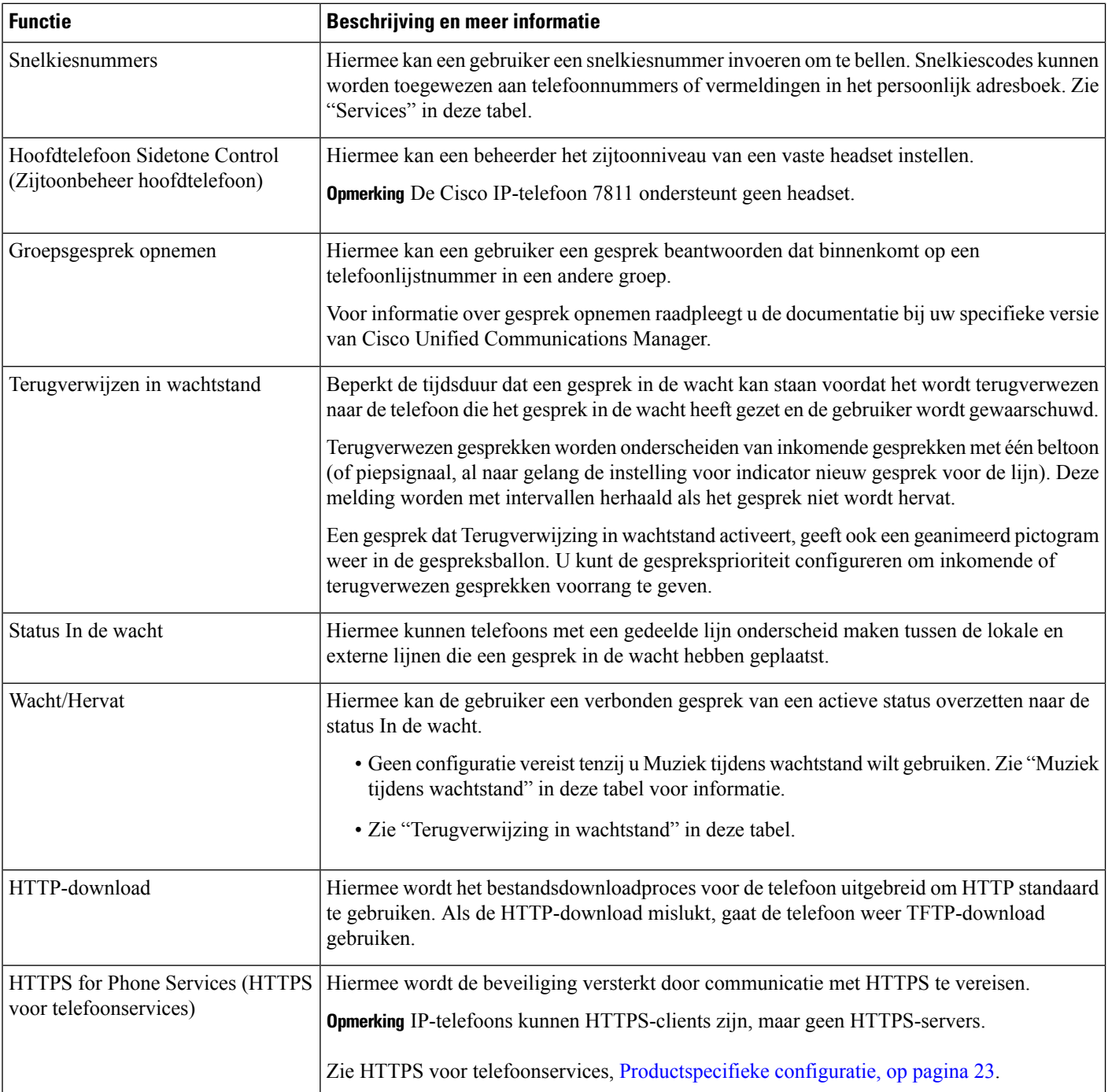

i.

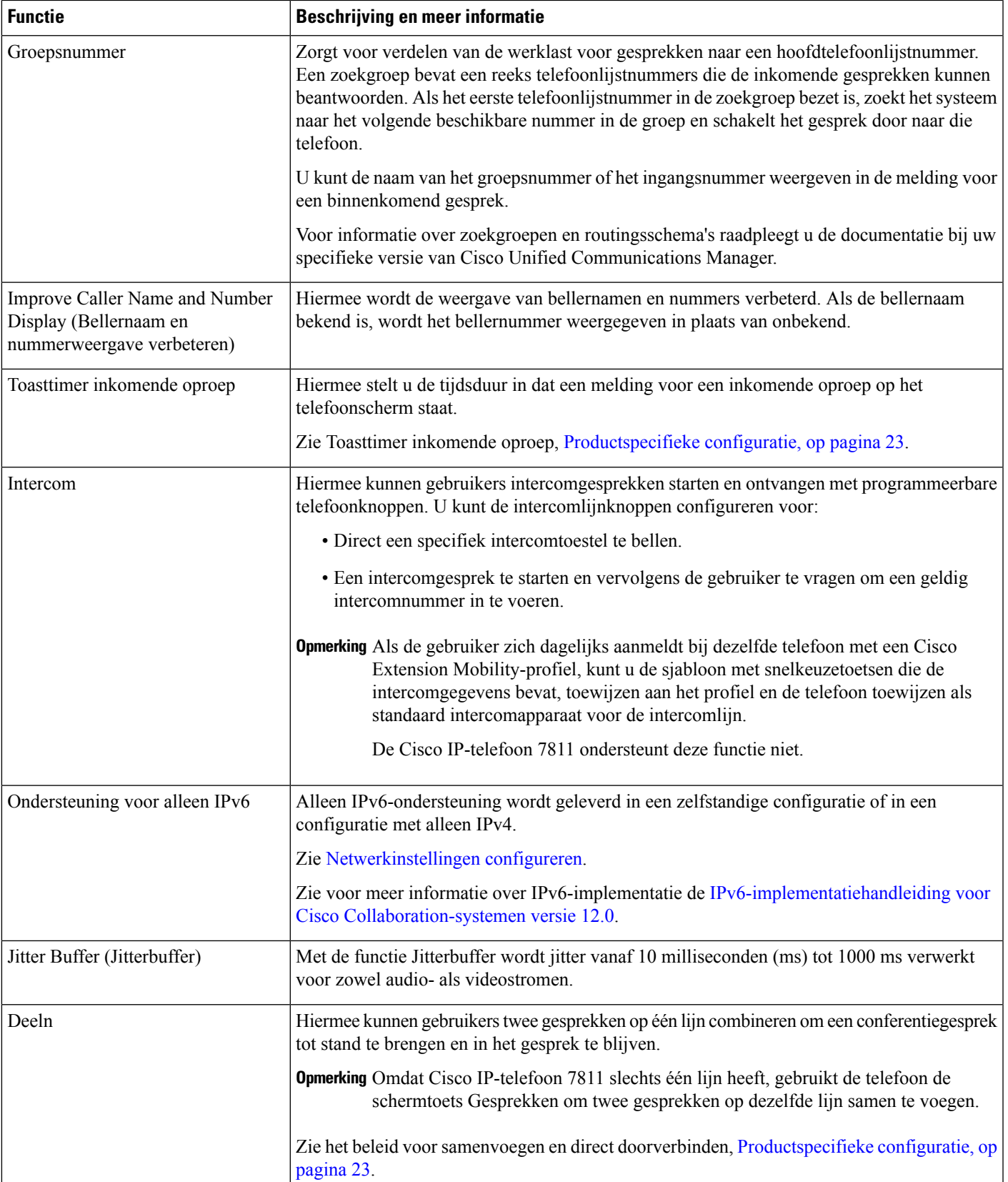

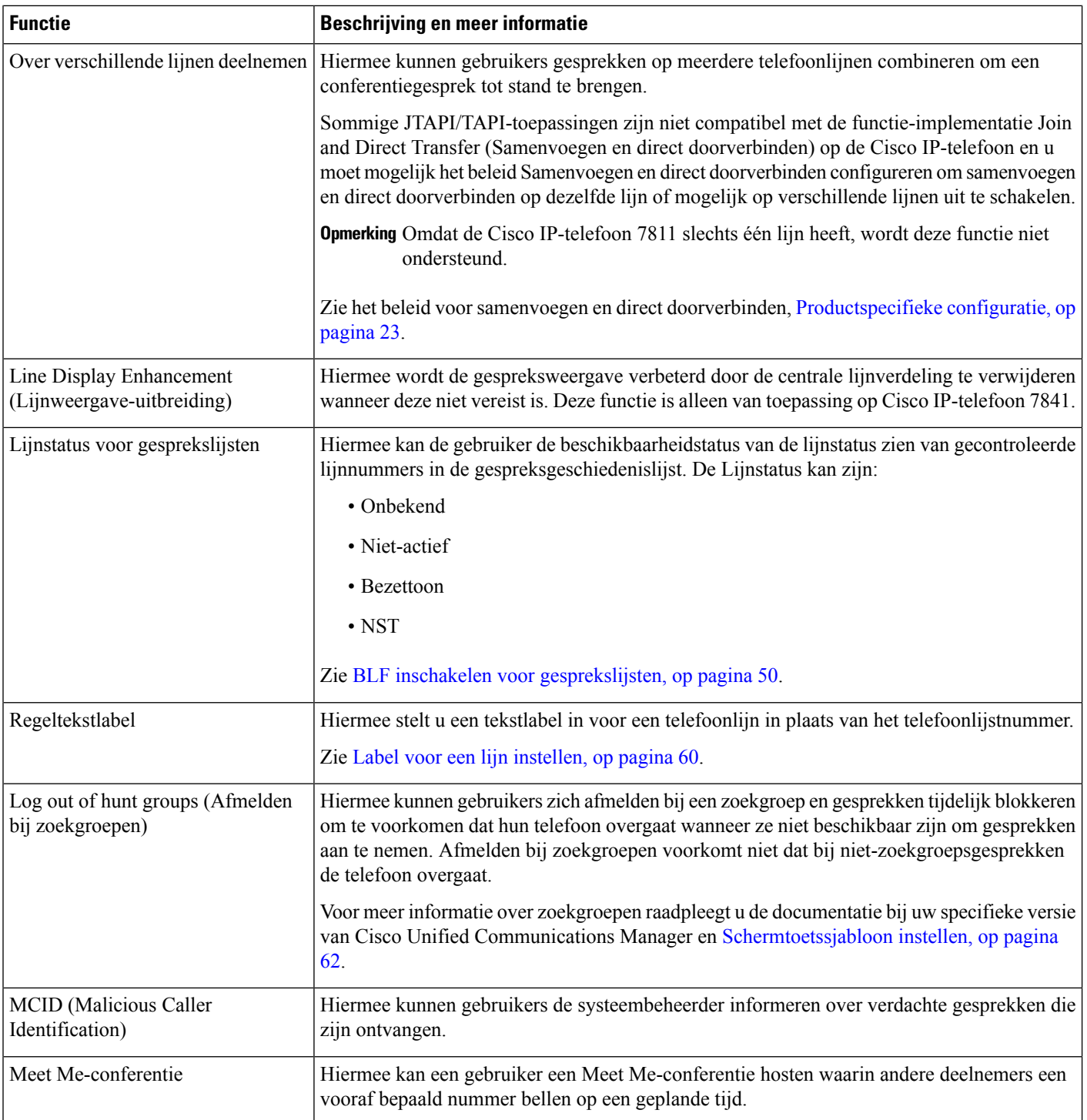

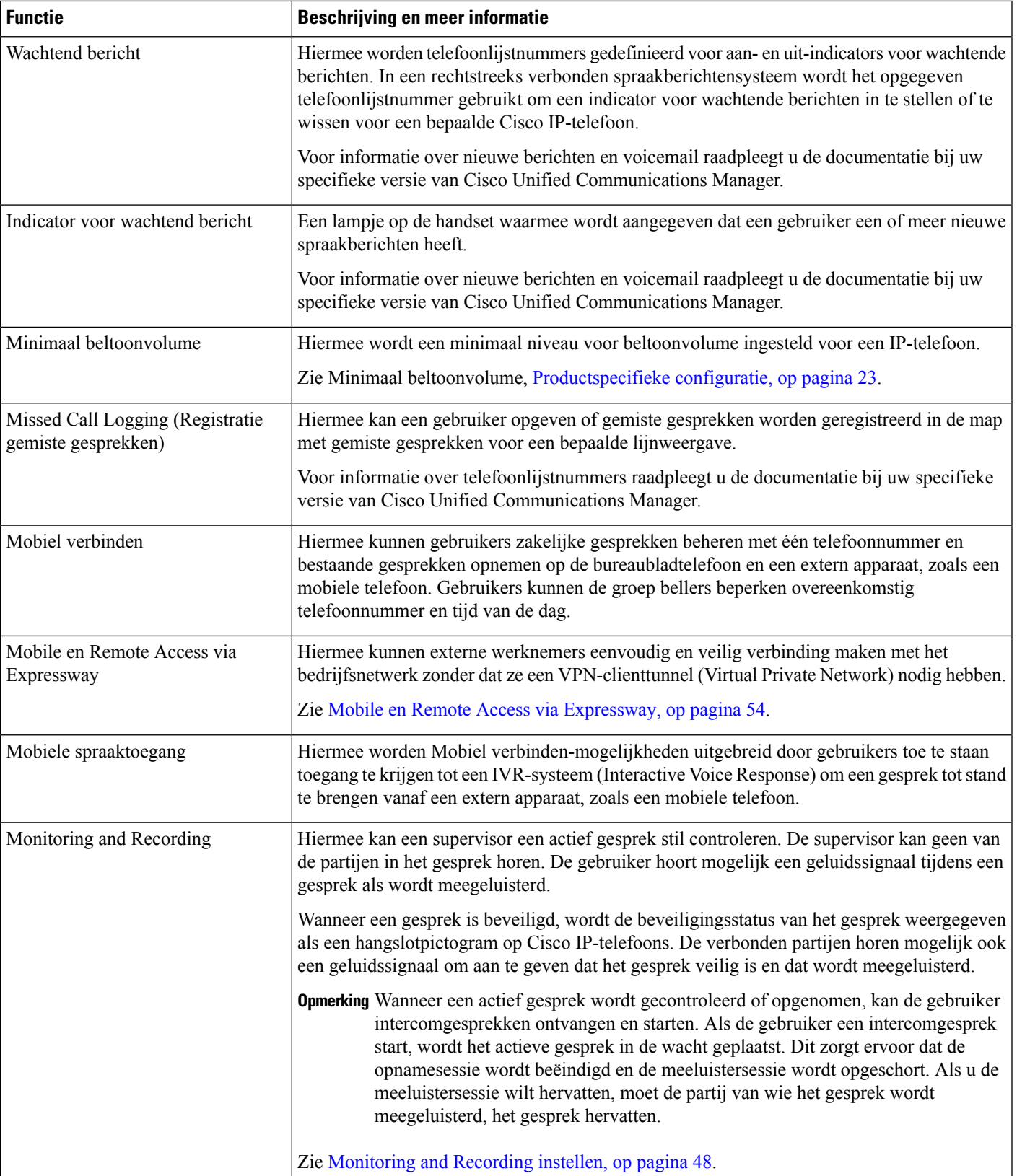

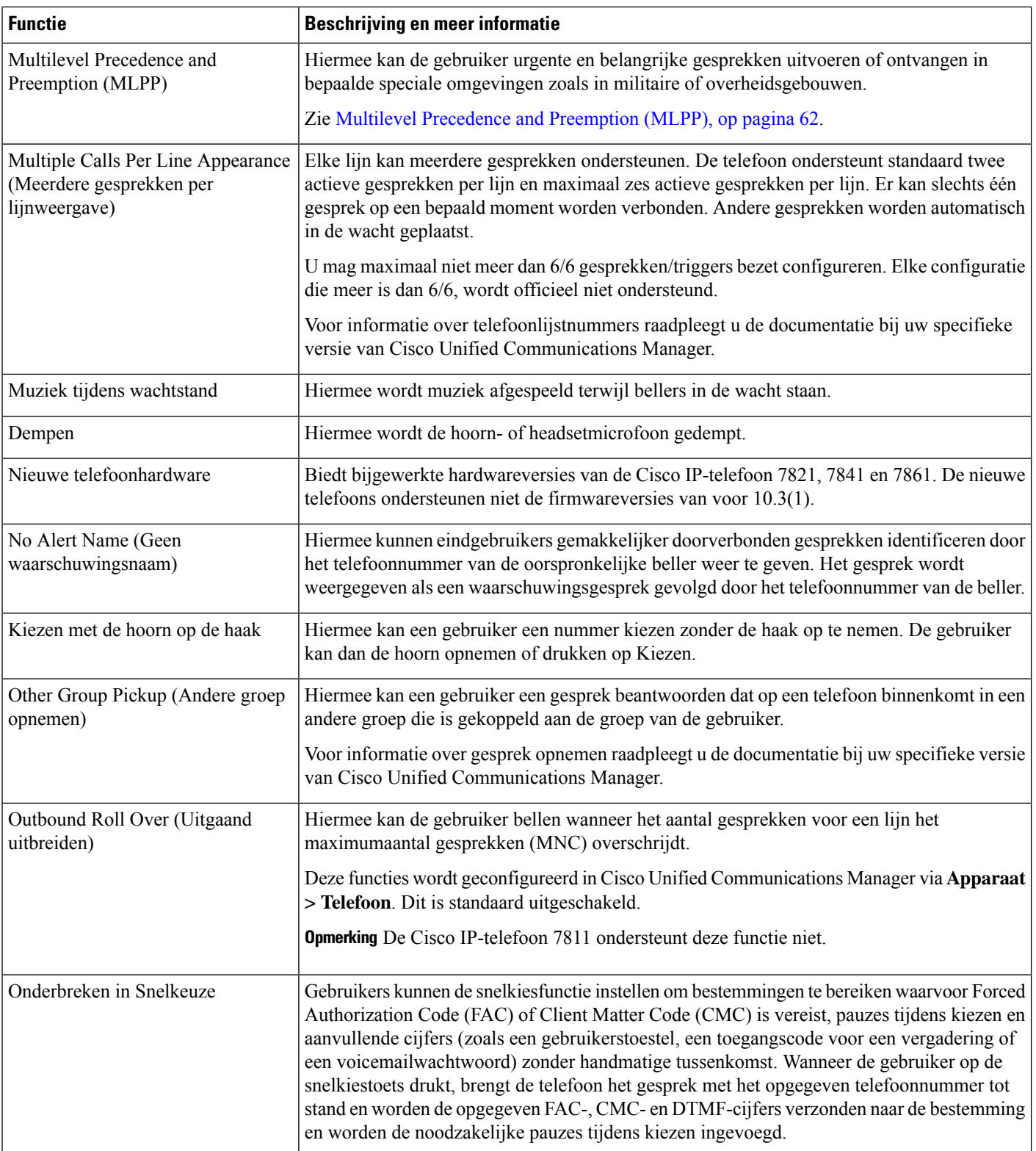

i.

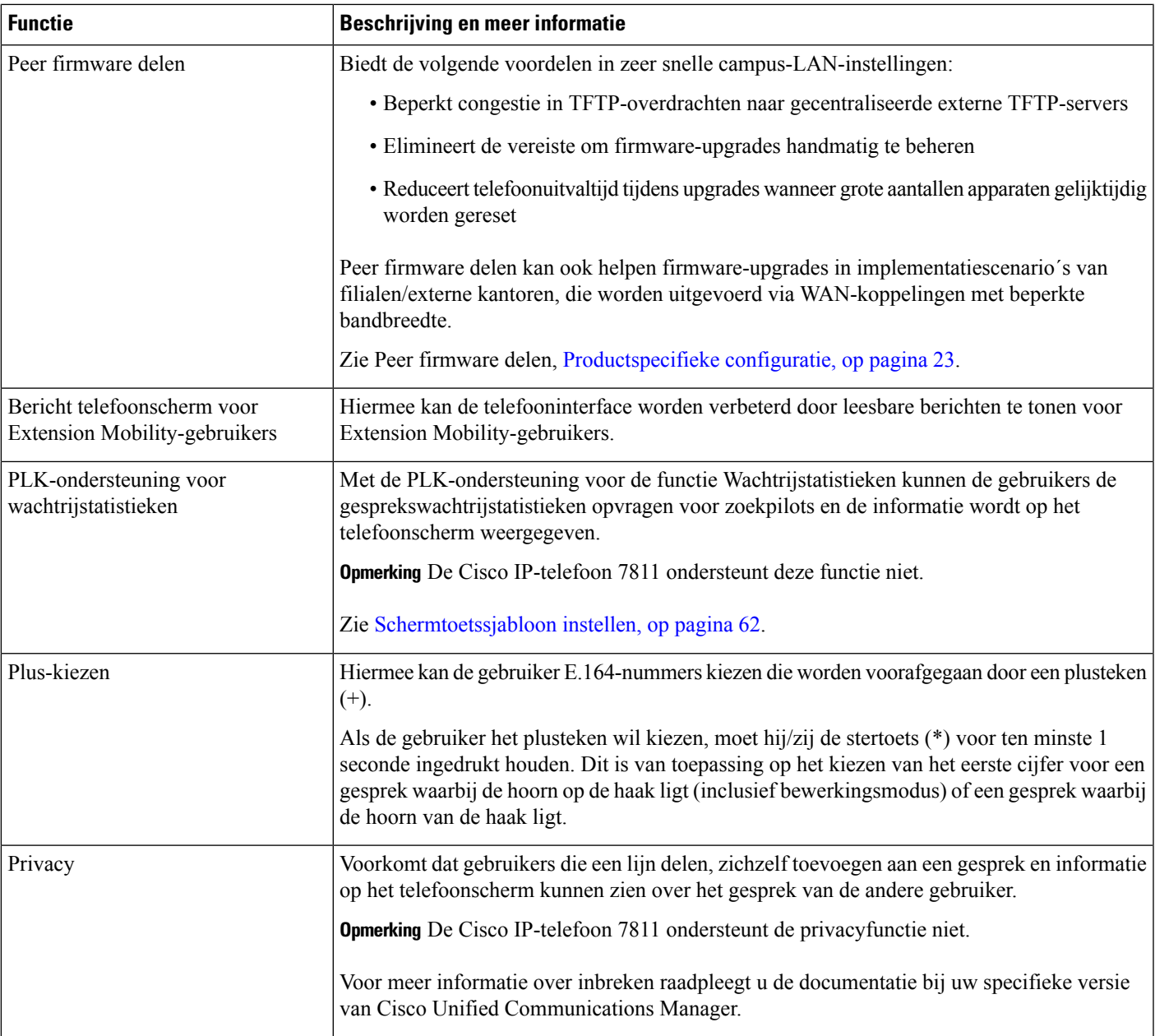

 $\mathbf I$ 

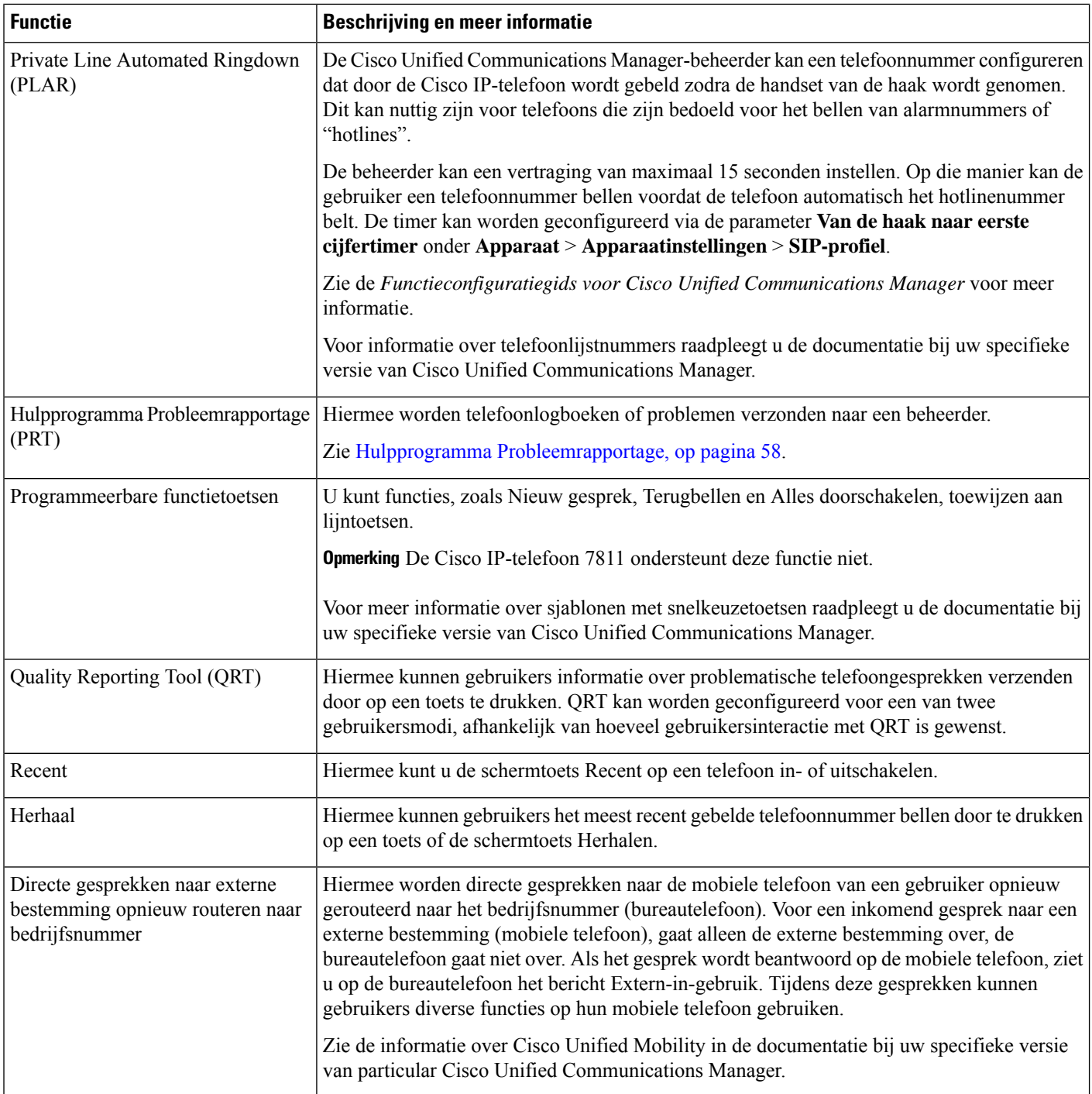

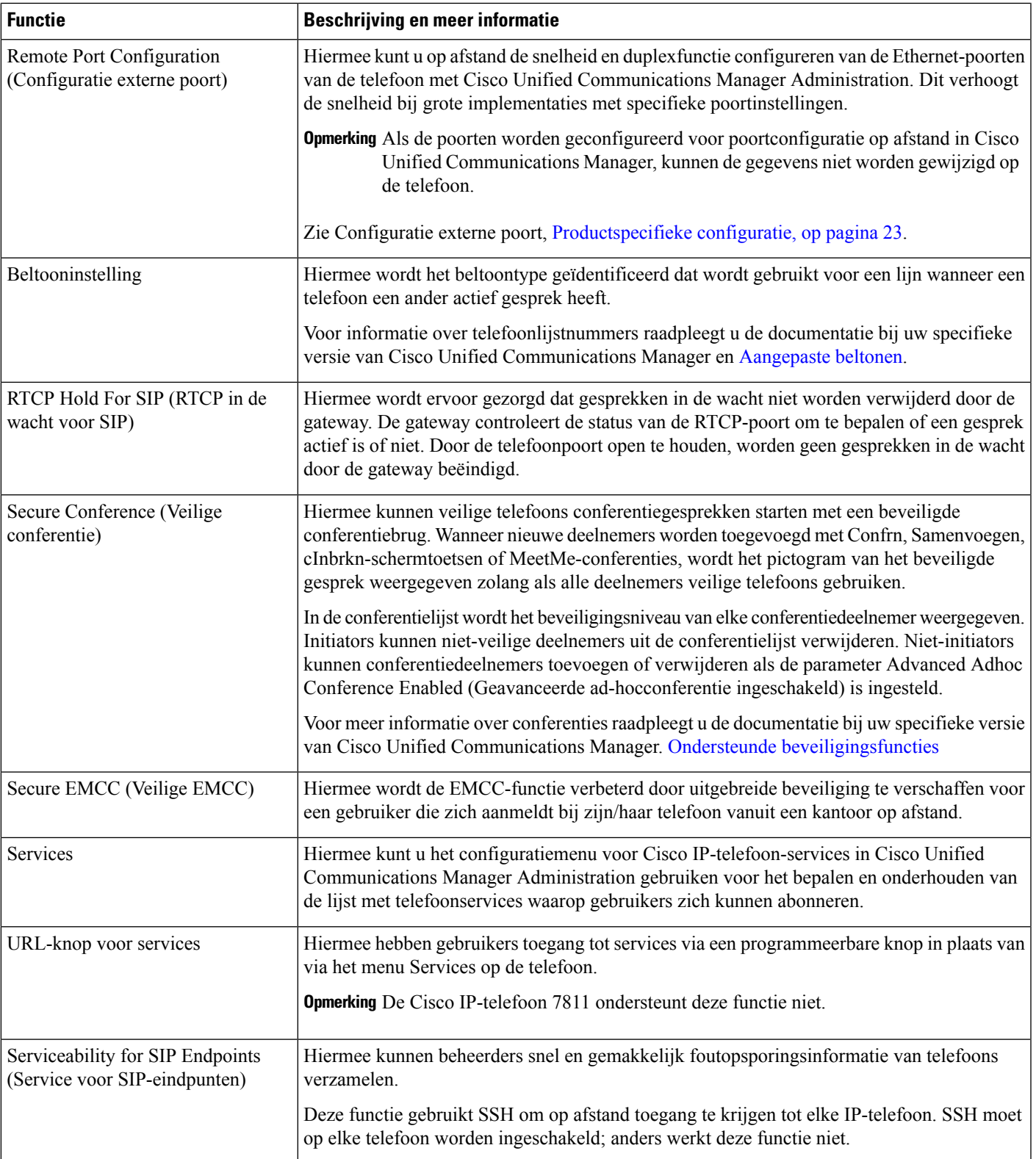

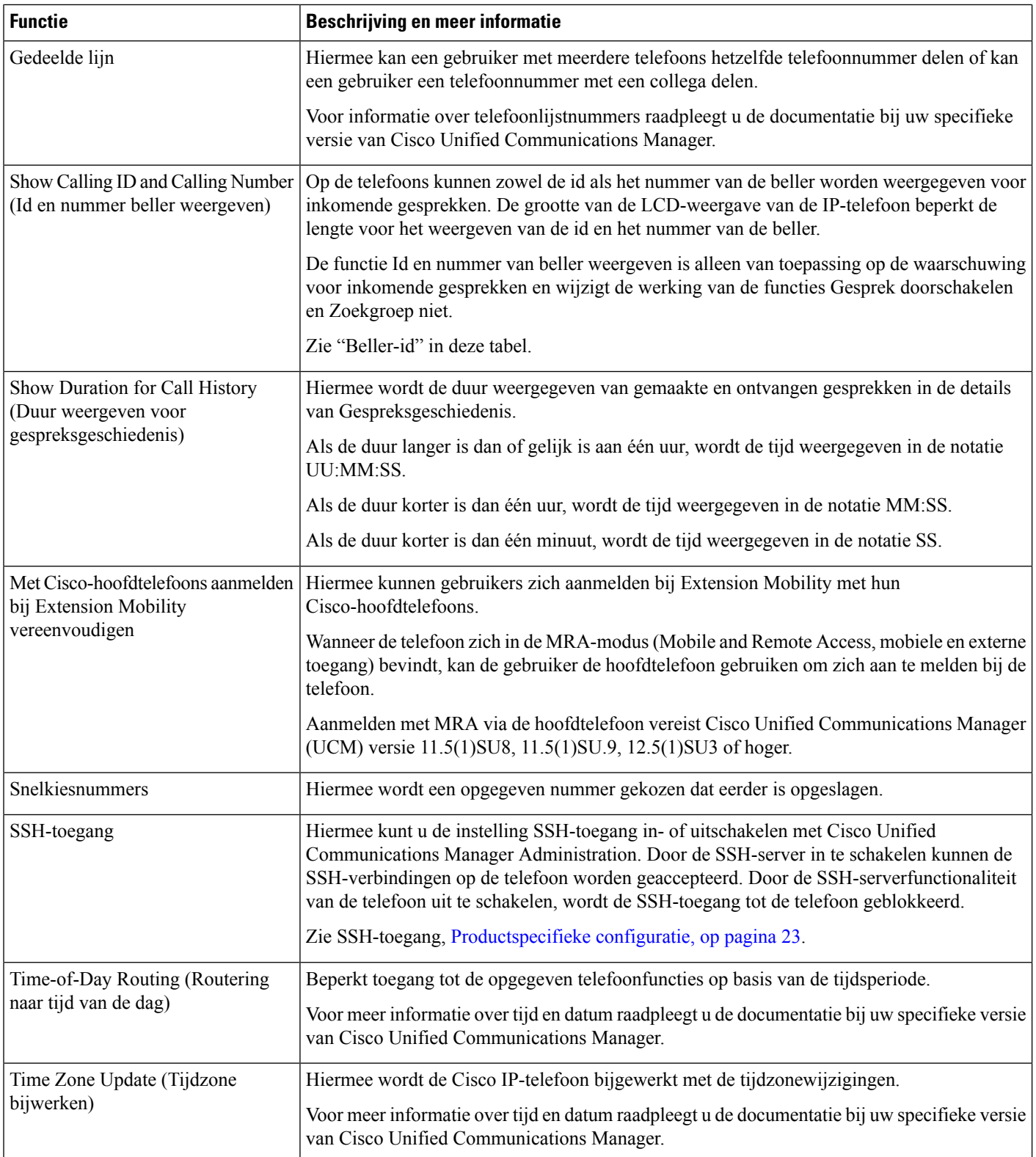

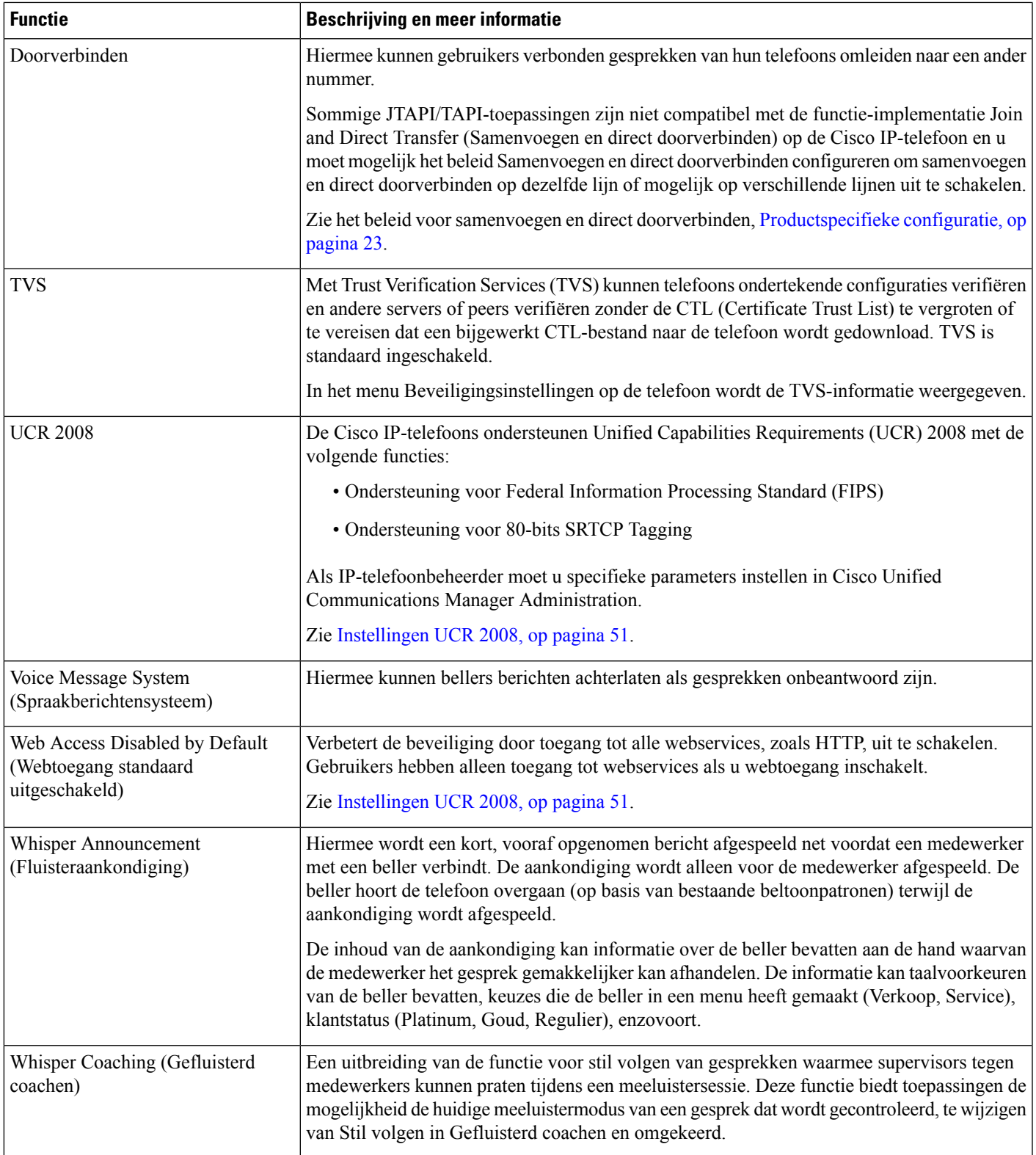

#### **Verwante onderwerpen**

Cisco Unified [Communications](pa2d_b_7800-series-admin-guide-cucm_preface1.pdf#nameddest=unique_8) Manager Documentatie

# <span id="page-19-0"></span>**Functietoetsen en schermtoetsen**

De volgende tabel bevat informatie over functies die beschikbaar zijn over schermtoetsen, functies die beschikbaar zijn voor speciale functieknoppen en functies die u moet configureren als programmeerbare functieknoppen. Met "Ondersteund" in de tabel wordt aangegeven dat de functie wordt ondersteund voor het corresponderende toetstype of de bijbehorende schermtoets. Van de twee toetstypen en schermtoetsen is alleen voor programmeerbare functietoetsen configuratie in Cisco IP-telefoon-beheer vereist.

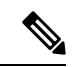

**Opmerking** Cisco IP-telefoon 7811 heeft geen programmeerbare functietoetsen.

Zie voor informatie over het configureren van programmeerbare functietoetsen [Telefoontoetssjablonen,](#page-64-0) op [pagina](#page-64-0) 65.

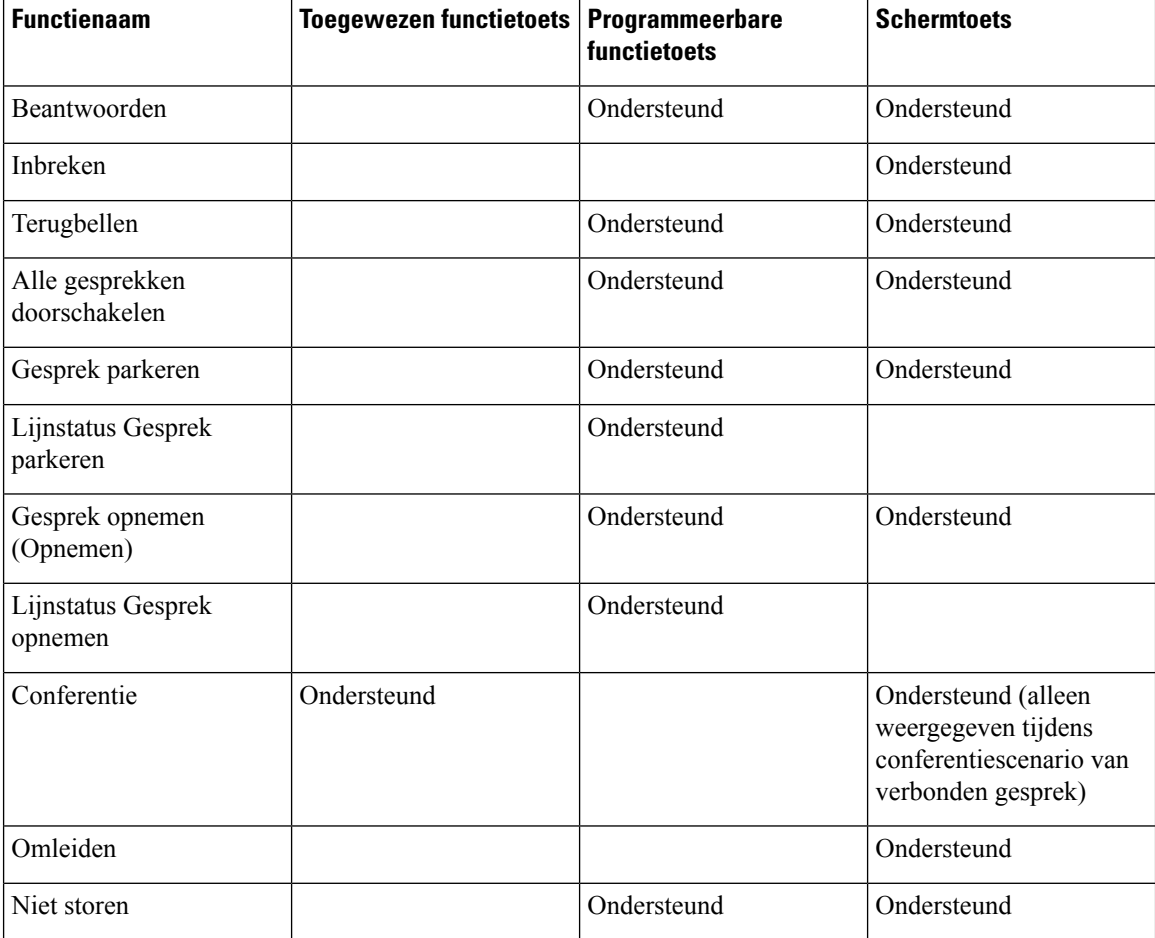

**Tabel 1: Functies met corresponderende toetsen en schermtoetsen**

 $\overline{\phantom{a}}$ 

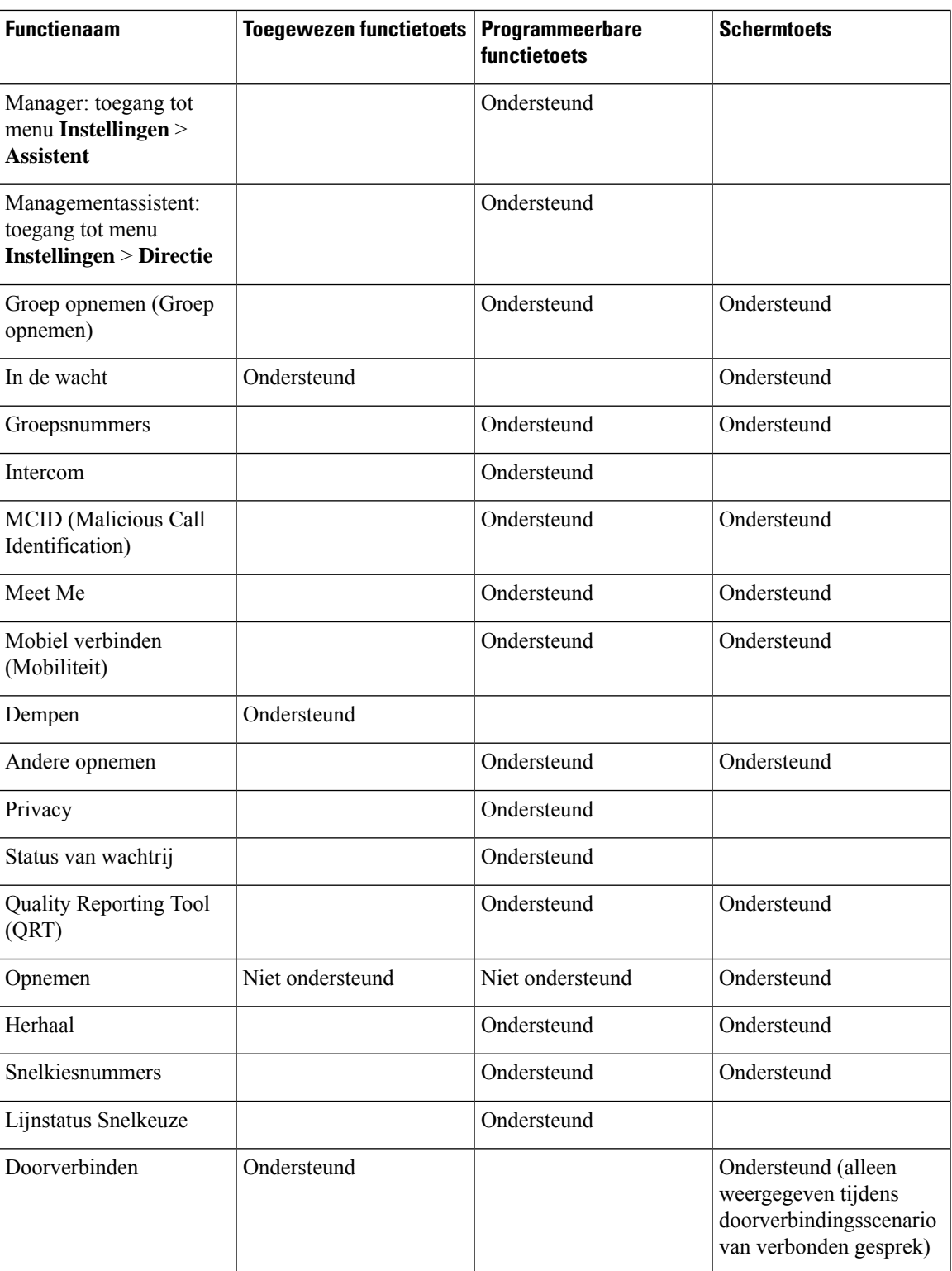

## <span id="page-21-0"></span>**Configuratie van telefoonfuncties**

U kunt de telefoons zo instellen dat ze verschillende functies uitvoeren op basis van de eisen van de gebruikers. U kunt functies toepassen op alle telefoons, een groep telefoons of afzonderlijke telefoons.

Wanneer u functiesinstelt, geeft het venster Cisco Unified Communications Manager Administration informatie weer die van toepassing is op alle telefoons en voor het telefoonmodel. De informatie die specifiek geldt voor het telefoonmodel, vindt u in het gedeelte met productspecifieke configuratielay-out.

Voor informatie over velden die van toepassing zijn op alle telefoonmodellen raadpleegt u de documentatie bij Cisco Unified Communications Manager.

Als u een veld instelt, is het van belang in welk venster u dit veld instelt, omdat bepaalde vensters voorrang hebben. De volgorde is als volgt:

- **1.** Afzonderlijke telefoons (hoogste voorrang)
- **2.** Groep telefoons
- **3.** Alle telefoons (laagste voorrang)

Als u bijvoorbeeld de toegang tot de telefoonwebpagina's wilt ontzeggen aan een bepaalde groep gebruikers maar niet voor alle gebruikers, doet u het volgende:

- **1.** Schakel toegang tot webpagina's voor de telefoon in voor alle gebruikers.
- **2.** Schakel toegang tot de telefoonwebpagina's uit voor een afzonderlijke gebruiker, of stel een gebruikersgroep in en schakel de toegang tot de telefoonwebpagina's uit voor de groep.
- **3.** Als een specifieke gebruiker in de groep toegang tot de telefoonwebpagina's nodig heeft, kunt u dat instellen voor die specifieke gebruiker.

### **Telefoonfuncties instellen voor alle telefoons**

#### **Procedure**

- **Stap 1** Meld u aan bij Cisco Unified Communications Manager Administration als een beheerder.
- **Stap 2** Selecteer **Systeem** > **Bedrijfstelefoonconfiguratie**.
- **Stap 3** Stel de velden in die u wilt wijzigen.
- **Stap 4** Schakel het selectievakje **Bedrijfsinstellingen overschrijven** in voor de gewijzigde velden.
- **Stap 5** Klik op **Opslaan**.
- **Stap 6** Klik op **Config toepassen**.
- **Stap 7** Start de telefoons opnieuw.

**Opmerking** Dit is van invloed op alle telefoons in uw organisatie.

### **Telefoonfuncties instellen voor een groep telefoons**

#### **Procedure**

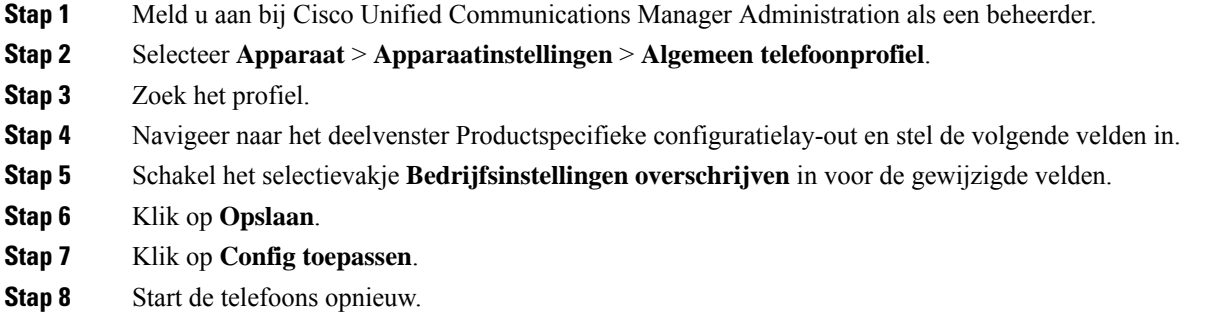

### **Telefoonfuncties instellen voor één telefoon**

#### **Procedure**

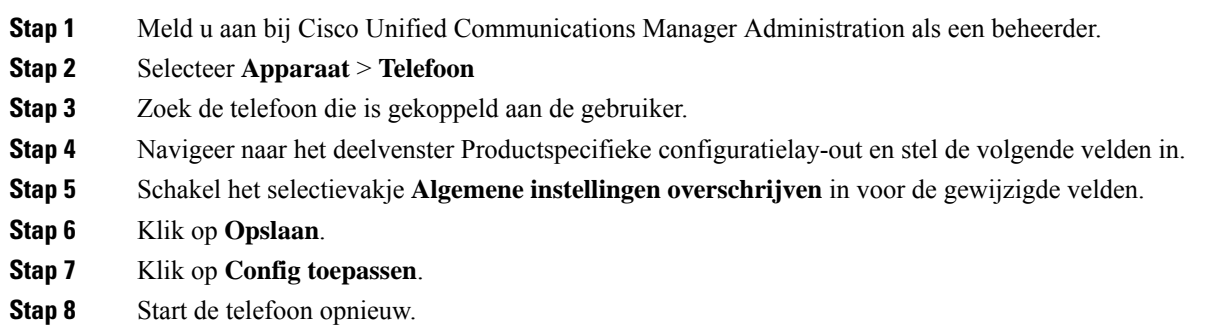

## <span id="page-22-0"></span>**Productspecifieke configuratie**

In de volgende tabel worden de velden beschreven van het deelvenster Productspecifieke configuratielay-out.

**Tabel 2: Velden Productspecifieke configuratielay-out**

| <b>Veldnaam</b>                        | <b>Veldtype</b> | <b>Standaard</b> | Beschrijving en richtlijnen voor gebruik                               |
|----------------------------------------|-----------------|------------------|------------------------------------------------------------------------|
|                                        | of keuzes       |                  |                                                                        |
| Luidspreker<br>uitschakelen            | Selectievakje   | Uitgeschakeld    | Schakelt de luidsprekervoorziening van de telefoon uit.                |
| Luidspreker en<br>headset uitschakelen | Selectievakje   | Uitgeschakeld    | Schakelt de luidspreker- en headsetvoorziening van de telefoon<br>uit. |

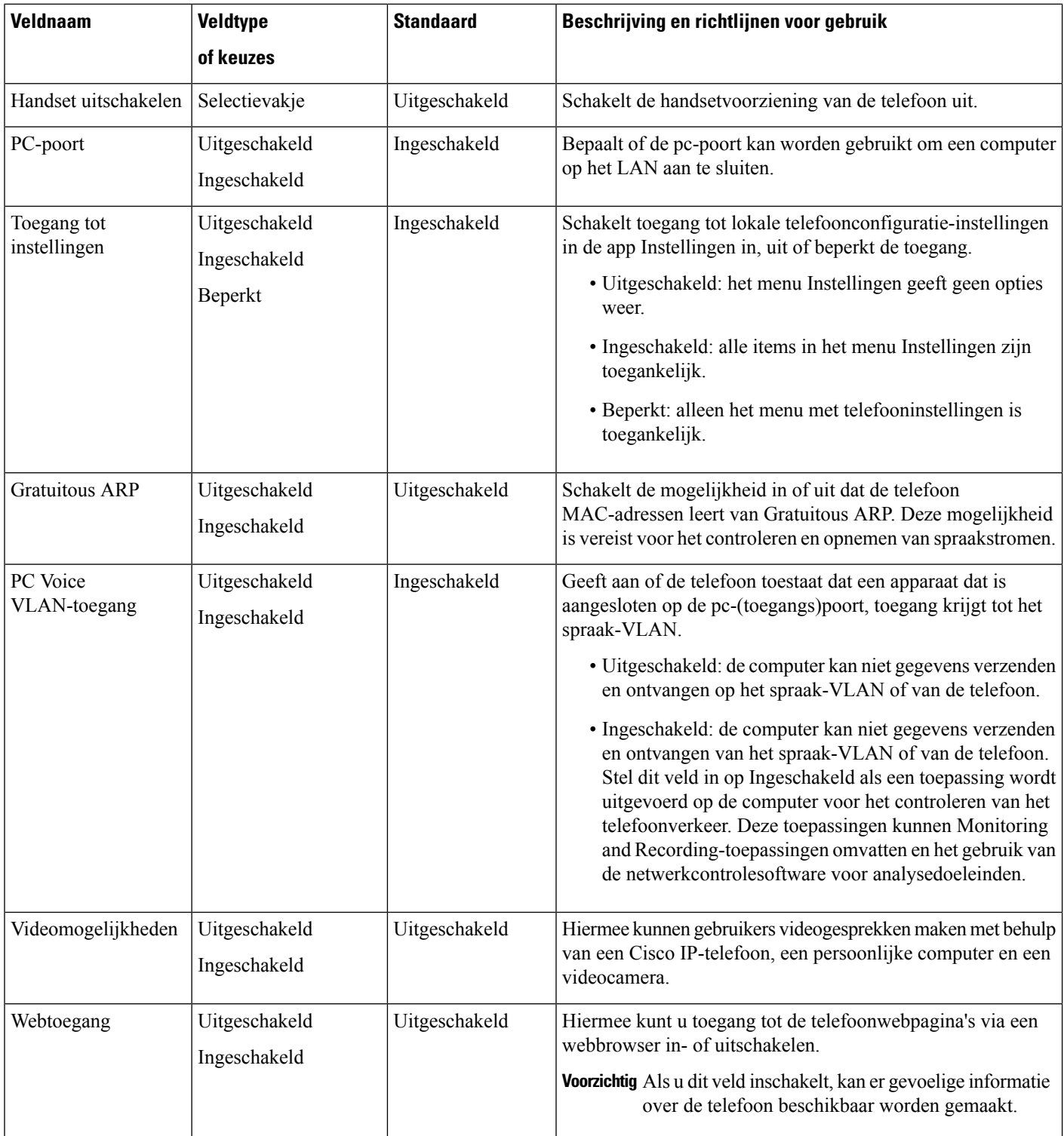

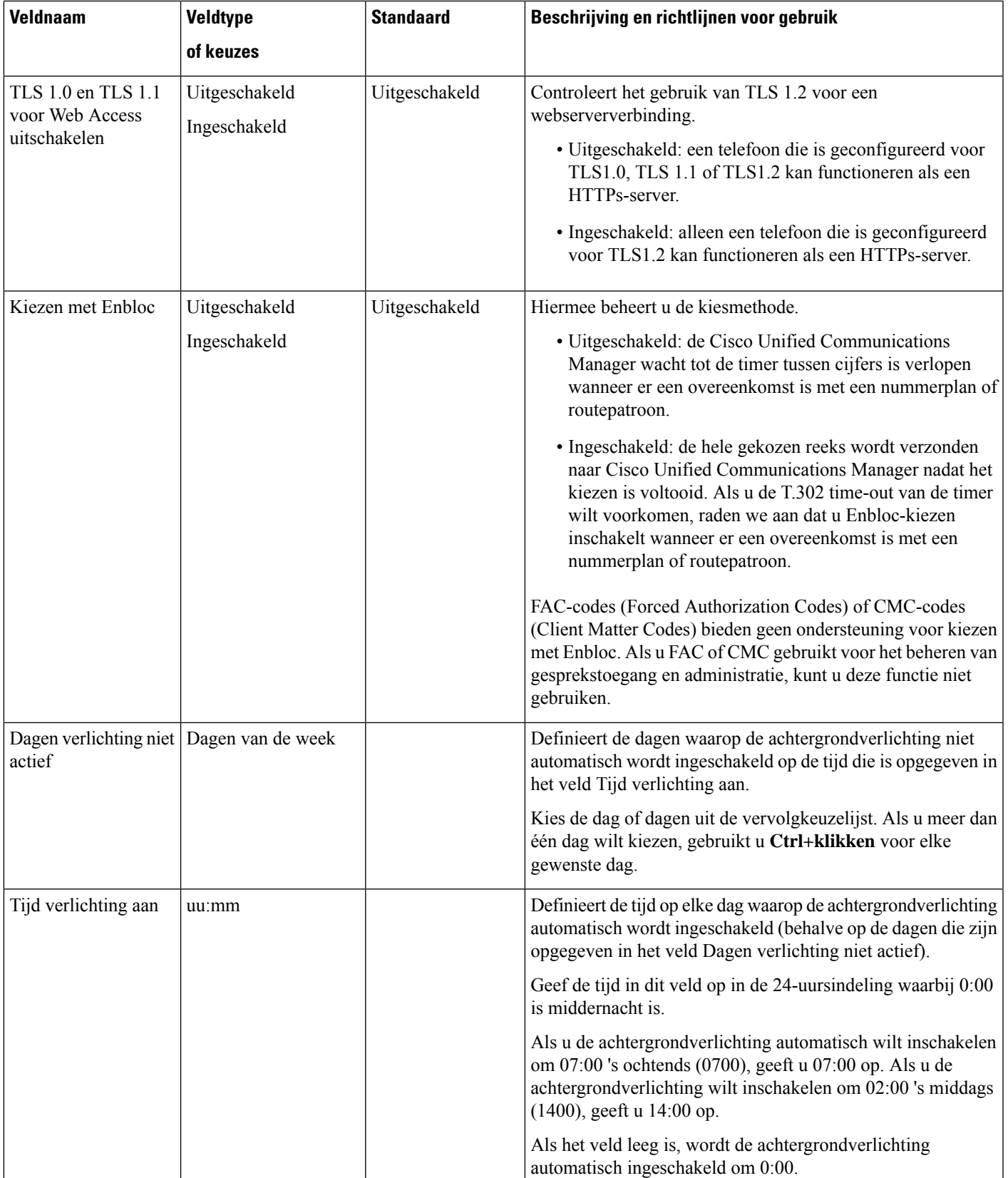

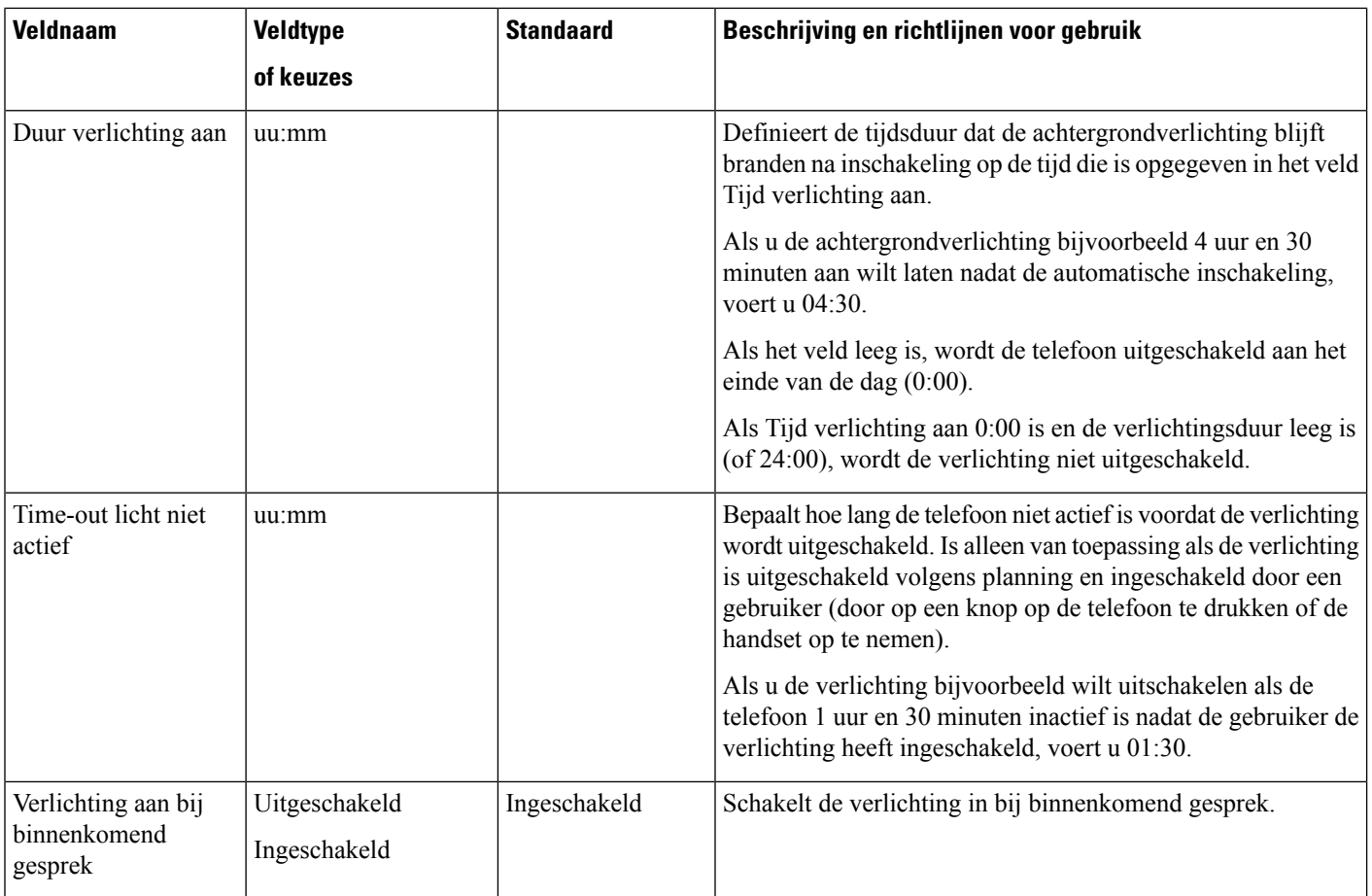

 $\mathbf{I}$ 

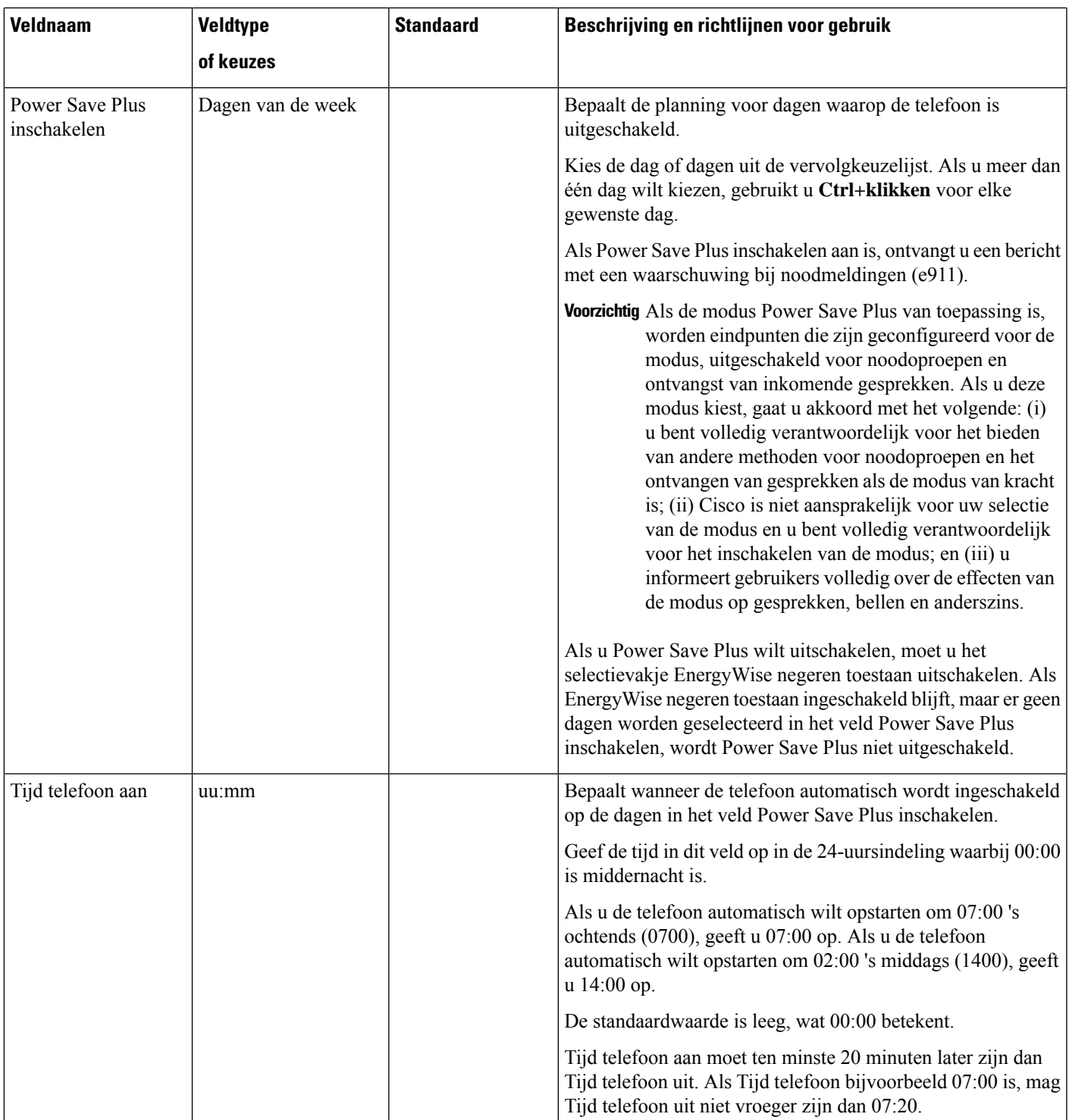

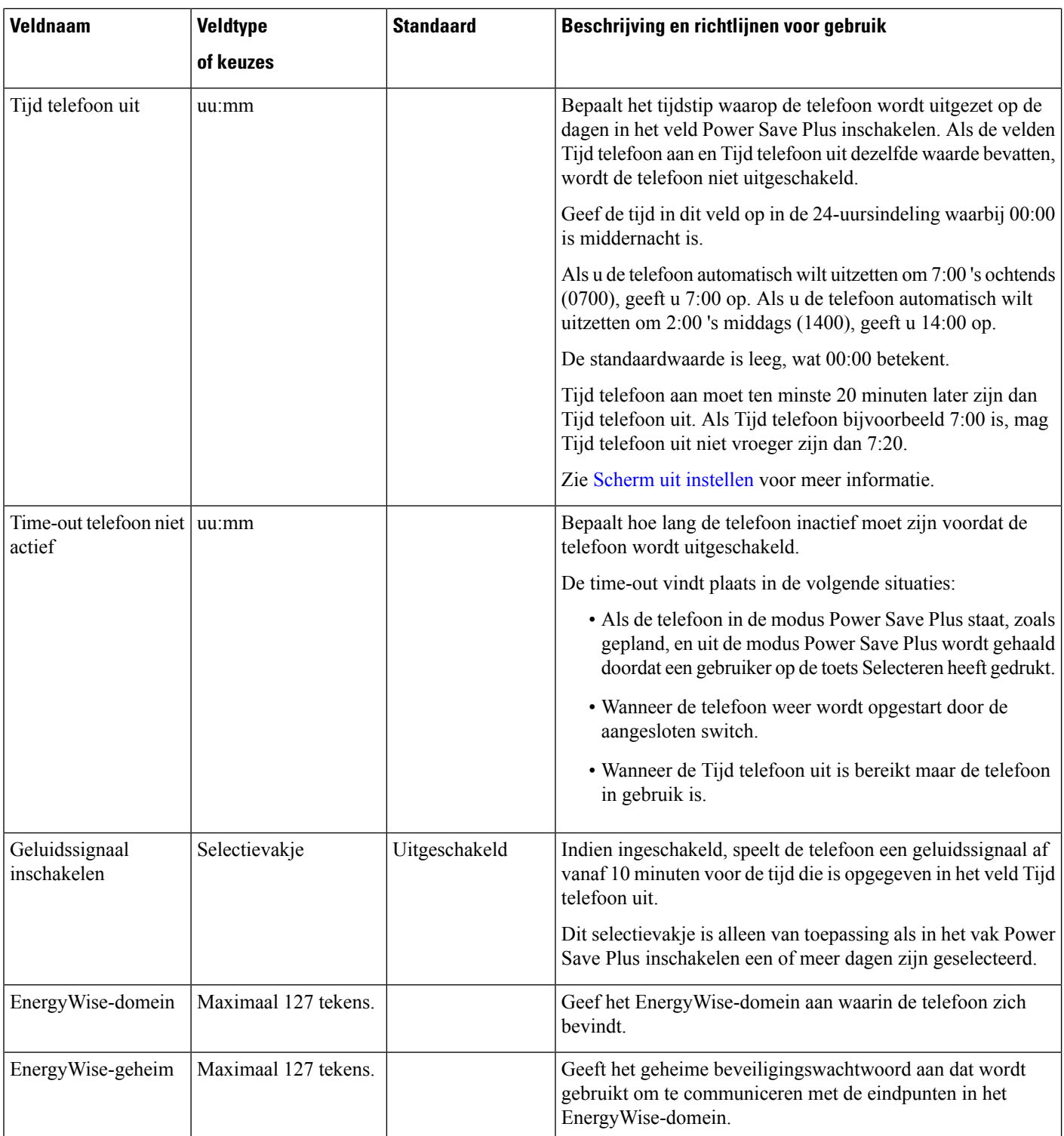

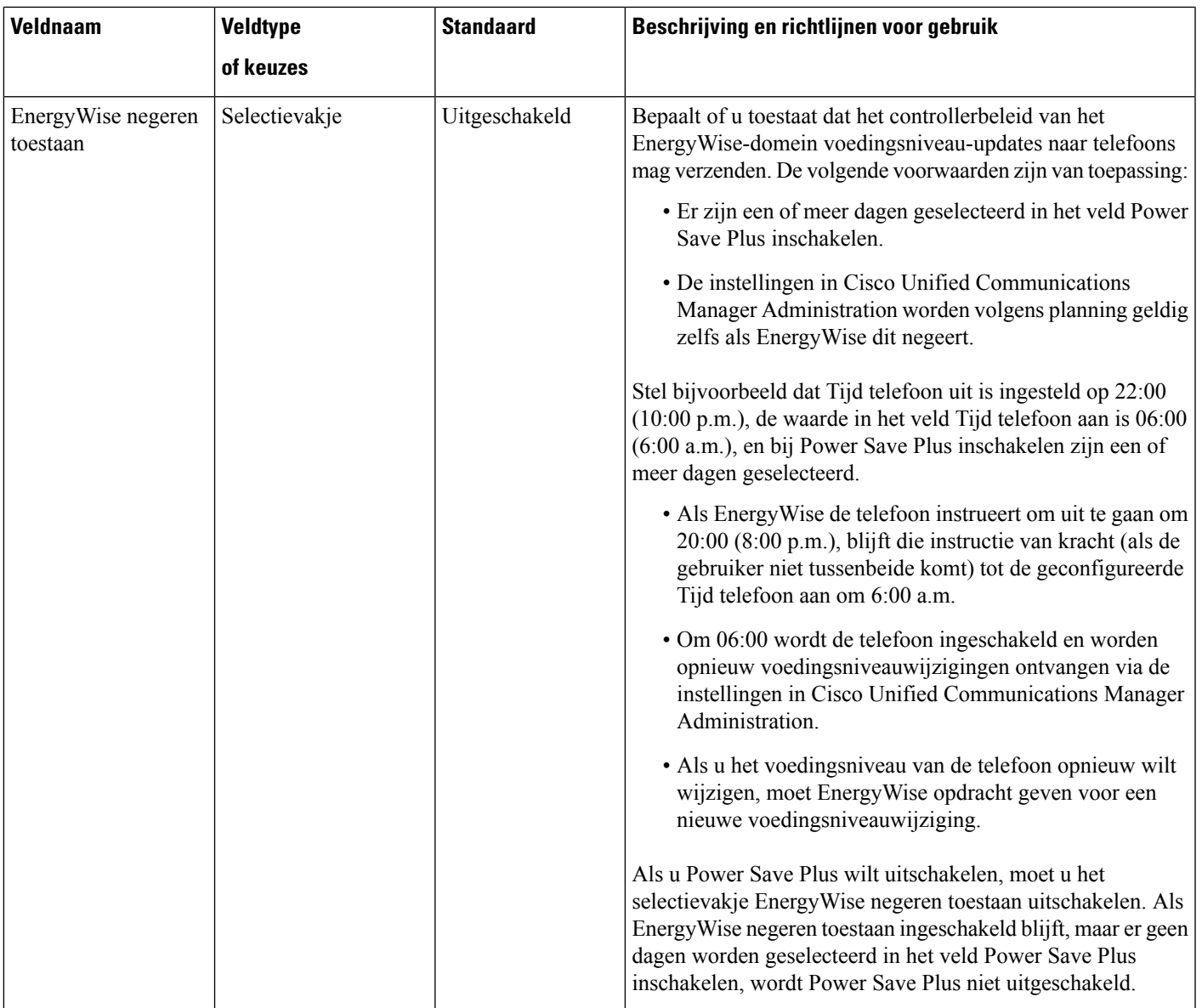

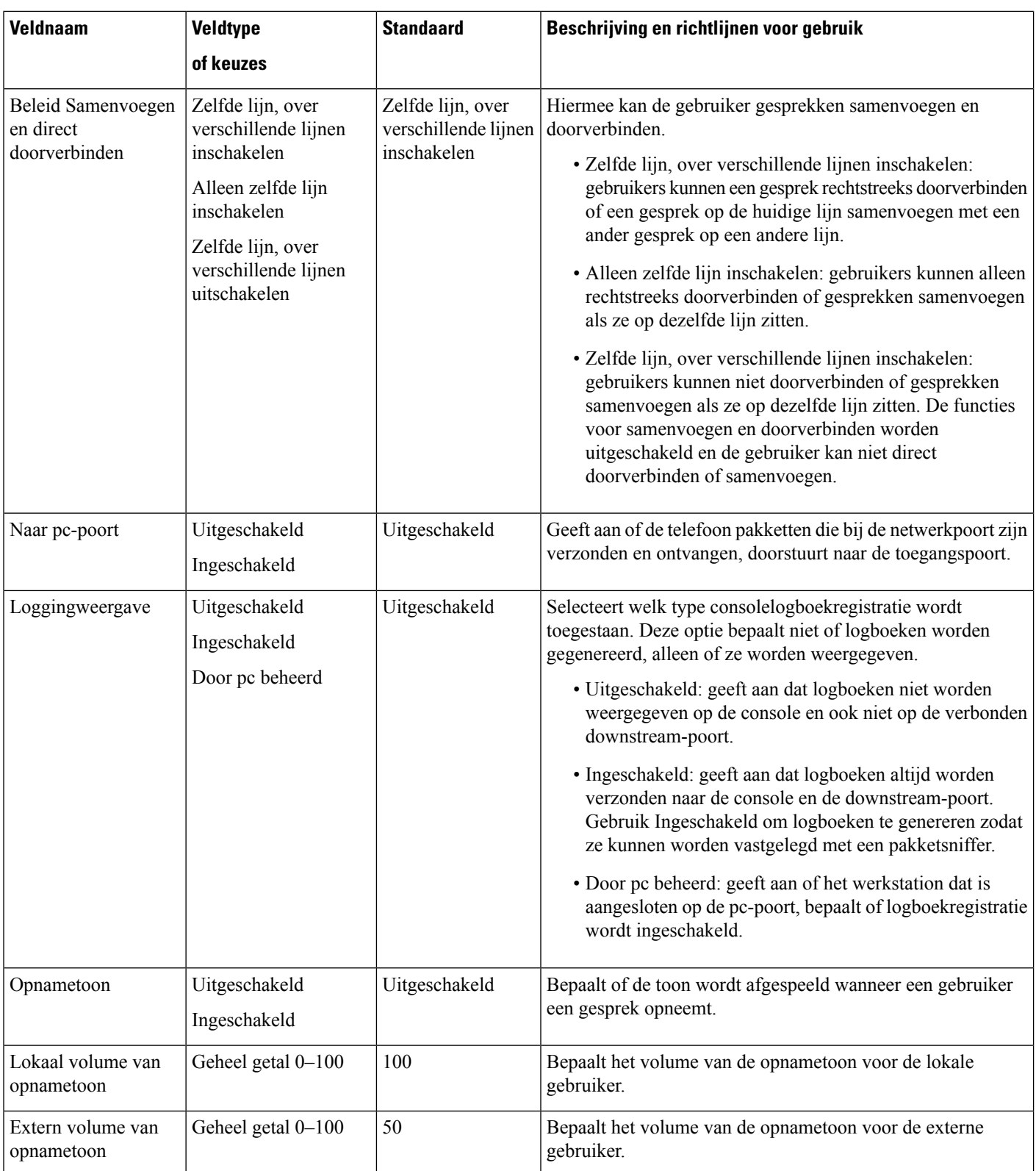

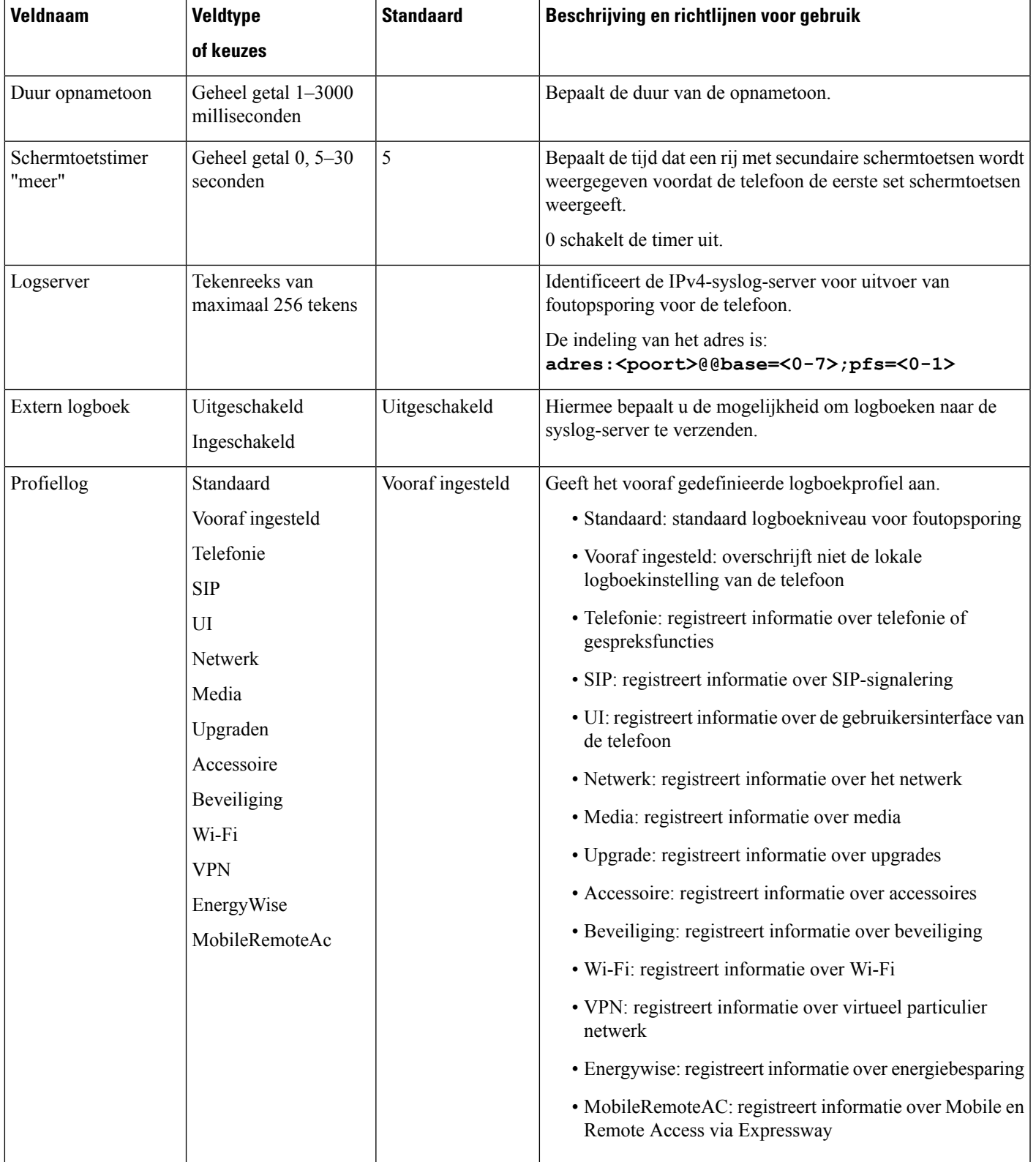

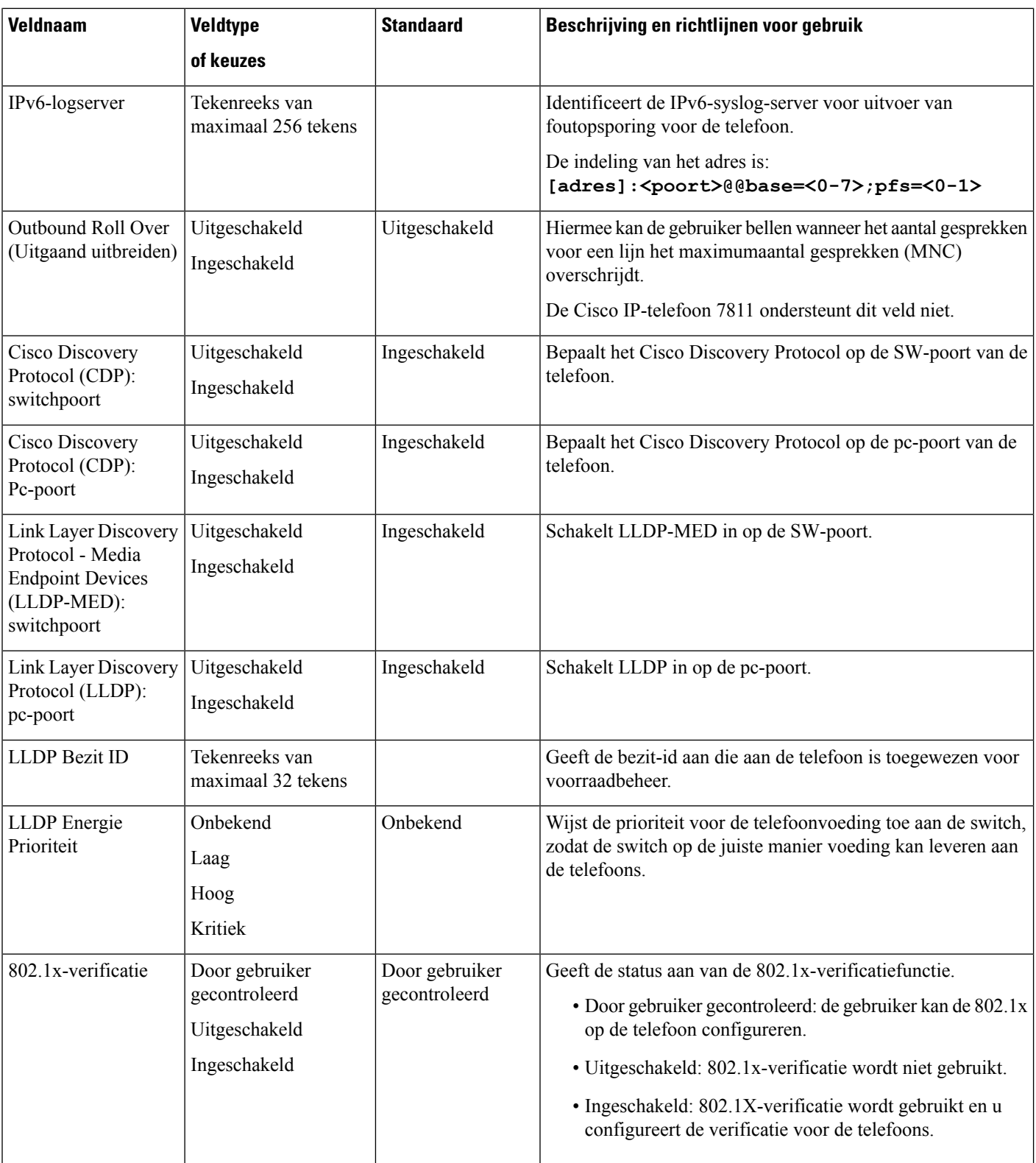

i.

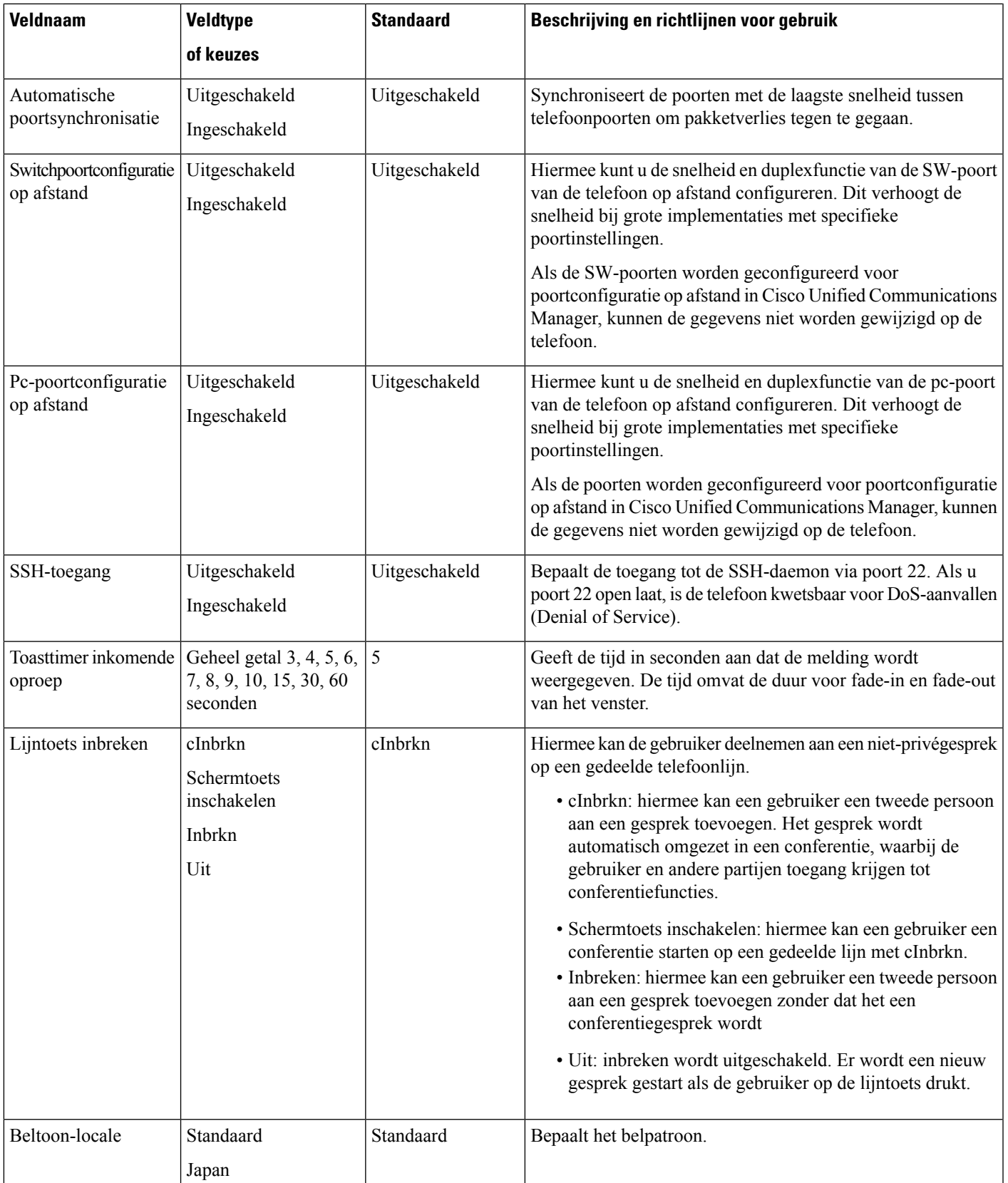

L

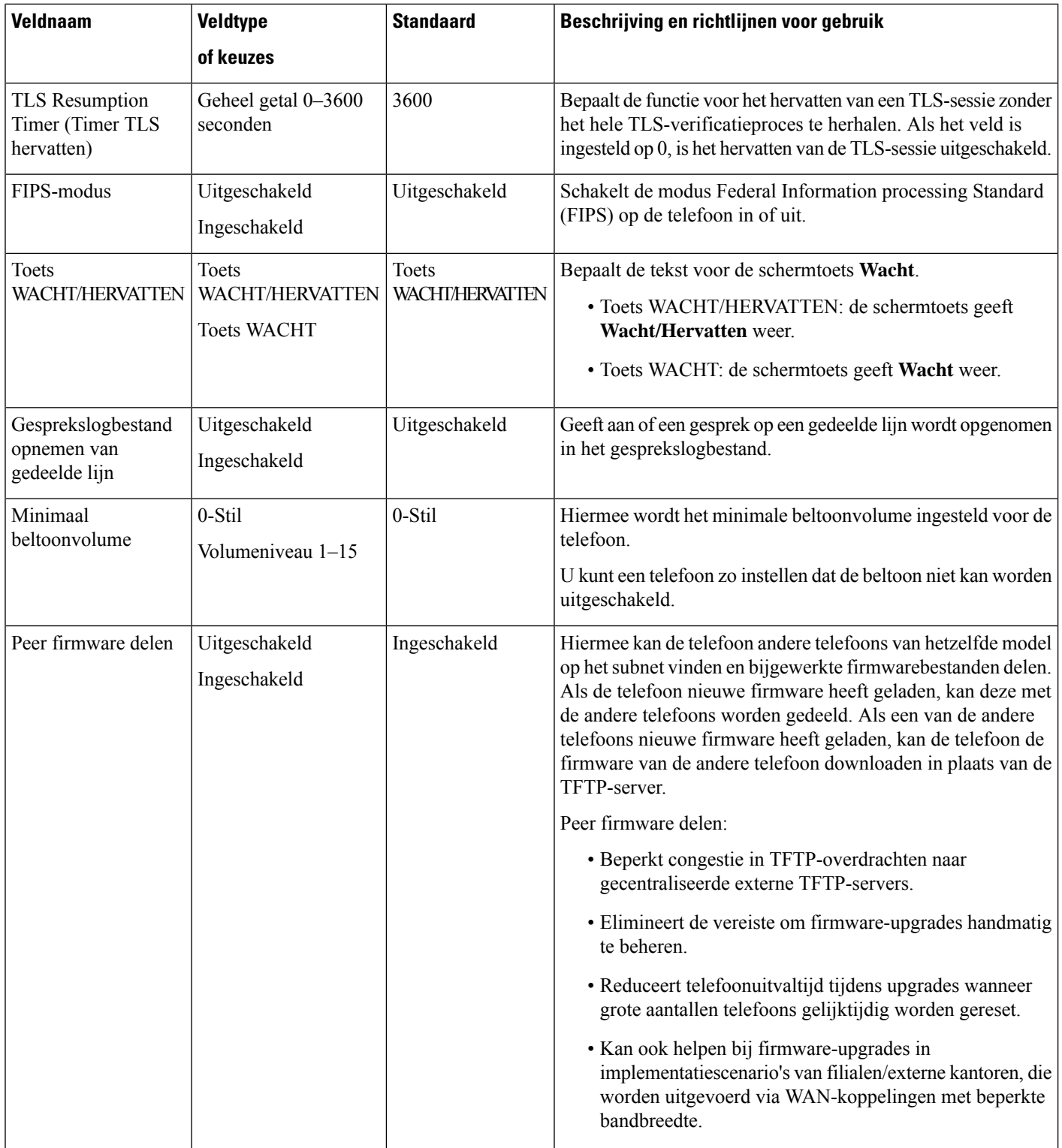

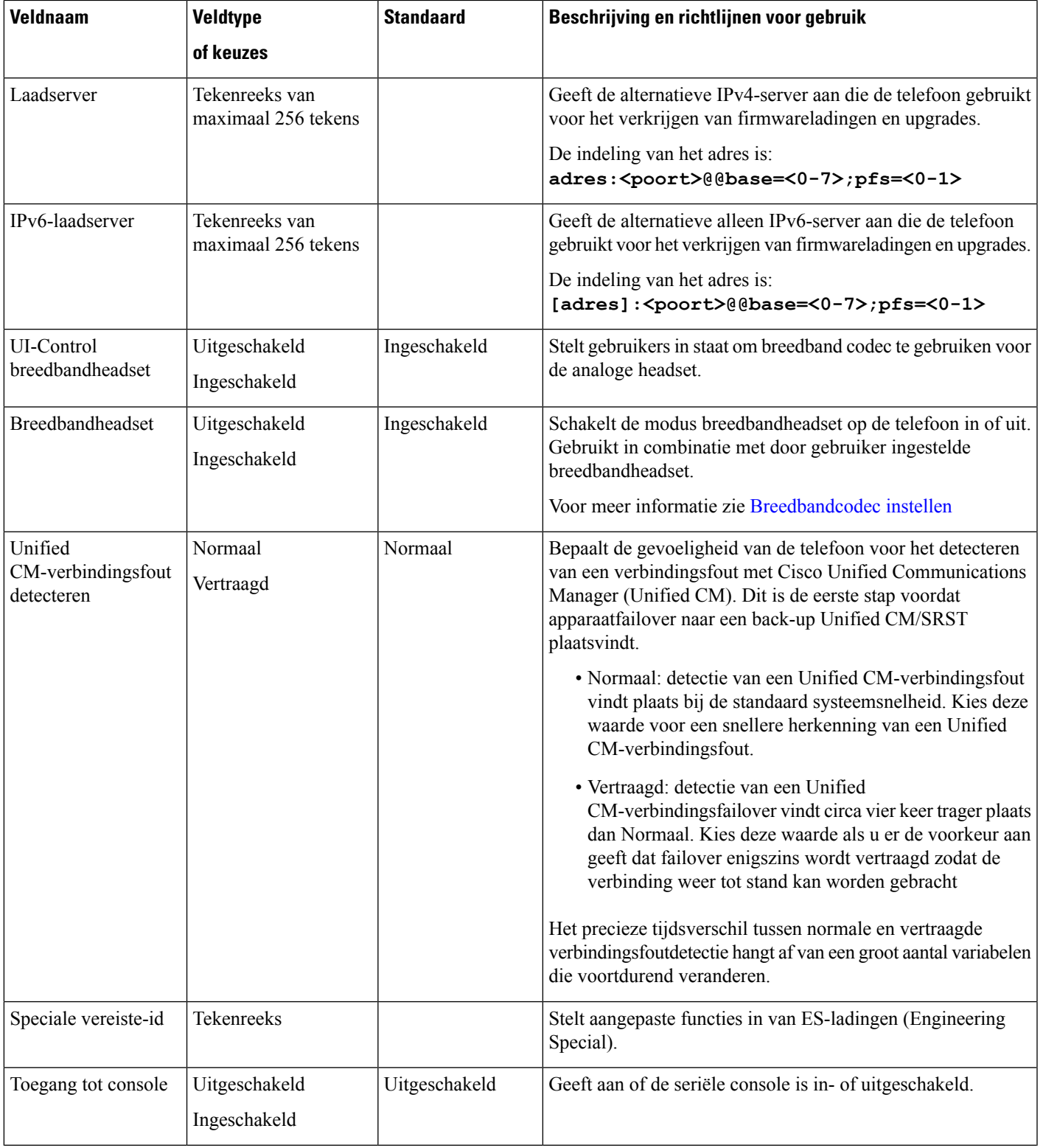

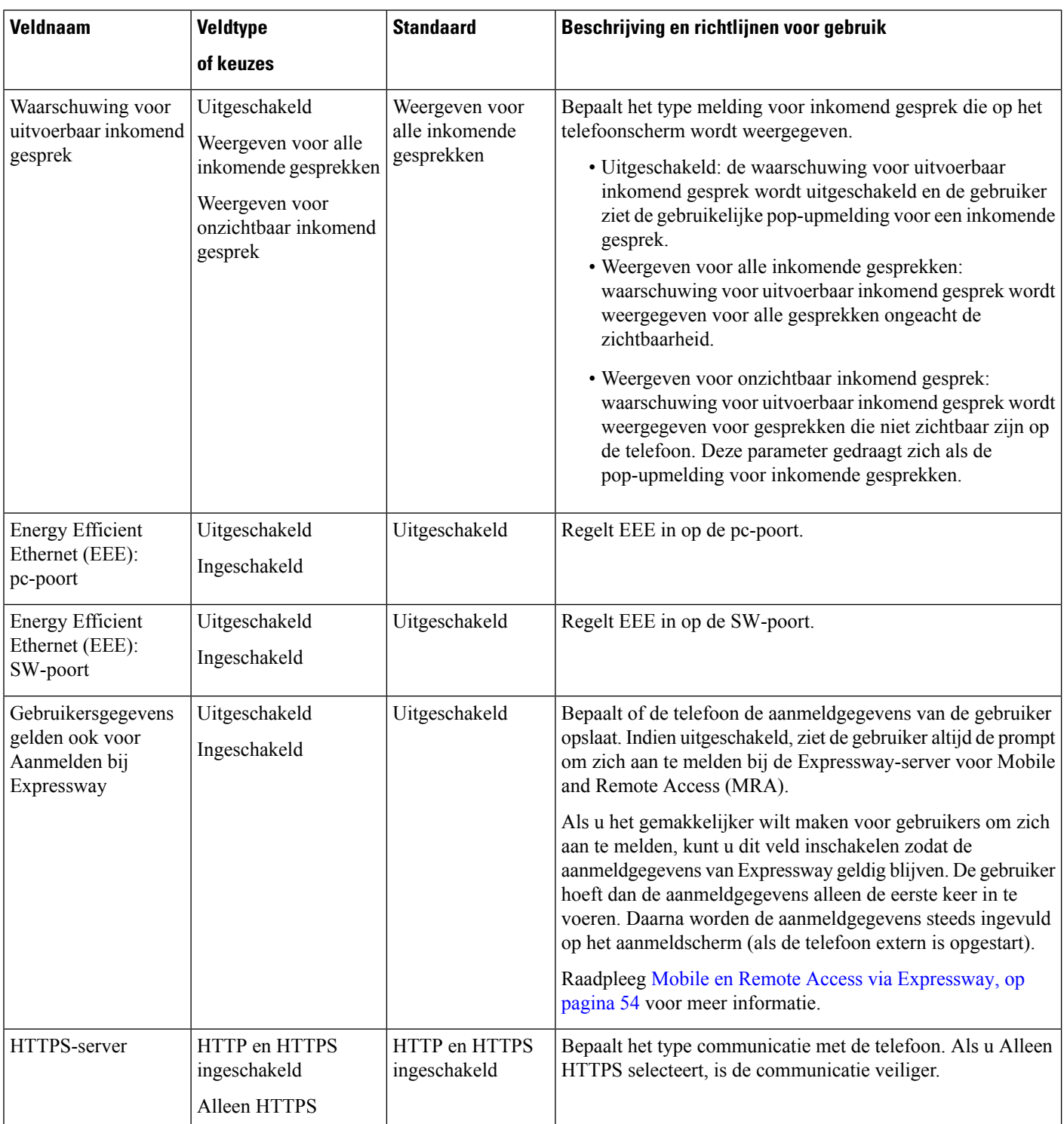

i.
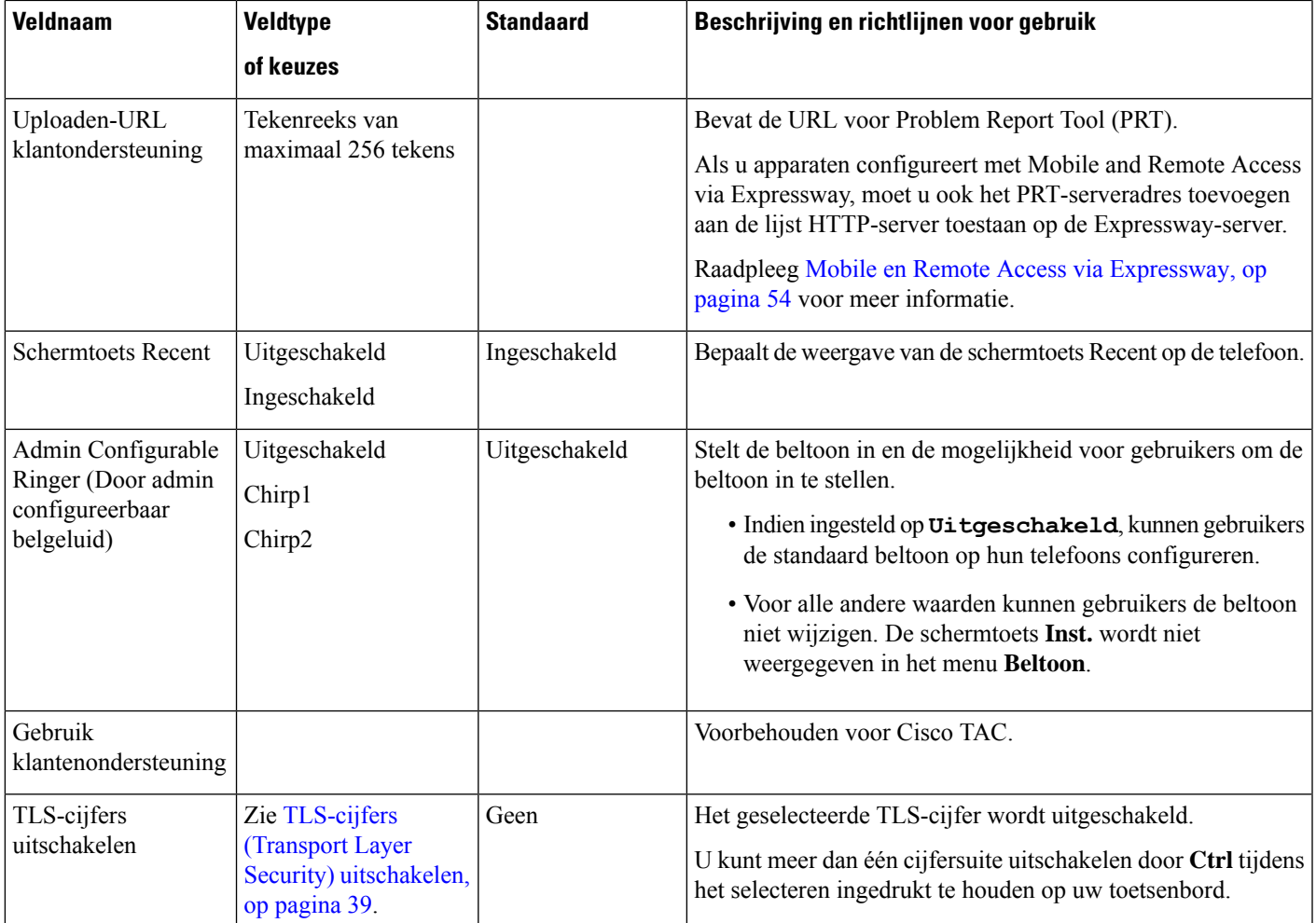

**Opmerking**

Codeconderhandeling bestaat uit twee stappen:

- **1.** De telefoon geeft de ondersteunde codec aan voor Cisco Unified Communications Manager. Niet alle eindpunten ondersteunen dezelfde set codecs.
- **2.** Als Cisco Unified Communications Manager de lijst met ondersteunde codecs verkrijgt van alle telefoons in het gesprek, worden een algemeen ondersteunde codec gekozen op basis van verschillende factoren, waaronder

de regionale koppelinstelling.

## **Aanbevolen procedures voor functieconfiguratie**

U kunt de telefoonfuncties zo instellen dat ze voldoen aan de eisen van de gebruikers. Maar we hebben aanbevelingen voor bepaalde situaties en implementatie die u kunnen helpen.

### **Omgevingen met een hoog gespreksvolume**

In een omgeving met een hoog gespreksvolume kunt u het beste een aantal functies op een specifieke manier instellen.

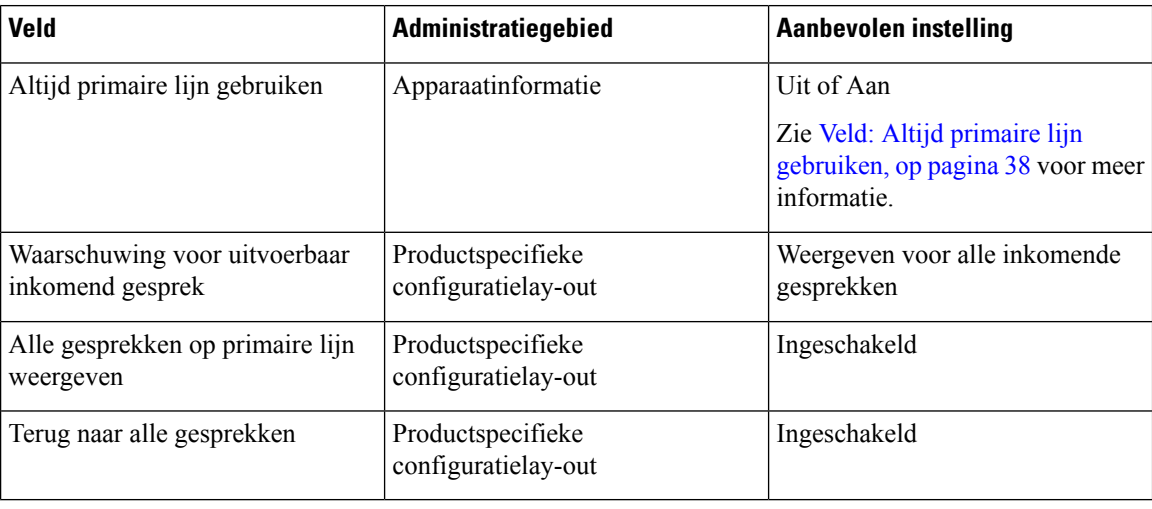

### **Omgevingen met meerdere lijnen**

In een omgeving met meerdere lijnen kunt u het beste een aantal functies op een specifieke manier instellen.

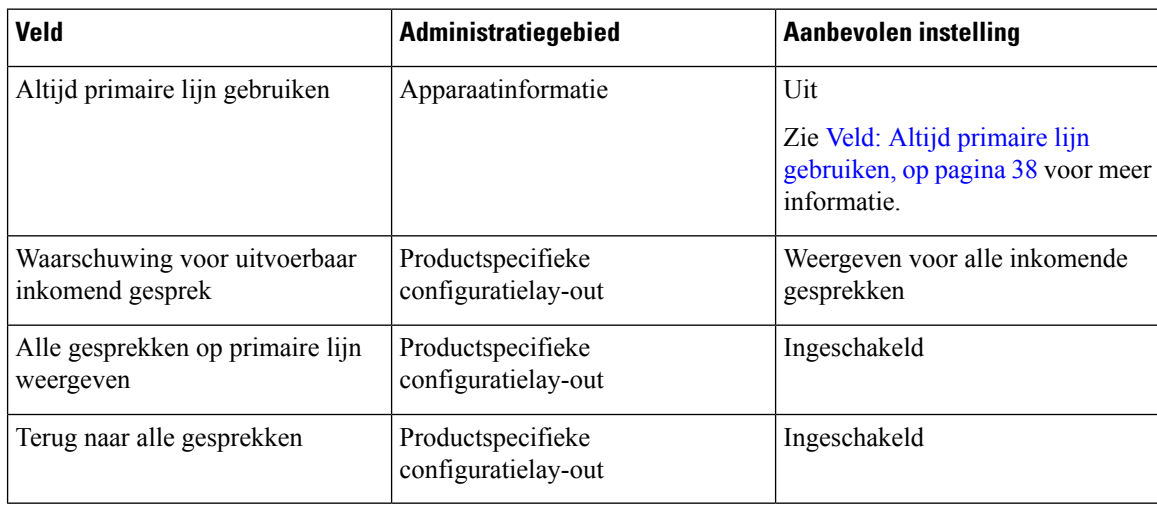

### <span id="page-37-0"></span>**Veld: Altijd primaire lijn gebruiken**

Dit veld geeft aan of de primaire lijn wordt gekozen op een IP-telefoon wanneer een gebruiker de handset van de haak neemt. Als deze parameter is ingesteld op True, wordt de primaire lijn gekozen wanneer een gebruiker de handset van de haak neemt en wordt dit de actieve lijn. Ook als de tweede lijn van de gebruiker overgaat, wordt alleen de eerste lijn actief wanneer de handset van de haak wordt genomen. Het inkomende gesprek wordt niet beantwoord op de tweede lijn. In dit geval moet de gebruiker de tweede lijn kiezen om het gesprek aan te nemen. De standaardwaarde is False.

Het doel van het veld Always UsePrime Line (Altijd primaire lijn gebruiken) is vergelijkbaar met de combinatie van Show All Calls on the Primary Line (Alle gesprekken weergeven op de primaire lijn) en Revert to All

Calls (Terug naar alle gesprekken) wanneer beide functies zijn ingeschakeld. Het belangrijkste verschil is echter dat wanneer Altijd primaire lijn gebruiken is ingeschakeld, inkomende gesprekken niet worden beantwoord op de tweede lijn. De kiestoon wordt alleen gehoord op de primaire lijn. In bepaalde omgeven met grote gespreksvolumes is dit de gewenste gebruikerservaring. Gewoonlijk is het het beste om dit veld uitgeschakeld te laten, behalve in omgevingen met grote gespreksvolumes die deze functie nodig hebben.

### <span id="page-38-0"></span>**TLS-cijfers (Transport Layer Security) uitschakelen**

U kunt TLS-cijfers uitschakelen met de parameter **TLS-cijfers uitschakelen**. Hiermee kunt u de beveiliging aanpassen aan bekende problemen en uw netwerk aanpassen aan het bedrijfsbeleid met betrekking tot cijfers.

De standaardinstelling is Geen.

U kunt meer dan één cijfersuite uitschakelen door **Ctrl** tijdens het selecteren ingedrukt te houden op uw toetsenbord. Als u alle telefooncijfers selecteert, is dit van invloed op de TLS-service van de telefoon. U hebt de volgende opties:

- Geen
- TLS\_RSA\_WITH\_3DES\_EDE\_CBC\_SHA
- TLS\_RSA\_WITH\_AES\_128\_CBC\_SHA
- TLS\_RSA\_WITH\_AES\_256\_CBC\_SHA
- TLS\_ECDHE\_RSA\_WITH\_AES\_128\_GCM\_SHA256
- TLS\_ECDHE\_ECDSA\_WITH\_AES\_128\_GCM\_SHA256
- TLS\_ECDHE\_RSA\_WITH\_AES\_256\_GCM\_SHA384
- TLS\_ECDHE\_ECDSA\_WITH\_AES\_256\_GCM\_SHA384

Zie voor meer informatie over de beveiliging van de telefoon *Whitepaper Beveiligingsoverzicht van Cisco IP-telefoon 7800- en 8800-serie*[\(https://www.cisco.com/c/en/us/products/collaboration-endpoints/](https://www.cisco.com/c/en/us/products/collaboration-endpoints/unified-ip-phone-8800-series/white-paper-listing.html) [unified-ip-phone-8800-series/white-paper-listing.html](https://www.cisco.com/c/en/us/products/collaboration-endpoints/unified-ip-phone-8800-series/white-paper-listing.html)).

### **Gespreksgeschiedenis inschakelen voor gedeelde lijn**

Hiermee kunt u activiteiten voor uw gedeelde lijn weergeven in de gespreksgeschiedenis. Deze functie:

- Registreert gemiste gesprekken voor een gedeelde lijn.
- Registreert alle beantwoorde en geplaatste gesprekken voor een gedeelde lijn.

#### **Voordat u begint**

Schakel de privacy uit voordat u de gespreksgeschiedenis inschakelt voor de gedeelde lijn. Als u dit niet doet, worden de gesprekken die andere gebruikers beantwoorden niet weer gegeven in de gespreksgeschiedenis.

#### **Procedure**

**Stap 1** Selecteer in Cisco Unified Communications Manager Administration **Apparaat** > **Telefoon**.

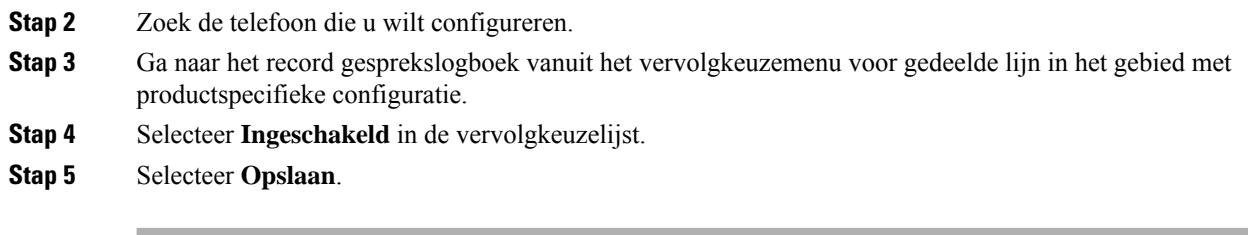

## **Planning Energiebesparing voor Cisco IP-telefoon**

Als u voeding wilt besparen en wilt garanderen dat het telefoonscherm langer meegaat, kunt u het scherm uitschakelen als het niet nodig is.

U kunt instellingen in Cisco Unified Communications Manager Administration zo configureren dat hetscherm op een opgegeven tijdstip op bepaalde dagen en gedurende de hele dag op andere dagen wordt uitgeschakeld. U kunt het scherm bijvoorbeeld op werkdagen na kantooruren uitschakelen en op zaterdag en zondag de hele dag.

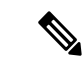

**Opmerking** De Cisco IP-telefoon 7811 ondersteunt Power Save niet.

U kunt met een van de volgende handelingen het display op elk gewenst moment inschakelen als het is uitgeschakeld:

• Druk op een knop op de telefoon.

De telefoon voert de actie uit die is toegewezen aan de knop en het display wordt ingeschakeld.

• Neem de handset van de haak.

Wanneer u het display inschakelt, blijft het aan totdat de telefoon gedurende een opgegeven periode inactief is geweest. Vervolgens wordt het automatisch uitgeschakeld.

Voor meer informatie zie [Productspecifieke](#page-22-0) configuratie, op pagina 23

#### **Procedure**

**Stap 1** Selecteer in Cisco Unified Communications Manager Administration **Apparaat** > **Telefoon**.

**Stap 2** Zoek de telefoon die u wilt configureren.

- **Stap 3** Navigeer naar het gedeelte Productspecifieke configuratie en stel de volgende velden in:
	- Dagen scherm niet actief
	- Scherm aan om
	- Duur scherm aan
	- Scherm uit na

#### **Tabel 3: Configuratievelden PowerSave**

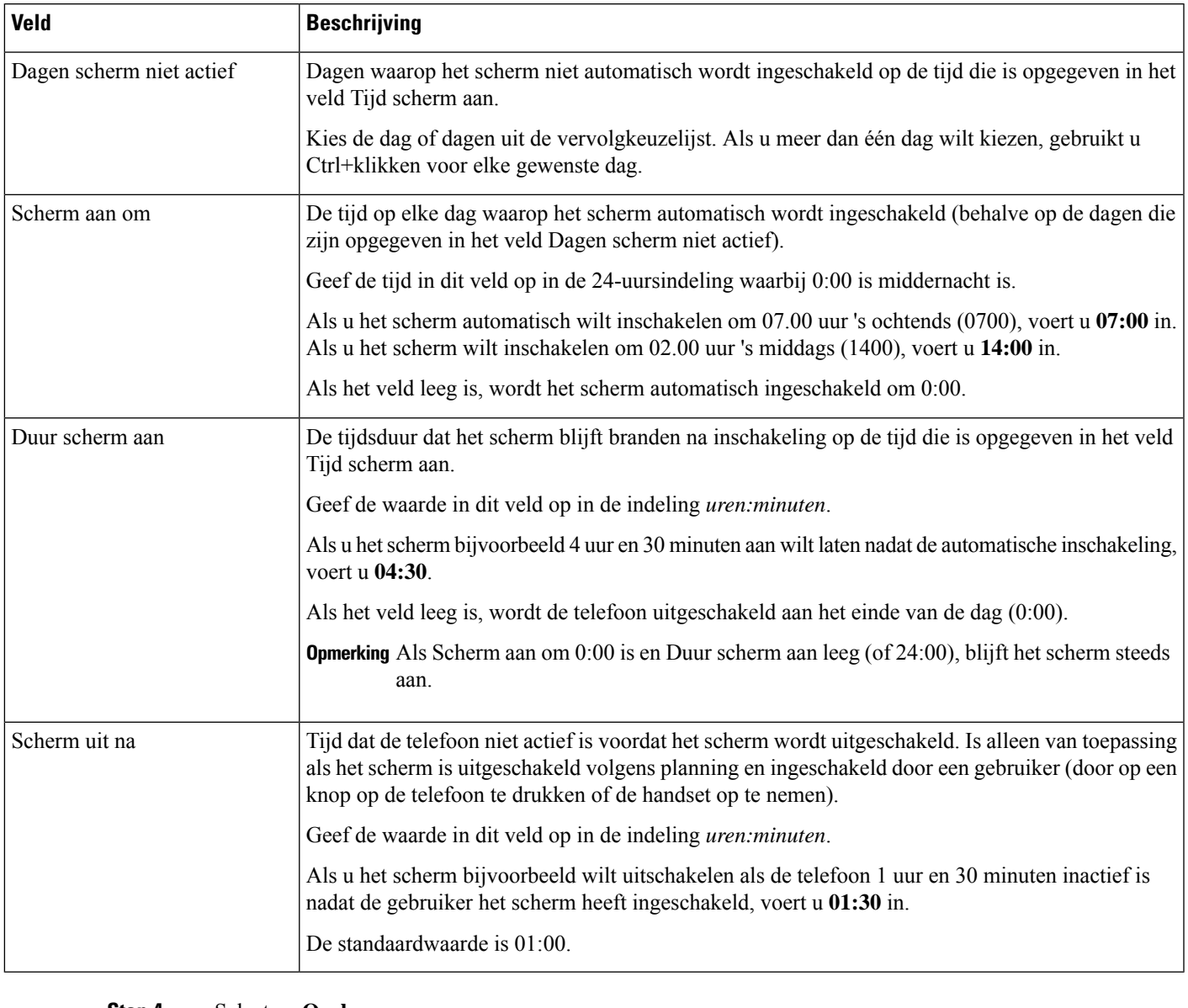

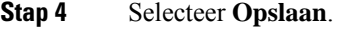

- **Stap 5** Selecteer **Config toepassen**.
- **Stap 6** Start de telefoon opnieuw.

## **Planning EnergyWise op Cisco IP-telefoon**

Als u het energieverbruik wilt verminderen, configureert u de telefoon om te sluimeren (uitschakelen) en te ontwaken (inschakelen) als uw systeem een EnergyWise-controller omvat.

**Opmerking** De Cisco IP-telefoon 7811 ondersteunt Power Save Plus niet.

U configureert de instellingen in Cisco Unified Communications Manager Administration om EnergyWise in te schakelen en sluimer- en wektijden te configureren. Deze parameters hangen samen met de configuratieparameters voor het telefoonscherm.

Als EnergyWise wordt ingeschakeld en een slaaptijd wordt ingesteld, verstuurt de telefoon een verzoek naar de switch om op de geconfigureerde tijd te worden geactiveerd. De switch accepteert of weigert het verzoek. Als de switch het verzoek weigert of als de switch niet reageert, wordt de telefoon niet uitgeschakeld. Als de switch het verzoek accepteert, gaat de niet-actieve telefoon over in de sluimerstand, waarbij het energieverbruik wordt verlaagd tot een vooraf bepaald niveau. Een telefoon die actief is, stelt een timer inactief in en gaat naar de sluimerstand als de timer verloopt.

Als u de telefoon wilt activeren, drukt u op Selecteren. Op de geplande wektijd wordt de voeding naar de telefoon hersteld.

Voor meer informatie zie [Productspecifieke](#page-22-0) configuratie, op pagina 23

#### **Procedure**

- **Stap 1** Selecteer in Cisco Unified Communications Manager Administration **Apparaat** > **Telefoon** .
- **Stap 2** Zoek de telefoon die u wilt configureren.
- **Stap 3** Navigeer naar het gedeelte Productspecifieke configuratie en stel de volgende velden in.
	- Power Save Plus inschakelen
	- Tijd telefoon aan
	- Tijd telefoon uit
	- Time-out telefoon niet actief
	- Geluidssignaal inschakelen
	- EnergyWise-domein
	- EnergyWise-geheim
	- EnergyWise negeren toestaan

#### **Tabel 4: Configuratievelden EnergyWise**

I

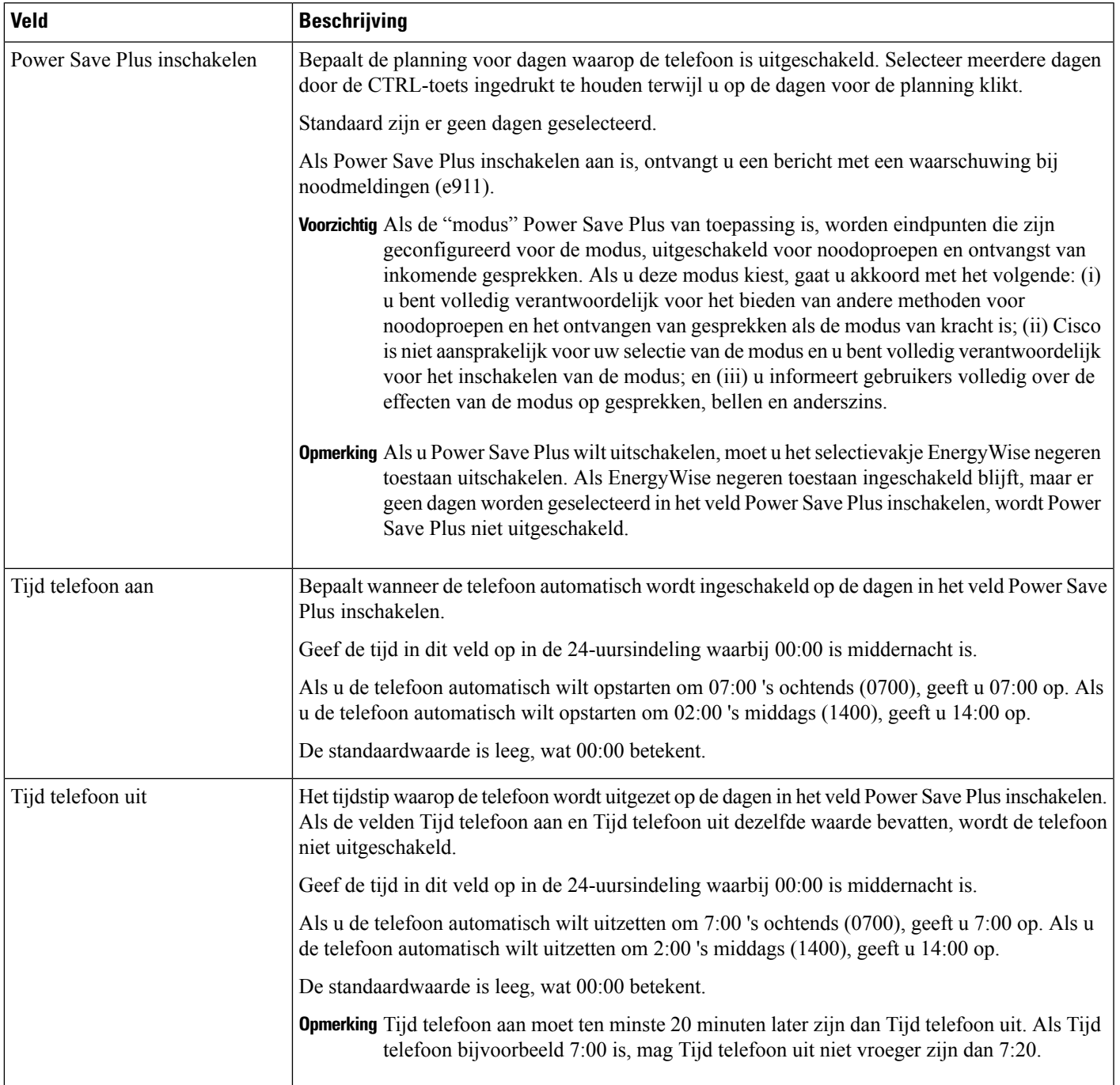

 $\mathbf I$ 

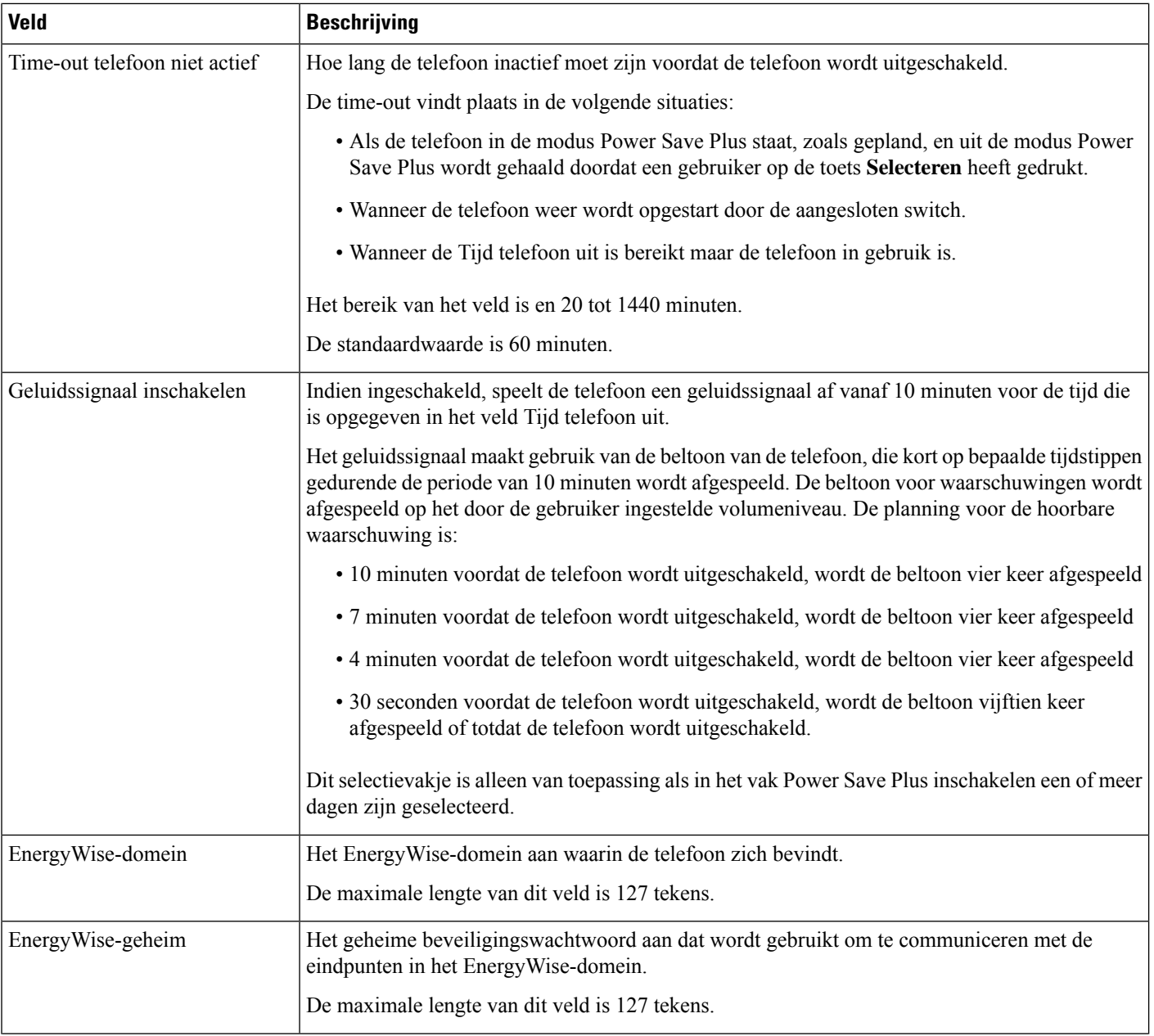

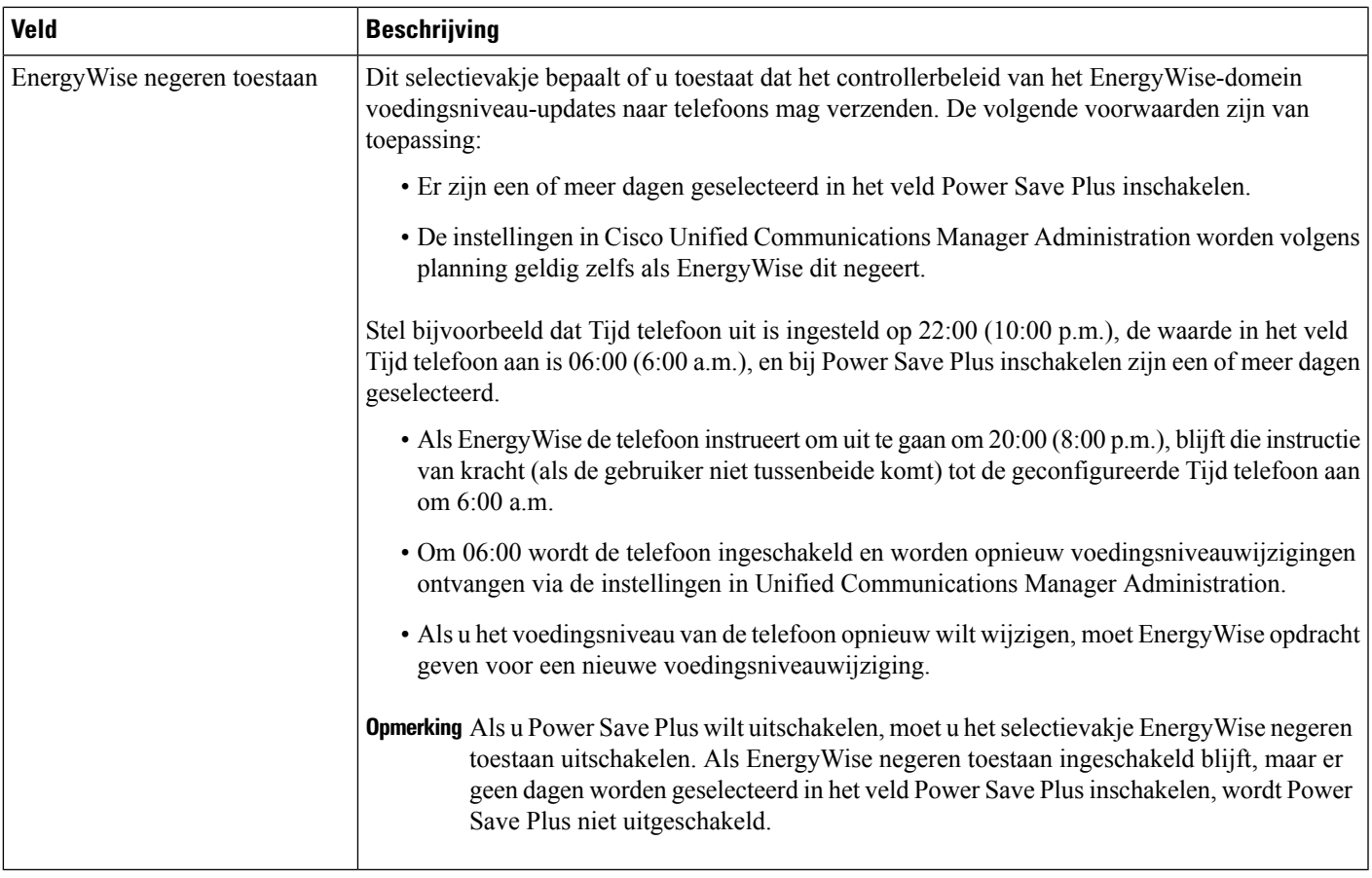

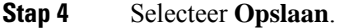

- **Stap 5** Selecteer **Config toepassen**.
- **Stap 6** Start de telefoon opnieuw.

## **AS-SIP instellen**

Afhankelijk van hoe u uw telefoonsysteem hebt geconfigureerd, kunt u voorrangsgesprekken starten met de functie Assured Services for SIP Lines (AS-SIP).

Met deze voorziening worden normaal routinegesprekken totstand gebracht. In een noodsituatie kunt u echter een voorrangsniveau kiezen zodat u zeker weet dat cruciale gesprekken worden ontvangen. Afhankelijk van de configuratie van uw telefoon moet u zich mogelijk ook aanmelden.

Wanneer u een voorrangsgesprek ontvangt, geeft een pictogram het voorrangsniveau aan naast de naam van de beller op uw telefoon.

#### **Procedure**

**Stap 1** Kies in Cisco Unified Communications Manager Administration **Apparaat** > **Apparaatinstellingen** > **SIP-profiel**.

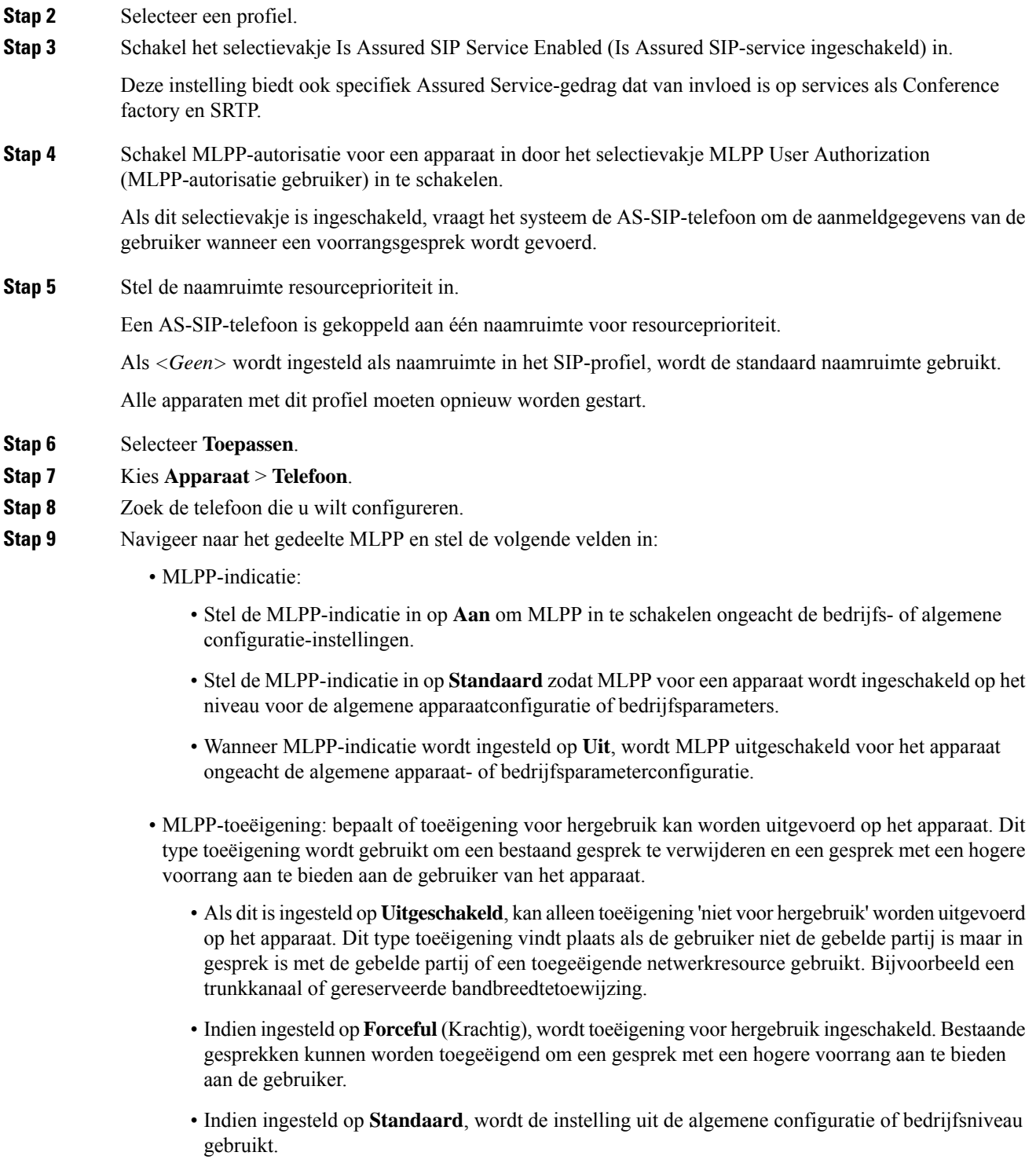

### **Stap 10** Kies **Gebruikersbeheer** > **Eindgebruiker** en selecteer een gebruiker.

**Stap 11** Navigeer naar het gedeelte MLPP-autorisatie en configureer MLPP-autorisatie voor een gebruiker.

Het MLPP User Identification number (MLPP-gebruikersidentificatienummer) moet bestaan uit 6 tot 20 numerieke tekens.

Het MLPP Password (MLPP-wachtwoord) moet bestaan uit 4 tot 20 numerieke (0-9) tekens.

Het niveau voorPrecedence Authorization (Voorrangsautorisatie) kan worden ingesteld op elk standaardniveau van Routine tot Executive Override (Managersvoorrang).

**Stap 12** Selecteer **Opslaan**.

**Stap 13** Stel MLPP DSCP in voor een eindgebruiker.

De DSCP-waarden voor videostreams kunnen worden geconfigureerd voor elk voorrangsniveau in het QoS-gedeelte van de Serviceparameters. Alle DSCP-waarden omvatten de decimale waarde in de instelling.

**Stap 14** Als u een AS-SIP-telefoon van derden wilt toevoegen, kiest u **Apparaat** > **Telefoon** > **Nieuwe toevoegen**

In de lijst voor het toevoegen van telefoons wordt de AS-SIP-telefoon van derden weergegeven als een beschikbaar apparaat.

De apparaatconfiguratievelden zijn hetzelfde als voor Cisco-telefoons.

### **Niet storen instellen**

Wanneer Niet storen (NST) is ingeschakeld, gaat de telefoon niet hoorbaar over tijdens de inbelstatus van een gesprek en vinden er geen enkele hoorbare of visuele meldingen plaats.

U kunt de telefoon configureren met een sjabloon met snelkeuzetoetsen met NST als een van de geselecteerde functies.

Voor meer informatie raadpleegt u het gedeelte over Niet Storen in de documentatie bij uw specifieke versie van Cisco Unified Communications Manager.

#### **Procedure**

- **Stap 1** Selecteer in Cisco Unified Communications Manager Administration **Apparaat** > **Telefoon**.
- **Stap 2** Zoek de telefoon die u wilt configureren.
- **Stap 3** Stel de volgende parameters in.
	- Niet storen: met dit selectievakje kunt u NST inschakelen op de telefoon.
	- Optie NST: overgaan uit, gesprek weigeren of instelling Algemeen telefoonprofiel gebruiken.

Kies niet Gesprek weigeren als u wilt dat gesprekken met prioriteit (MLPP) wel overgaan op deze telefoon als NST is ingeschakeld.

- NST waarschuwing voor inkomend gesprek: kies het type waarschuwing, indien van toepassing, om af te spelen op een telefoon voor inkomende gesprekken wanneer NST actief is.
	- Opmerking Deze parameter bevindt zich in het venster Algemeen telefoonprofiel en het venster Telefoonconfiguratie. De waarde in het venster Telefoonconfiguratie heeft prioriteit.

**Stap 4** Selecteer **Opslaan**.

#### **Verwante onderwerpen**

Cisco Unified [Communications](pa2d_b_7800-series-admin-guide-cucm_preface1.pdf#nameddest=unique_8) Manager Documentatie

## **Agentbegroeting inschakelen**

Met Agentbegroeting kan een agent een vooringestelde begroeting maken en bijwerken. Deze begroeting wordt aan het begin van een gesprek, zoals een klantgesprek, afgespeeld voordat de agent het gesprek met de beller start. De agent kan desgewenst vooraf één of meer begroetingen opnemen en de begroetingen maken en bijwerken.

Wanneer een klant belt, horen de agent en de beller de vooraf opgenomen begroeting. De agent kan gedempt blijven totdat de begroeting is beëindigd, of de agent kan het gesprek opnemen als de begroeting nog bezig is.

Alle codecs die voor de telefoon worden ondersteund, worden ook ondersteund voor gesprekken met Agentbegroeting.

Voor meer informatie raadpleegt u de informatie over inbreken en privacy in de documentatie bij uw specifieke versie van Cisco Unified Communications Manager.

#### **Procedure**

- **Stap 1** Selecteer in Cisco Unified Communications Manager Administration **Apparaat** > **Telefoon**.
- **Stap 2** Zoek de IP-telefoon die u wilt configureren.
- **Stap 3** Schuif naar het deelvenster Lay-out apparaatgegevens en stel **Ingebouwde brug** in op Aan of Standaard.
- **Stap 4** Selecteer **Opslaan**.
- **Stap 5** Controleer de instelling van de brug:
	- a) Kies **Systeem** > **Serviceparameters**.
	- b) Selecteer de desbetreffende server en service.
	- c) Schuif naar het deelvenster Clusterbrede parameters (Apparaat telefoon) en stel **Ingebouwde brug inschakelen** in op Aan.
	- d) Selecteer **Opslaan**.

#### **Verwante onderwerpen**

Cisco Unified [Communications](pa2d_b_7800-series-admin-guide-cucm_preface1.pdf#nameddest=unique_8) Manager Documentatie

## **Monitoring and Recording instellen**

Met de functie Monitoring and Recording kan een supervisor een actief gesprek stil controleren. Geen van de partijen in het gesprek kan de supervisor horen. De gebruiker hoort mogelijk een geluidssignaal als wordt meegeluisterd.

Als een gesprek veilig is, wordt een hangslotpictogram weergegeven. Bellers horen mogelijk ook een geluidssignaal om aan te geven dat wordt meegeluisterd. De verbonden partijen horen mogelijk ook een geluidssignaal om aan te geven dat het gesprek veilig is en dat wordt meegeluisterd.

Wanneer een actief gesprek wordt gecontroleerd of opgenomen, kan de gebruiker intercomgesprekken ontvangen en starten. Als de gebruiker een intercomgesprek start, wordt het actief gesprek in de wacht geplaatst. Hierdoor wordt de opnamesessie beëindigd en de meeluistersessie opgeschort. Als u het meeluisteren weer wilt hervatten, moet de gecontroleerde persoon het gesprek hervatten.

Voor meer informatie raadpleegt u de informatie over meeluisteren en opnemen in de documentatie bij uw specifieke versie van Cisco Unified Communications Manager.

Met de volgende procedure wordt een gebruiker toegevoegd aan de standaard gebruikersgroepen voor monitoring.

#### **Voordat u begint**

Cisco Unified Communications Manager moet worden geconfigureerd voor het ondersteunen van Monitoring and Recording.

#### **Procedure**

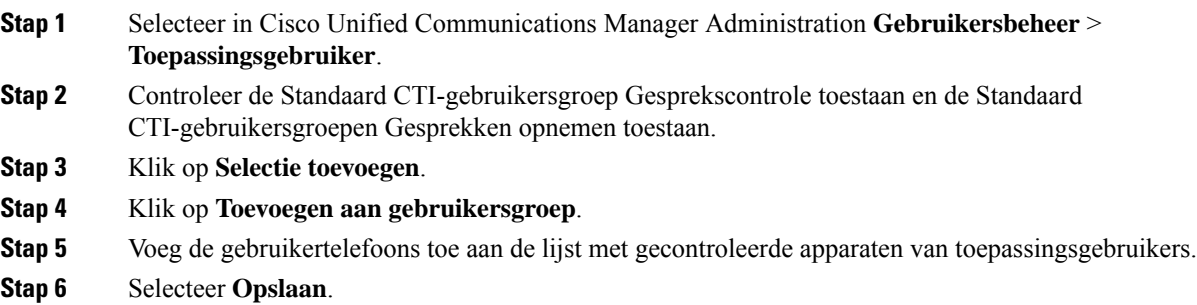

#### **Verwante onderwerpen**

Cisco Unified [Communications](pa2d_b_7800-series-admin-guide-cucm_preface1.pdf#nameddest=unique_8) Manager Documentatie

### **Melding instellen voor gesprekken doorschakelen**

U kunt de instellingen voor gesprek doorschakelen opgeven.

#### **Procedure**

- **Stap 1** Selecteer in Cisco Unified Communications Manager Administration **Apparaat** > **Telefoon**.
- **Stap 2** Zoek de telefoon die u wilt instellen.
- **Stap 3** Configureer de velden voor Melding gesprekken doorschakelen.

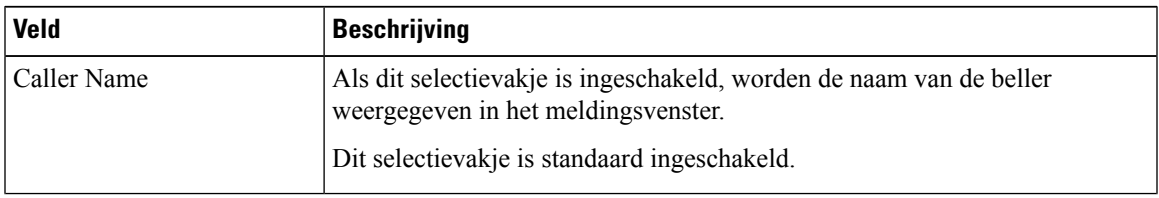

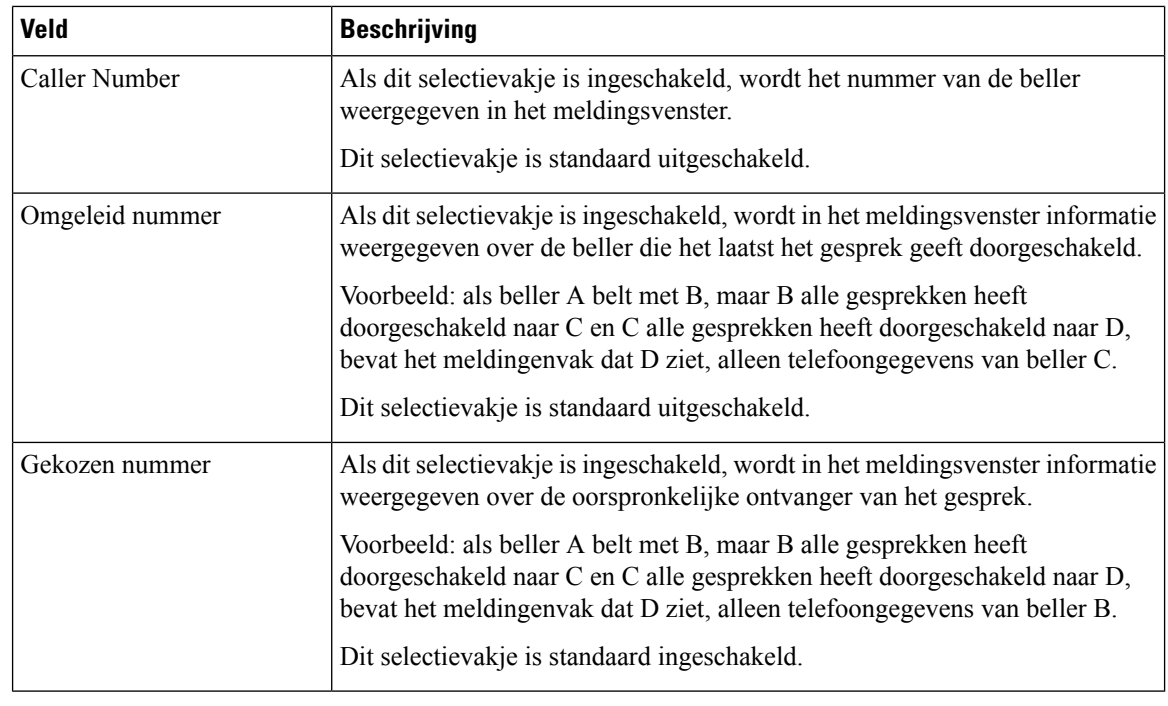

**Stap 4** Selecteer **Opslaan**.

## **BLF inschakelen voor gesprekslijsten**

#### **Procedure**

- **Stap 1** Selecteer in Cisco Unified Communications Manager Administration **Systeem** > **Bedrijfsparameters**.
- **Stap 2** Kies het juiste profiel in de vervolgkeuzelijst BLF voor gesprekslijsten.

De functie is standaard uitgeschakeld.

Parameters die u instelt in het gedeelte Productspecifieke configuratie, kunnen ook verschijnen in het venster Apparaatconfiguratie voor verschillende apparaten en in het venster Bedrijfstelefoonconfiguratie. Als u deze parameters ook instelt in deze andere vensters, wordt als volgt bepaald welke instelling voorrang heeft:

- **1.** Instellingen apparaatconfiguratie
- **2.** Instellingen algemeen telefoonprofiel
- **3.** Instellingen telefoonconfiguratie

#### **Stap 3** Selecteer **Opslaan**.

## **Door apparaat gestarte opname inschakelen**

Configureer de functie Door apparaat gestarte opname in Cisco Unified Communications Manager Administration. Voor meer informatie raadpleegt u de documentatie bij uw specifieke versie van Cisco Unified Communications Manager.

#### **Procedure**

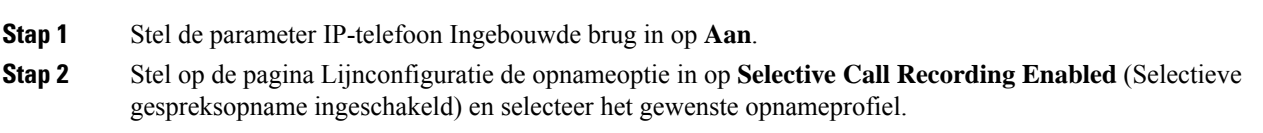

#### **Verwante onderwerpen**

Cisco Unified [Communications](pa2d_b_7800-series-admin-guide-cucm_preface1.pdf#nameddest=unique_8) Manager Documentatie

### **Instellingen UCR 2008**

De parameters voor het ondersteunen van UCR 2008 bevinden zich in de Cisco Unified Communications Manager Beheerdershandleiding. In de volgende tabel worden de parameters beschreven en het pad aangegeven voor het wijzigen van de instelling.

**Tabel 5: Locatie UCR 2008-parameter**

| <b>Parameter</b>  | <b>Beheerpad</b>                                                   |
|-------------------|--------------------------------------------------------------------|
| FIPS-modus        | Apparaat > Apparaatinstellingen > Algemeen<br>telefoonprofiel      |
|                   | Systeem > Bedrijfstelefoonconfiguratie                             |
|                   | <b>Apparaat &gt; Telefoons</b>                                     |
| SSH-toegang       | <b>Apparaat &gt; Telefoon</b>                                      |
|                   | Apparaat > Apparaatinstellingen > Algemeen<br>telefoonprofiel      |
| Webtoegang        | <b>Apparaat &gt; Telefoon</b>                                      |
|                   | Systeem > Bedrijfstelefoonconfiguratie                             |
|                   | Apparaat > Apparaatinstellingen > Algemeen<br>telefoonprofiel      |
| 80-bits SRTCP     | Apparaat > Apparaatinstellingen > Algemeen<br>telefoonprofiel      |
|                   | Systeem > Bedrijfstelefoonconfiguratie                             |
| IP-adresseermodus | Apparaat > Apparaatinstellingen > Algemene<br>apparaatconfiguratie |

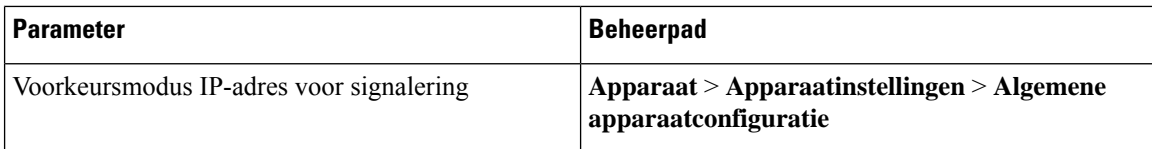

### **UCR 2008 instellen in Algemene apparaatconfiguratie**

Gebruik deze procedure om de volgende UCR 2008-parameter in te stellen:

- IP-adresseermodus
- Voorkeursmodus IP-adres voor signalering

#### **Procedure**

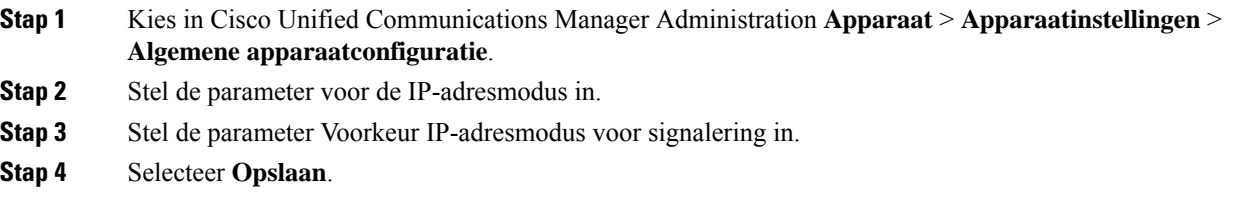

### **UCR 2008 instellen in Algemeen telefoonprofiel**

Gebruik deze procedure om de volgende UCR 2008-parameter in te stellen:

- FIPS-modus
- SSH-toegang
- 80-bits SRTCP
- Webtoegang

#### **Procedure**

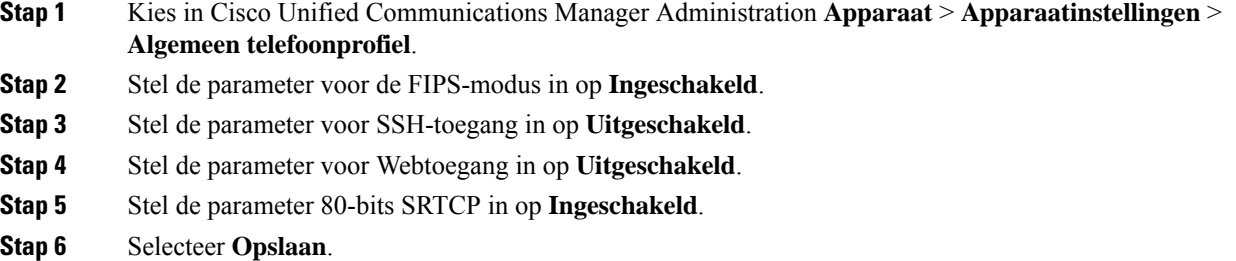

### **UCR 2008 instellen in Bedrijfstelefoonconfiguratie**

Gebruik deze procedure om de volgende UCR 2008-parameter in te stellen:

- FIPS-modus
- 80-bits SRTCP
- Webtoegang

#### **Procedure**

- **Stap 1** Selecteer in Cisco Unified Communications Manager Administration**Systeem** > **Bedrijfstelefoonconfiguratie**.
- **Stap 2** Stel de parameter voor de FIPS-modus in op **Ingeschakeld**.
- **Stap 3** Stel de parameter 80-bits SRTCP in op **Ingeschakeld**.
- **Stap 4** Stel de parameter voor Webtoegang in op **Uitgeschakeld**.
- **Stap 5** Selecteer **Opslaan**.

### **UCR 2008 instellen in telefoon**

Gebruik deze procedure om de volgende UCR 2008-parameter in te stellen:

- FIPS-modus
- SSH-toegang
- Webtoegang

#### **Procedure**

- **Stap 1** Selecteer in Cisco Unified Communications Manager Administration **Apparaat** > **Telefoon**.
- **Stap 2** Stel de parameter voor SSH-toegang in op **Uitgeschakeld**.
- **Stap 3** Stel de parameter voor de FIPS-modus in op **Ingeschakeld**.
- **Stap 4** Stel de parameter voor Webtoegang in op **Uitgeschakeld**.
- **Stap 5** Selecteer **Opslaan**.

### **RTP/sRTP-poortbereik instellen**

Configureer de waarden voor de RTP-poort (Real-Time TransportProtocol) en sRTP-poort (secure Real-Time Transport Protocol) in het SIP-profiel. De waarden voor de RTP- en sRTP-poort lopen uiteen van 2048 tot 65535, met een standaardbereik van 16384 tot 32764. Bepaalde poortwaarden binnen het RTP- en sRTP-poortbereik zijn toegewezen aan andere telefoonservices. U kunt deze poorten niet configureren voor RTP en sRTP.

Voor meer informatie raadpleegt u het gedeelte over het SIP-profiel in de documentatie bij uw specifieke versie van Cisco Unified Communications Manager.

#### **Procedure**

- **Stap 1** Selecteer **Apparaat** > **Apparaatinstellingen** > **SIP-profiel**
- **Stap 2** Kies de vereiste zoekcriteria en klik op **Zoeken**.
- **Stap 3** Selecteer het profiel dat u wilt aanpassen.
- **Stap 4** Stel Begin mediapoort en Einde mediapoort in om het begin en het einde van het poortbereik op te nemen.

In de volgende lijst worden de UDP-poorten aangegeven die worden gebruikt voor andere telefoonservices en dus niet beschikbaar zijn voor RTP en sRTP:

#### **poort 4051**

gebruikt voor de functie Peer Firmware Sharing (PFS)

**poort 5060**

gebruikt voor SIP over UDP-transport

#### **poortbereik 49152 tot 53247**

gebruikt voor lokale tijdelijke poorten

#### **poortbereik 53248 tot 65535**

gebruikt voor de VPN-functie enkele VxC-tunnel

**Stap 5** Klik op **Opslaan**.

**Stap 6** Klik op **Config toepassen**.

#### **Verwante onderwerpen**

Cisco Unified [Communications](pa2d_b_7800-series-admin-guide-cucm_preface1.pdf#nameddest=unique_8) Manager Documentatie

### <span id="page-53-0"></span>**Mobile en Remote Access via Expressway**

Mobile en Remote Access via ExpresswayMet MRA kunnen externe werknemers eenvoudig en veilig verbinding maken met het bedrijfsnetwerk zonder dat ze een VPN-clienttunnel (Virtual Private Network) nodig hebben. Expressway gebruikt Transport Layer Security (TLS) voor veilig netwerkverkeer. Voordat een telefoon een Expressway-certificaat kan verifiëren en een TLS-sessie totstand kan brengen, moet een openbare Certificate Authority die wordt vertrouwd door de firmware van de telefoon het Expressway-certificaat ondertekenen. Het is niet mogelijk om andere CA-certificaten op telefoon te installeren of te vertrouwen voor het verifiëren van het Expressway-certificaat.

De lijst met ingesloten CA-certificaten in de telefoonfirmware vindt u op <http://www.cisco.com/c/en/us/support/collaboration-endpoints/unified-ip-phone-7800-series/products-technical-reference-list.html>.

Mobile en Remote Access via Expressway MRA werktsamen met Cisco Expressway. Zorg dat u op de hoogte bent van de Cisco Expressway-documentatie, zoals de *Cisco Expressway beheerdershandleiding* en de *Implementatiehandleiding voor de basisconfiguratie van Cisco Expressway*. Cisco Expressway-documentatie is beschikbaar op

<http://www.cisco.com/c/en/us/support/unified-communications/expressway-series/tsd-products-support-series-home.html>.

Alleen het IPv4-protocol wordt ondersteund voor Mobile en Remote Access via Expressway-gebruikers.

Voor meer informatie over het werken met Mobile en Remote Access via Expressway leest u:

- *Cisco Preferred Architecture for Enterprise Collaboration, ontwerpoverzicht*
- *Cisco Preferred Architecture for Enterprise Collaboration, CVD*
- *Unified Communications Mobile and Remote Access via Cisco VCS Deployment Guide*
- *Cisco TelePresence Video Communication Server (VCS), Configuratiehandleidingen*
- *Mobile and Remote Access via Cisco Expressway Implementatiehandleiding*

Tijdens het telefoonregistratieproces worden de weergegeven datum en tijd gesynchroniseerd met de NTP-server (Network Time Protocol). Met MRA wordt de tag DHCP-optie 42 gebruikt om de IP-adressen te vinden van de NTP-servers die zijn aangewezen voor datum- en tijdsynchronisatie. Als de tag DHCP-optie 42 niet wordt gevonden in de configuratie-informatie, zoekt de telefoon de tag 0.tandberg.pool.ntp.org voor het herkennen van NTP-servers.

Na registratie gebruikt de telefoon informatie uit het SIP-bericht om de weergegeven datum en tijd te synchroniseren tenzij een NTP-server is geconfigureerd in de Cisco Unified Communications Manager-telefoonconfiguratie.

**Opmerking**

Als in het telefoonbeveiligingsprofiel voor telefoon gecodeerde TFTP-config is ingeschakeld, kunt u de telefoon niet gebruiken met Mobile and Remote Access. De MRA-oplossing ondersteunt geen apparaten die werken met CAPF (Certificate Authority Proxy Function).

SIP OAuth-modus wordt ondersteund voor MRA. In deze modus kunt u OAuth-toegangstokens gebruiken voor verificatie in beveiligde omgevingen.

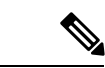

**Opmerking**

Gebruik voor SIP OAuth in de MRA-modus (Mobile and Remote Access) alleen onboarding met activeringscode met Mobile en Remote Access wanneer u de telefoon implementeert. Activering met een gebruikersnaam en wachtwoord wordt niet ondersteund.

De SIP OAuth-modus vereist Expressway x14.0(1) en hoger, of Cisco Unified Communications Manager 14.0(1) en hoger.

Zie de *Functieconfiguratiegids voor Cisco Unified Communications Manager*, versie 14.0(1) of hoger, voor meer informatie over SIP OAuth-modus.

### **Implementatiescenario's**

In de volgende tabel worden de verschillende implementatiescenario's getoond voor Mobile en Remote Access via Expressway.

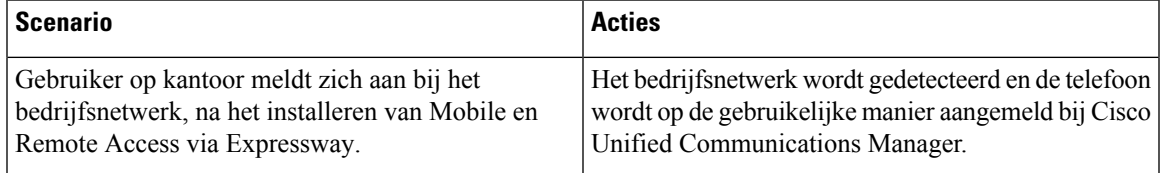

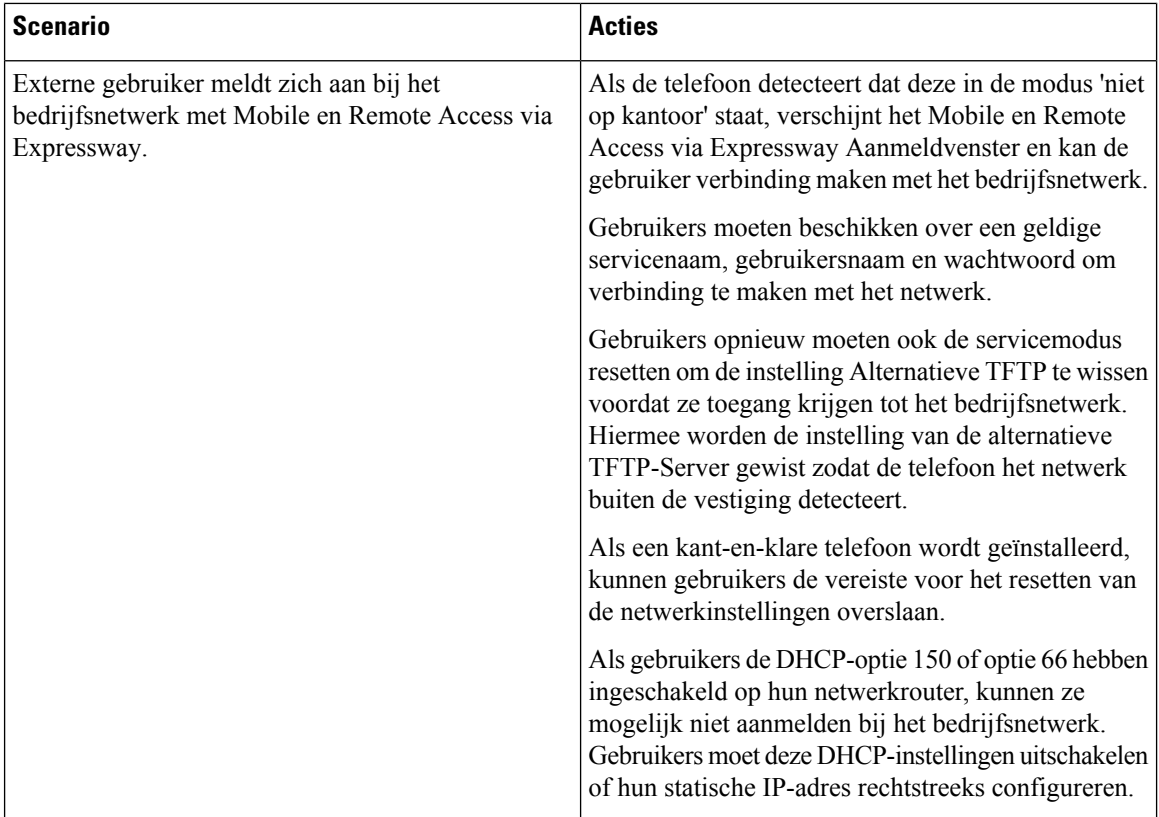

### **Mediapaden en interactieve connectiviteitsinrichting**

U kunt ICE (Interactive Connectivity Establishment) implementeren om de betrouwbaarheid te verbeteren van gesprekken met Mobile and Remote Access (MRA) die door een firewall of NAT (Network Address Translation) moeten. ICE is een optionele implementatie die gebruikmaakt van seriële tunnels en Traversal Using Relays rond NAT-services om het beste mediapad te selecteren voor een gesprek.

Secundaire Turn-server en Turn-server failover wordt niet ondersteund.

Zie voor meer informatie over MRA en ICE de *Systeemconfiguratiehandleiding voor Cisco Unified Communications Manager versie 12.0(1)* of hoger. U kunt ook extra informatie vinden in de documenten IETF (Internet Engineering Task Force) aanvraag voor opmerkingen:

- *Traversal Using Relays rondom NAT (TURN): relaisuitbreidingen voor Session Traversal Utilities voor NAT (STUN)*(RFC 5766)
- *Interactive Connectivity Establishment (ICE): een protocol voor NAT-traversal (Network Address Translator) voor aanbod-/antwoord-protocollen*(RFC 5245)

### **Telefoonfuncties beschikbaar voor Mobile en Remote Access via Expressway**

Mobile en Remote Access via Expressway biedt beveiligde toegang zonder VPN tot samenwerkingsservices voor mobiele en externe Cisco-gebruikers. De toegang tot enkele telefoonfuncties is echter beperkt om de netwerkbeveiliging te behouden.

De volgende lijst geeft de telefoonfuncties weer die beschikbaar zijn met Mobile en Remote Access via Expressway.

 $\overline{\phantom{a}}$ 

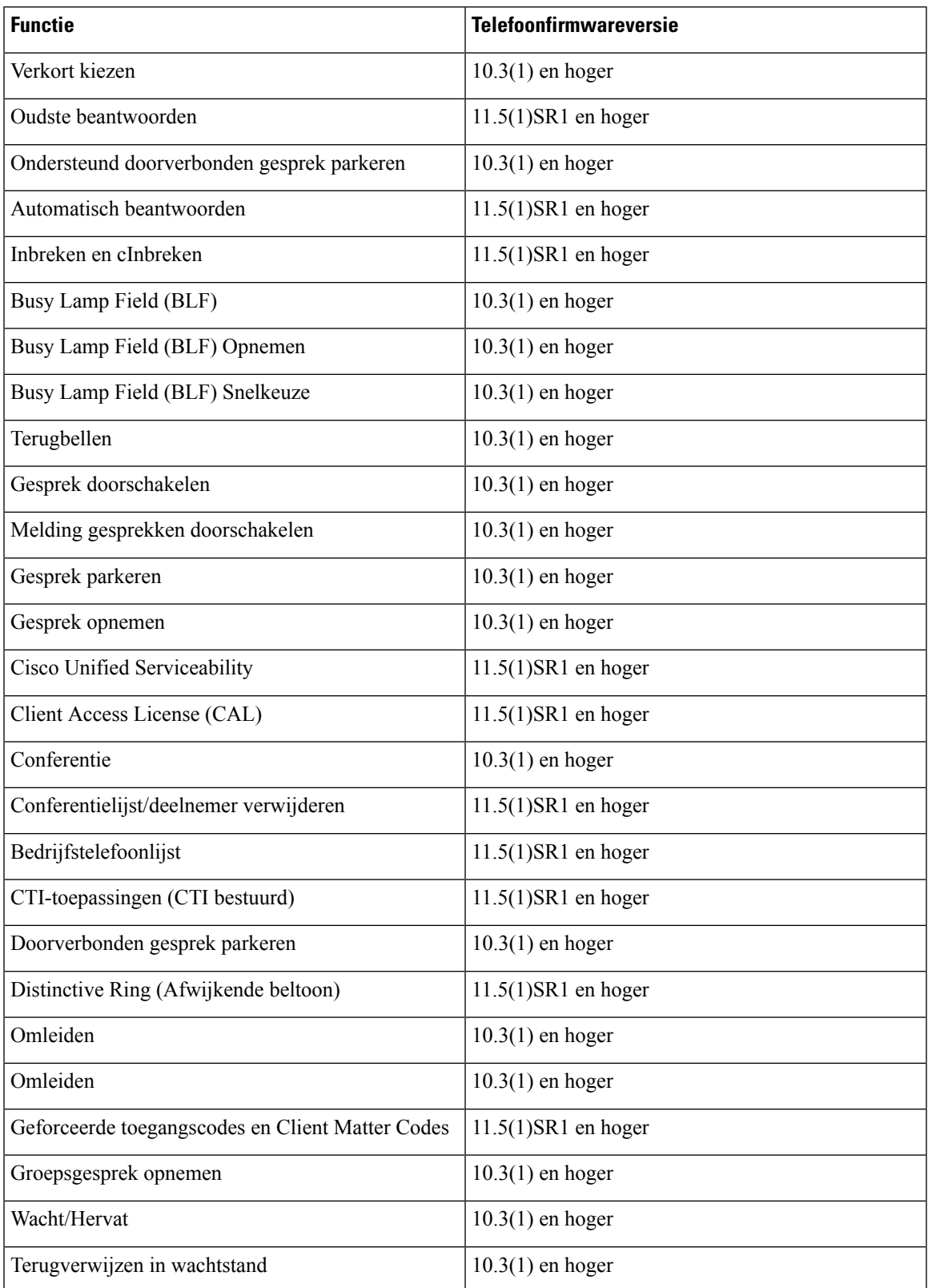

#### **Tabel 6: Ondersteunde functies en Mobile en Remote Access via Expressway**

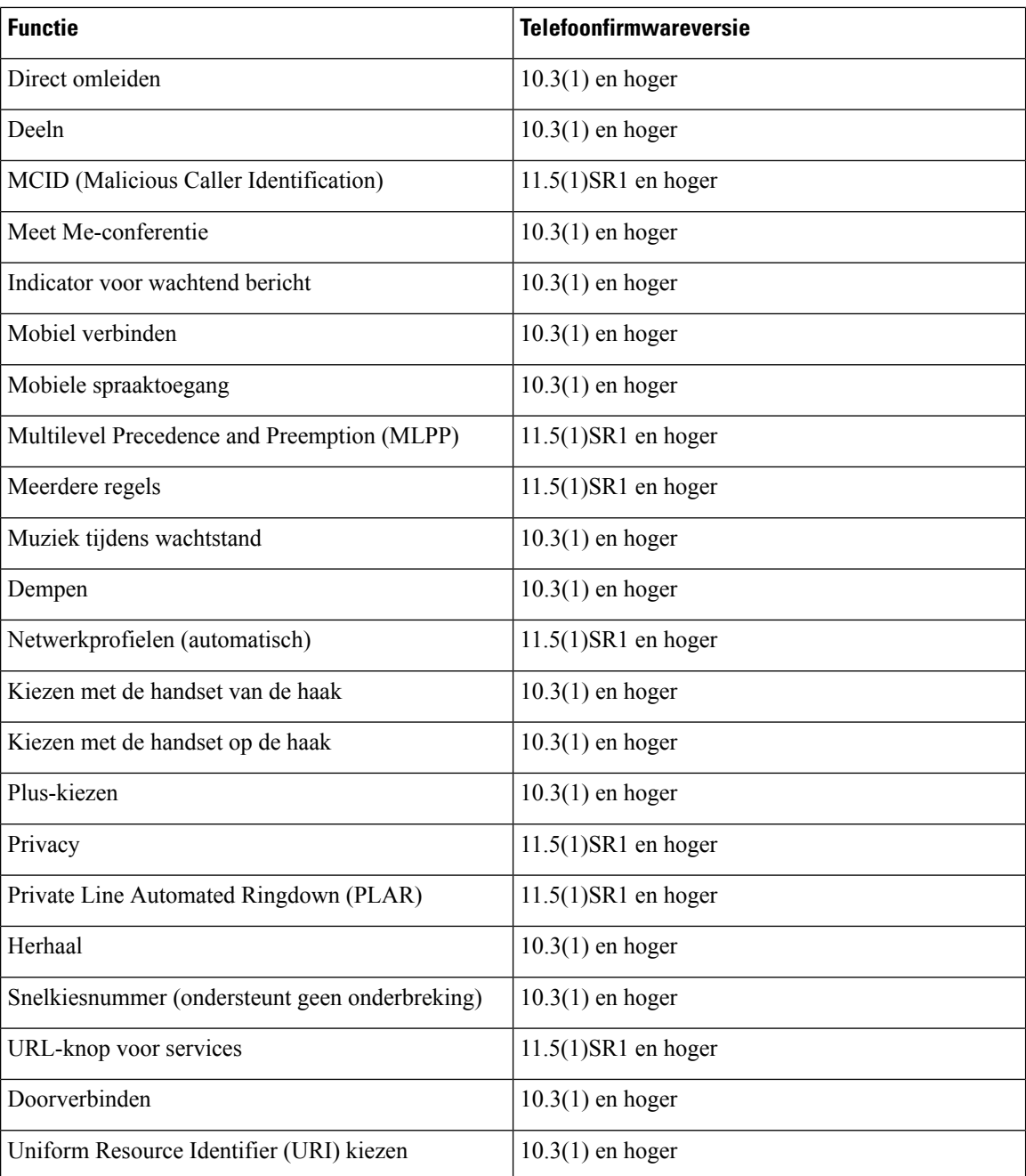

## **Hulpprogramma Probleemrapportage**

Gebruikers dienen probleemrapporten naar u te verzenden met het hulpprogramma Probleemrapportage.

$$
\theta
$$

**Opmerking**

Cisco TAC heeft de logboeken van het hulpprogramma Probleemrapportage nodig bij het oplossen van problemen. De logboeken worden gewist als u de telefoon opnieuw start. Verzamel de logboeken voordat u de telefoons opnieuw start.

Om een probleemrapport uit te geven openen gebruikers het hulpprogramma Probleemrapportage en geven ze de datum en tijd op waarop het probleem is opgetreden, en een beschrijving van het probleem.

Als de PRT-upload mislukt, kunt u het PRT-bestand voor de telefoon openen via de URL **http://<telefoon-ip-adres>/FS/<prt-bestandsnaam>**. Deze URL wordt in de volgende gevallen op uw telefoon weergegeven:

- Als de telefoon in de fabrieksinstellingen staat. De URL blijft 1 uur actief. Na 1 uur moet de gebruiker proberen de telefoonlogboeken opnieuw te verzenden.
- Als de telefoon een configuratiebestand heeft gedownload en het gespreksbeheersysteem webtoegang tot de telefoon toestaat.

Voeg een serveradres toe aan het veld **Customer support upload URL** (Uploaden-URL klantondersteuning) in Cisco Unified Communications Manager.

Als u apparaten configureert met Mobile and Remote Access via Expressway, moet u ook hetPRT-serveradres toevoegen aan de lijst HTTP-server toestaan op de Expressway-server.

### **Upload-URL voor klantondersteuning configureren**

U moet een server uploaden met een uploadscript om PRT-bestanden te ontvangen. PRT werkt met een HTTP POST-mechanisme waarbij de volgende parameters zijn opgenomen in de upload (met behulp van meerdelige MIME-codering):

- devicename (voorbeeld: "SEP001122334455")
- serialno (voorbeeld: "FCH12345ABC")
- username (de gebruikersnaam die is geconfigureerd in Cisco Unified Communications Manager, de apparaateigenaar)
- prt\_file (voorbeeld: "probrep-20141021-162840.tar.gz")

Hieronder wordt een voorbeeldscript weergegeven. Dit script wordt alleen ter naslag verschaft. Cisco biedt geen ondersteuning voor het uploadscript dat op de server van een klant is geïnstalleerd.

```
<?php
```

```
// NOTE: you may need to edit your php.ini file to allow larger
// size file uploads to work.
// Modify the setting for upload max filesize
// I used: upload_max_filesize = 20M
// Retrieve the name of the uploaded file
$filename = basename($_FILES['prt_file']['name']);
// Get rid of quotes around the device name, serial number and username if they exist
$devicename = $_POST['devicename'];
$devicename = trim($devicename, "'\"");
$serialno = $_POST['serialno'];
$serialno = trim($serialno, "'\"");
$username = $_POST['username'];
$username = trim($username, "'\"");
// where to put the file
$fullfilename = "/var/prtuploads/".$filename;
```

```
// If the file upload is unsuccessful, return a 500 error and
// inform the user to try again
if(!move_uploaded_file($_FILES['prt_file']['tmp_name'], $fullfilename)) {
        header("HTTP/1.0 500 Internal Server Error");
        die("Error: You must select a file to upload.");
}
?>
```
**Opmerking** De telefoons ondersteunen alleen HTTP-URL's.

#### **Procedure**

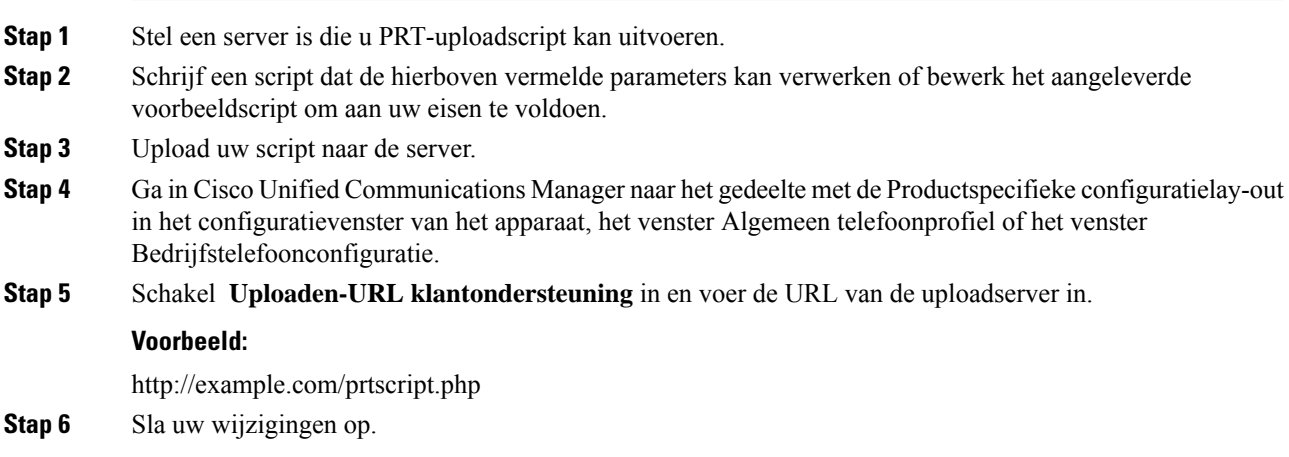

## **Label voor een lijn instellen**

U kunt een telefoon instellen op het weergeven van een tekstlabel in plaats van het telefoonlijstnummer. Gebruik dit label om de lijn te herkennen aan de naam of functie. Als uw gebruiker bijvoorbeeld lijnen deelt via de telefoon, kunt u de lijn aanduiden met de naam van de persoon die de lijn deelt.

Wanneer u een label toevoegt aan een toetsuitbreidingsmodule, worden alleen de eerste 25 tekens op een lijn weergegeven.

#### **Procedure**

**Stap 1** Selecteer in Cisco Unified Communications Manager Administration **Apparaat** > **Telefoon**.

- **Stap 2** Zoek de telefoon die u wilt configureren.
- **Stap 3** Zoek het exemplaar van de lijn en stel het veld Lijntekstlabel in.
- **Stap 4** (Optioneel) Als het label moet worden toegepast op andere apparaten die de lijn delen, schakelt u het selectievakje Gedeelde apparaatinstellingen bijwerken in en klikt u op **Selectie verspreiden**.

**Stap 5** Selecteer **Opslaan**.

## **Assured Services SIP**

Assured Services SIP(AS-SIP) is een verzameling van functies en protocollen die een zeer veilige gespreksstroom bieden voor Cisco IP-telefoons en telefoons van derden. De volgende functies worden gezamenlijk AS-SIP genoemd:

- Multilevel Precedence and Preemption (MLPP)
- Differentiated Services Code Point (DSCP)
- Transport Layer Security (TLS) en Secure Real-time Transport Protocol (SRTP)
- Internet Protocol versie 6 (IPv6)

AS-SIP wordt vaak gebruikt met Multilevel Precedence and Preemption (MLPP) om gesprekken tijdens een noodsituatie voorrang te geven. Met MLPP kunt u een prioriteitsniveau toewijzen aan uw uitgaande gesprekken, uit niveau 1 (laag) tot niveau 5 (hoog). Wanneer u een gesprek ontvangt, wordt een pictogram voor het voorrangsniveau weergegeven op de telefoon waarmee de prioriteit wordt aangegeven.

Voer de volgende taken uit in Cisco Unified Communications Manager om AS-SIP te configureren:

- Configureer een Digest-gebruiker: configureer de eindgebruiker om digestverificatie te gebruiken voor SIP-aanvragen.
- Configureer de beveiligde poort van de SIP-telefoon: Cisco Unified Communications Manager gebruikt deze poort om te luisteren naar SIP-telefoons voor SIP-lijnregistraties via TLS.
- Services opnieuw opstarten: na het configureren van de beveiligde poort, start u de Cisco Unified Communications Manager en Cisco CTL Provider-services opnieuw op. Configureer het SIP-profiel voor AS-SIP: configureer een SIP-profiel met SIP-instellingen voor de AS-SIP-eindpunten en de SIP-trunks. De telefoon-specifieke parameters worden niet gedownload naar een AS-SIP-telefoon van een derde partij. Ze worden alleen door Cisco Unified Manager gebruikt. Telefoons van derden moeten lokaal dezelfde instellingen configureren.
- Configureer het telefoonbeveiligingsprofiel voor AS-SIP: u kunt het telefoonbeveiligingsprofiel gebruiken om beveiligingsinstellingen toe te wijzen zoals TLS, SRTP en digestverificatie.
- Configureer het AS-SIP-eindpunt: configureer een Cisco IP-telefoon of een eindpunt van derden met ondersteuning voor SIP-AS.
- Koppel het apparaat met de eindgebruiker: koppel het eindpunt met een gebruiker.
- Configureer een beveiligingsprofiel SIP-trunk voor AS-SIP: u kunt het beveiligingsprofiel SIP-trunk gebruiken om beveiligingsfuncties zoals TLS of digestverificatie toe te wijzen aan een SIP-trunk.
- Configureer de SIP-trunk voor AS-SIP: configureer een SIP-trunk met ondersteuning voor AS-SIP.
- Configureer AS-SIP-functies: configureer aanvullende AS-SIP-functies zoals MLPP, TLS, V.150 en IPv6.

Zie voor meer informatie over het configureren van AS-SIP het hoofdstuk 'AS-SIP-eindpunten configureren' in de *Systeemconfiguratiehandleiding voor Cisco Unified Communications Manager*.

## **Multilevel Precedence and Preemption (MLPP)**

Met MLPP (Multilevel Precendence and Preemption) kunt u gesprekken tijdens noodsituaties of andere crisissituaties voorrang geven. U kunt een prioriteit toewijzen aan uw uitgaande gesprekken van 1 tot 5. Bij inkomende gesprekken wordt een pictogram met de prioriteit weergegeven. Geverifieerde gebruikers kunnen voorrang krijgen voor bepaalde stations of via volledig ingerichte TDM-trunks.

Deze mogelijkheid verzekert dat topfunctionarissen kunnen communiceren met essentiële organisaties en personeel.

MLPP wordt vaak gebruikt met AS-SIP (Assured Services SIP). Zie voor meer informatie over het configureren van MLPP het hoofdstuk 'Multilevel Precendence and Preemption configureren' in de *Systeemconfiguratiehandleiding voor Cisco Unified Communications Manager*.

## **Rechtstreekse migratie van uw telefoon naar een telefoon voor meerdere platforms**

U kunt uw bedrijfstelefoon eenvoudig in één stap migreren naar een telefoon voor meerdere platforms zonder de tussenliggende firmwareversie te gebruiken. U hoeft alleen de migratielicentie van de server te verkrijgen en autoriseren.

Voor meer informatie zie [https://www.cisco.com/c/en/us/td/docs/voice\\_ip\\_comm/cuipph/MPP/MPP-conversion/](https://www.cisco.com/c/en/us/td/docs/voice_ip_comm/cuipph/MPP/MPP-conversion/enterprise-to-mpp/cuip_b_conversion-guide-ipphone.html) [enterprise-to-mpp/cuip\\_b\\_conversion-guide-ipphone.html](https://www.cisco.com/c/en/us/td/docs/voice_ip_comm/cuipph/MPP/MPP-conversion/enterprise-to-mpp/cuip_b_conversion-guide-ipphone.html)

## **Schermtoetssjabloon instellen**

U kunt maximaal 18 schermtoetsen koppelen aan toepassingen die worden ondersteund door de Cisco IP-telefoon. Aan een toepassing die schermtoetsen ondersteunt, kunnen één of meer standaard schermtoetssjablonen zijn gekoppeld.

Cisco Unified Communications Manager ondersteunt de schermtoetssjabloonen Standaardgebruiker en Standaardfunctie. U kunt een standaard schermtoetssjabloon wijzigen door er een kopie van te maken, deze een nieuwe naam te geven en wijzigingen aan te brengen in de gekopieerde schermtoetssjabloon. U kunt ook niet-standaard schermtoetssjablonen wijzigen.

Voor meer informatie raadpleegt u de documentatie bij uw specifieke versie van Cisco Unified Communications Manager.

De telefoons ondersteunen niet alle schermtoetsen die kunnen worden geconfigureerd in Cisco Unified Communications Manager Administration. In de volgende tabel worden de functies en schermtoetsen vermeld die kunnen worden geconfigureerd in een schermtoetssjabloon, en wordt aangegeven of ze worden ondersteund op de Cisco IP-telefoon.

I

### **Tabel 7: Configureerbare schermtoetsen**

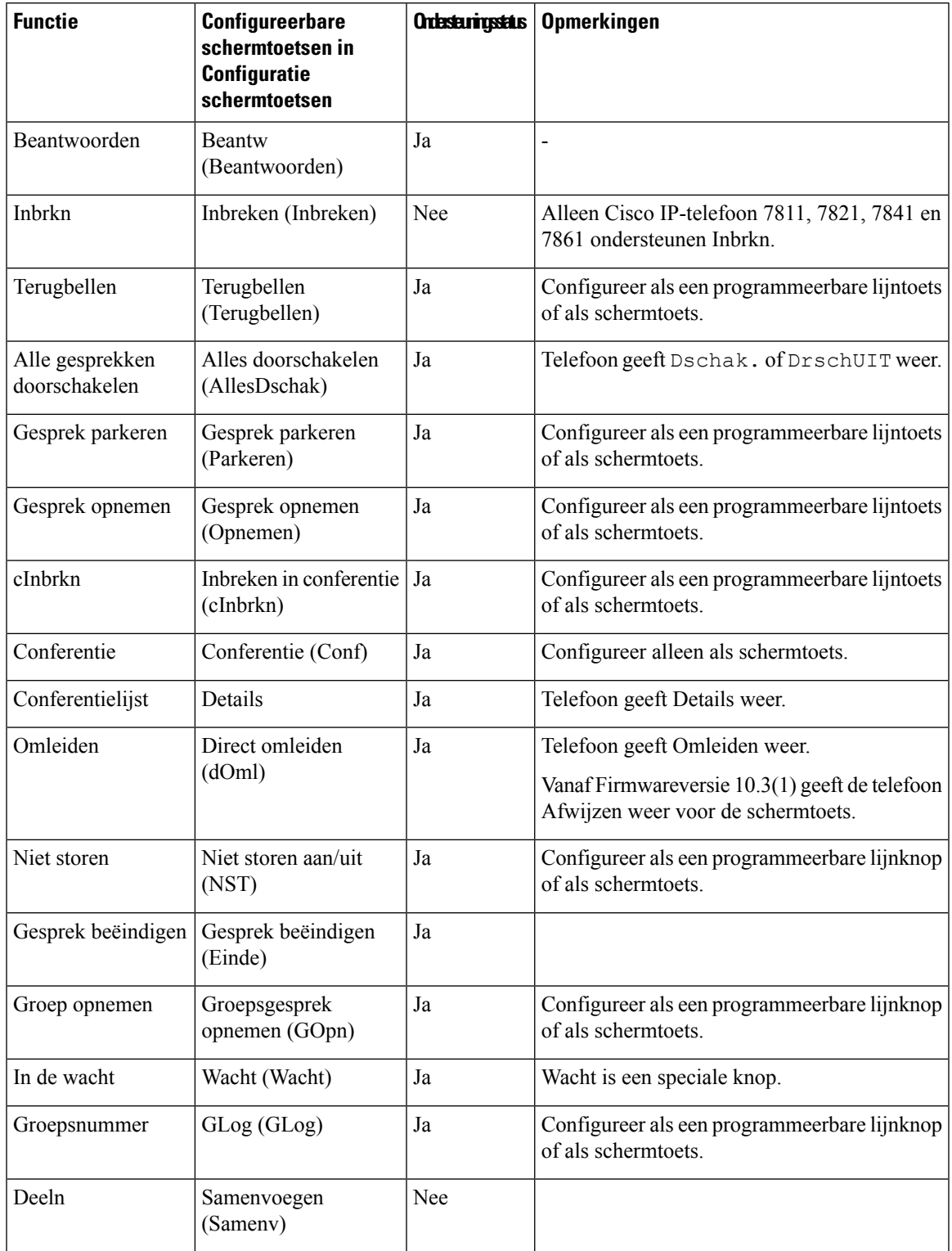

I

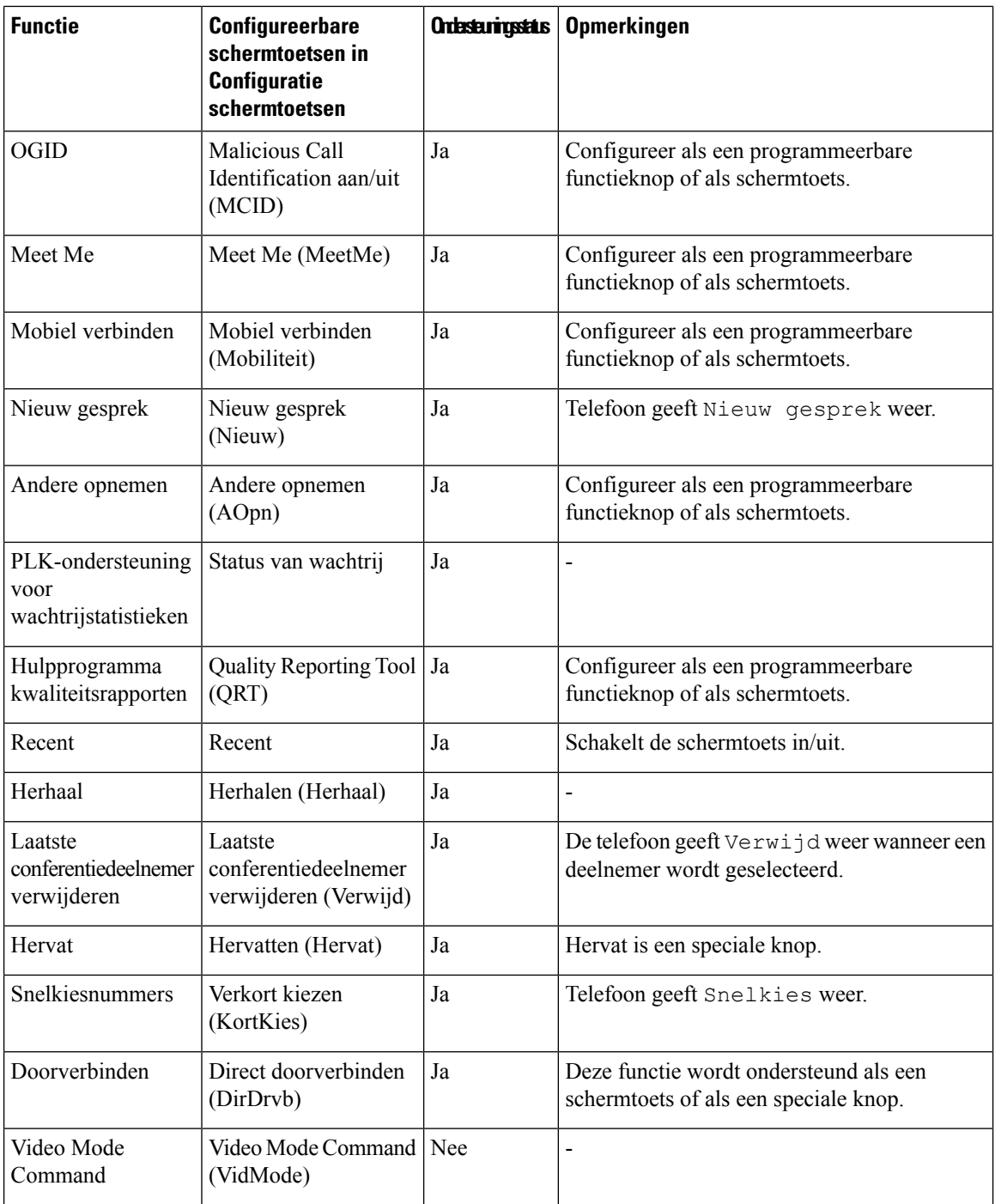

In Cisco Unified Communications Manager kunt u elke schermtoets configureren in een schermtoetssjabloon, maar niet-ondersteunde schermtoetsen worden niet weergegeven op de telefoon.

ı

Ш

#### **Procedure**

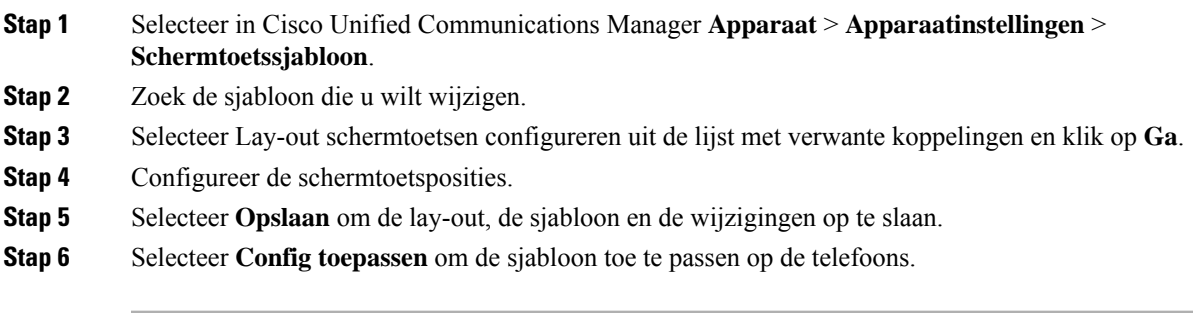

**Verwante onderwerpen**

Cisco Unified [Communications](pa2d_b_7800-series-admin-guide-cucm_preface1.pdf#nameddest=unique_8) Manager Documentatie

## **Telefoontoetssjablonen**

Sjablonen met snelkeuzetoetsen zorgen dat u snelkiesnummers en gespreksfuncties kunt toewijzen aan programmeerbare knoppen. Gespreksfuncties die aan knoppen kunnen worden toegewezen, zijn bijvoorbeeld Beantwoorden, Mobiliteit en Alle gesprekken.

Idealiter kunt u sjablonen wijzigen voordat u de telefoons op het netwerk registreert. Op die manier hebt u toegang tot aangepaste opties voorsjablonen metsnelkeuzetoetsen in Cisco Unified Communications Manager Administration tijdens het registreren.

### **Sjabloon met snelkeuzetoetsen wijzigen**

Voor meer informatie over IP-telefoonservices en het configureren van de lijnknoppen raadpleegt u de documentatie bij uw specifieke versie van Cisco Unified Communications Manager.

#### **Procedure**

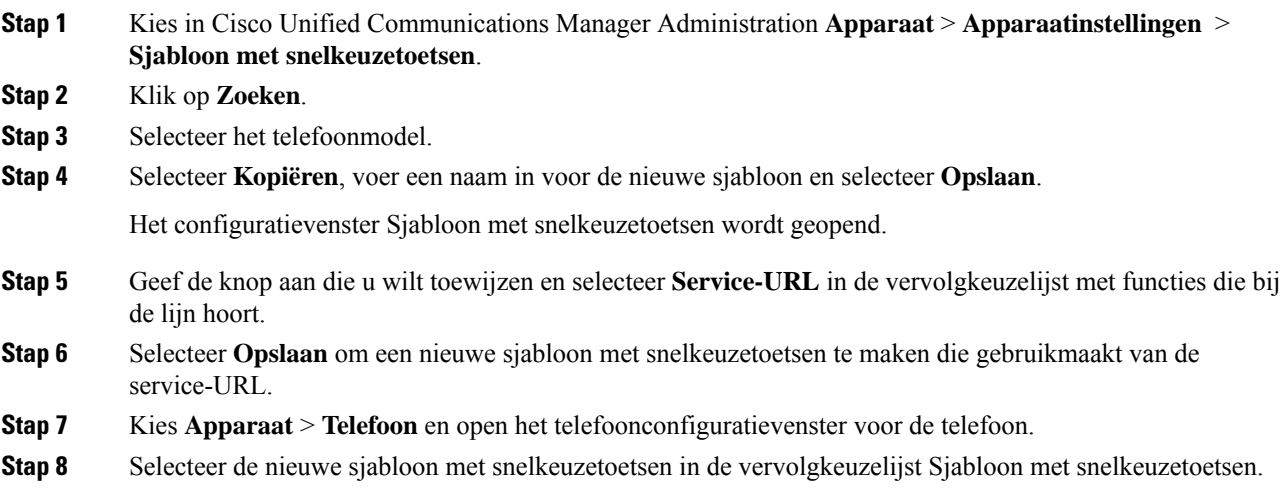

#### **Stap 9** Selecteer **Opslaan** om de wijziging op te slaan en selecteer **Config toepassen** om de wijziging te implementeren.

De telefoongebruiker heeft nu toegang tot de Self Care Portal om de service te koppelen aan een knop op de telefoon.

#### **Verwante onderwerpen**

Cisco Unified [Communications](pa2d_b_7800-series-admin-guide-cucm_preface1.pdf#nameddest=unique_8) Manager Documentatie

### **PAB of snelkiesnummer instellen als IP-telefoonservice**

U kunt een sjabloon met snelkeuzetoetsen aanpassen om een service-URL te koppelen aan een programmeerbare knop. Gebruikers beschikken dan over toegang tot PAB en snelkiesnummers met één toets. Voordat u de sjabloon met snelkeuzetoetsen aanpast, moet uPAB of snelkiesnummers configureren als een IP-telefoonservice. Voor meer informatie raadpleegt u de documentatie bij uw specifieke versie van Cisco Unified Communications Manager.

Als u PAB of Snelkiesnummer wilt configureren als een IP-telefoonservice (als deze nog niet bestaat), voert u deze stappen uit:

#### **Procedure**

**Stap 1** Kies in Cisco Unified Communications Manager Administration **Apparaat** > **Apparaatinstellingen** > **Telefoonservices**. Het venster voor het zoeken en vermelden van IP-telefoonservices wordt geopend. **Stap 2** Klik op **Nieuwe toevoegen**. Het configuratievenster voor de IP-telefoonservices wordt geopend. **Stap 3** Geef de volgende instellingen op: • Servicenaam: geef **Persoonlijk adresboek** op. • Servicebeschrijving: geef desgewenst en beschrijving van de service op. • Service-URL Geef de volgende URL op voor PAB: **http**://<Unified CM-servernaam>**:8080/ccmpd/login.do?name=#DEVICENAME#&service=pab** Voer de volgende URL in voor het snelkiesnummer: **http**://<Unified-CM-servernaam>**:8080/ccmpd/login.do?name=#DEVICENAME#&service=fd** • Veilige service-URL Geef de volgende URL op voor PAB: **https**://<Unified CM-servernaam>**:8443/ccmpd/login.do?name=#DEVICENAME#&service=pab** Voer de volgende URL in voor het snelkiesnummer:

**https**://<Unified-CM-servernaam>**:8443/ccmpd/login.do?name=#DEVICENAME#&service=fd**

- Servicecategorie: selecteer **XML-service**.
- Servicetype: selecteer **Telefoonlijsten**.
- Inschakelen: schakel het selectievakje in.

*http://<IP\_adres>* of *https://<IP\_adres>* (Afhankelijk van het protocol dat de Cisco IP-telefoon ondersteunt.)

**Stap 4** Selecteer **Opslaan**.

**Opmerking** Als u de service-URL wijzigt, een serviceparameter voor de IP-telefoon verwijdert of de naam wijzigt van een telefoonserviceparameter voor een telefoonservice waarop gebruikers zijn geabonneerd, klikt u op **Update Subscriptions** (Abonnementen wijzigen) om alle momenteel geabonneerde gebruikers bij te werken. Anders moeten de gebruikers zich opnieuw abonneren op de service om de juiste URL te genereren.

#### **Verwante onderwerpen**

Cisco Unified [Communications](pa2d_b_7800-series-admin-guide-cucm_preface1.pdf#nameddest=unique_8) Manager Documentatie

# **Headsetbeheer in oudere versies van Cisco Unified Communications Manager**

Als u een versie van Cisco Unified Communications Manager hebt die ouder is dan 12.5(1)SU1, kunt u uw Cisco-headsetinstellingen op afstand configureren voor gebruik met telefoons op locatie.

Voor externe headsetconfiguratie op Cisco Unified Communication Manager-versie 10.5(2), 11.0(1), 11.5(1), 12.0(1) en 12.5(1) moet u een bestand downloaden vanaf de website met [Cisco-softwaredownloads,](https://software.cisco.com/download/home/286323239/type/286323289/release/1.0(2)) het bestand bewerken en vervolgens het bestand uploaden op de Cisco Unified Communications Manager TFTP-server. Het bestand is een JSON-bestand (Java Script Object Notification). De bijgewerkte heasetconfiguratie wordt toegepast op de bedrijfsheadsets over een periode van 10 tot 30 minuten, om te voorkomen dat er een opstopping ontstaat in de TFTP-server.

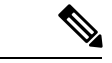

**Opmerking**

U kunt headsets beheren en configureren via Cisco Unified Communications Manager Administration versie 11.5(1)SU7.

Let op het volgende als u met het JSON-bestand werkt:

- De instellingen worden niet toegepast als er een haak of vierkante haak in de code ontbreekt. Gebruik een online hulpprogramma zoals JSON Formatter en controleer de opmaak.
- Stel de instelling **updatedTime** in op het huidige tijdvak, anders wordt de configuratie niet toegepast. U kunt de waarde **updatedTime** ook verhogen met +1 om deze groter te maken dan de vorige versie.
- Wijzig geen parameternaam, anders wordt de instelling niet toegepast.

Meer informatie over de TFTP-service vindt u in het hoofdstuk "Apparaatfirmware beheren" in de *Beheerhandleiding voor Cisco Unified Communications Manager, en IM en Presence-service*.

Upgrade uw telefoons naar de nieuwste versie van de firmware voordat u het bestand defaultheadsetconfig.json toepast. In de volgende tabel worden de standaardinstellingen beschreven die u kunt aanpassen met het JSON-bestand.

### **Het standaard headsetconfiguratiebestand downloaden**

Voordat u de parameters van de headset op afstand configureert, moet u het meest recente JSON-voorbeeldbestand (Java Script Object Notation) downloaden.

#### **Procedure**

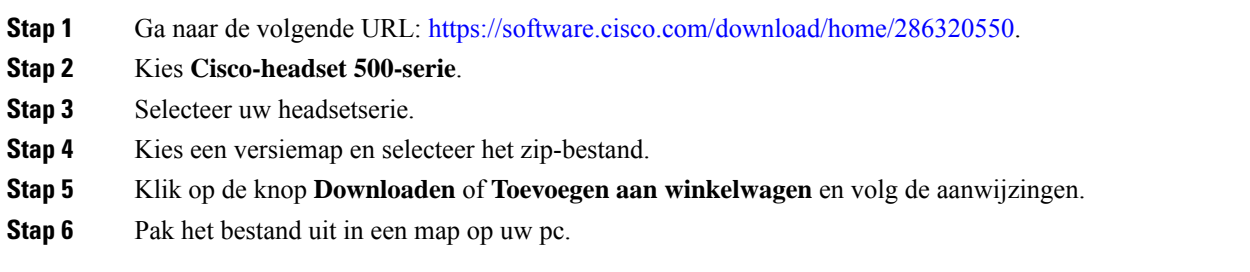

#### **Volgende stappen**

Het standaard [headsetconfiguratiebestand](#page-67-0) aanpassen, op pagina 68

### <span id="page-67-0"></span>**Het standaard headsetconfiguratiebestand aanpassen**

Houd rekening met het volgende als u met het JSON-bestand (JavaScript Object Notation) werkt:

- De instellingen worden niet toegepast als er een haak of vierkante haak in de code ontbreekt. Gebruik een online hulpprogramma zoals JSON Formatter en controleer de opmaak.
- Stel de instelling **updatedTime** in op het huidige tijdvak, anders wordt de configuratie niet toegepast.
- Bevestig dat **firmwareName** LATEST is, anders worden de configuraties niet toegepast.
- Wijzig geen parameternaam, anders wordt de instelling niet toegepast.

#### **Procedure**

{

- **Stap 1** Open het bestand defaultheadsetconfig.json met een tekstbewerker.
- **Stap 2** Bewerk de **updatedTime** en de headsetparameterwaarden die u wilt wijzigen.

Hieronder wordt een voorbeeldscript weergegeven. Dit script wordt alleen ter naslag verschaft. Gebruik deze optie als richtlijn bij het configureren van de headsetparameters. Gebruik het JSON-bestand dat bij de firmwareversie is geleverd.

```
"headsetConfig": {
  "templateConfiguration": {
    "configTemplateVersion": "1",
```

```
"updatedTime": 1537299896,
"reportId": 3,
"modelSpecificSettings": [
 {
    "modelSeries": "530",
    "models": [
     "520",
     "521",
     "522",
     "530",
     "531",
      "532"
    ],
    "modelFirmware": [
      {
        "firmwareName": "LATEST",
        "latest": true,
        "firmwareParams": [
          {
            "name": "Speaker Volume",
            "access": "Both",
            "usageId": 32,
            "value": 7
          },
          {
            "name": "Microphone Gain",
            "access": "Both",
            "usageId": 33,
            "value": 2
          },
          {
            "name": "Sidetone",
            "access": "Both",
            "usageId": 34,
            "value": 1
          },
          {
            "name": "Equalizer",
            "access": "Both",
            "usageId": 35,
            "value": 3
          }
       ]
     }
   ]
 },
  {
    "modelSeries": "560",
    "models": [
     "560","561",
     "562"
    ],
    "modelFirmware": [
      {
        "firmwareName": "LATEST",
        "latest": true,
        "firmwareParams": [
          {
            "name": "Speaker Volume",
            "access": "Both",
            "usageId": 32,
            "value": 7
          },
```

```
{
                "name": "Microphone Gain",
                 "access": "Both",
                 "usageId": 33,
                 "value": 2
               },
               {
                 "name": "Sidetone",
                 "access": "Both",
                 "usageId": 34,
                 "value": 1
               },
               {
                "name": "Equalizer",
                "access": "Both",
                "usageId": 35,
                 "value": 3
               },
               {
                 "name": "Audio Bandwidth",
                 "access": "Admin",
                 "usageId": 36,
                 "value": 0
               },
               {
                 "name": "Bluetooth",
                 "access": "Admin",
                 "usageId": 39,
                 "value": 0
               },
               {
                 "name": "DECT Radio Range",
                 "access": "Admin",
                 "usageId": 37,
                 "value": 0
               }
               {
                 "name": "Conference",
                 "access": "Admin",
                 "usageId": 41,
                 "value": 0
            ]
          }
        ]
      }
    ]
  }
}
```
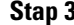

}

**Stap 3** Sla defaultheadsetconfig.json op.

#### **Volgende stappen**

Installeer het standaard configuratiebestand.

## **HetstandaardconfiguratiebestandinstallereninCiscoUnifiedCommunications Manager**

Nadat u het bestand defaultheadsetconfig.json hebt bewerkt, installeert u het in Cisco Unified Communications Manager met het hulpprogramma voor TFTP-bestandsbeheer.

#### **Procedure**

- **Stap 1** Kies in Cisco Unified-besturingssysteembeheer de optie **Software-upgrades** > **TFTP-bestandsbeheer**.
- **Stap 2** Selecteer **Bestand uploaden**.
- **Stap 3** Selecteer **Bestand kiezen** en ga naar het bestand defaultheadsetconfig.json.
- **Stap 4** Selecteer **Bestand uploaden**.
- **Stap 5** Klik op **Sluiten**.

### **De Cisco TFTP-server opnieuw opstarten**

Nadat u het bestand defaultheadsetconfig.json naar de TFTP-map hebt geüpload, start u de Cisco TFTP-server opnieuw op en reset u de telefoons. Na circa 10 tot 15 minuten wordt het downloadproces gestart en worden de nieuwe configuraties op de headsets toegepast. Het duurt een extra 10 tot 30 minuten voordat de instellingen zijn toegepast.

#### **Procedure**

- **Stap 1** Meld u aan bij de Cisco Unified-services en kies **Extra** > **Control Center: functieservices**.
- **Stap 2** Selecteer in vervolgkeuzelijst **Server** de server waarop de Cisco TFTP-service wordt uitgevoerd.
- **Stap 3** Klik op het keuzerondje dat overeenkomt met de **Cisco TFTP**-service.
- **Stap 4** Klik op **Opnieuw opstarten**.

 $\mathbf I$ 

ı